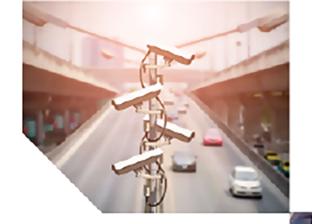

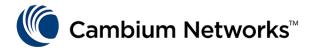

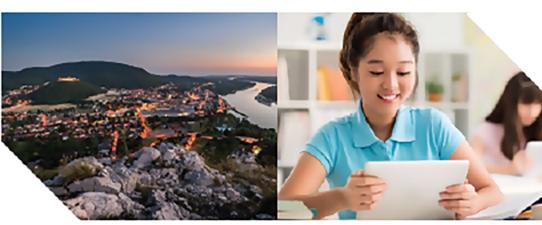

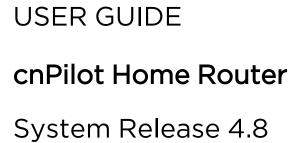

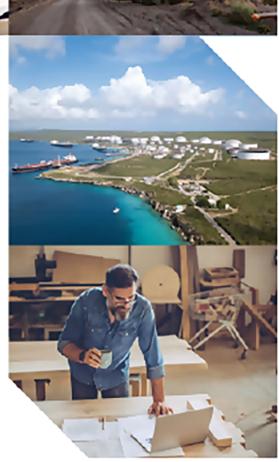

#### Reservation of Rights

Cambium reserves the right to make changes to any products described herein to improve reliability, function, or design, and reserves the right to revise this document and to make changes from time to time in content hereof with no obligation to notify any person of revisions or changes. Cambium recommends reviewing the Cambium Networks website for the latest changes and updates to products. Cambium does not assume any liability arising out of the application or use of any product, software, or circuit described herein; neither does it convey license under its patent rights or the rights of others. It is possible that this publication may contain references to, or information about Cambium products (machines and programs), programming, or services that are not announced in your country. Such references or information must not be construed to mean that Cambium intends to announce such Cambium products, programming, or services in your country.

#### Copyrights

This document, Cambium products, and 3<sup>rd</sup> Party software products described in this document may include or describe copyrighted Cambium and other 3<sup>rd</sup> Party supplied computer programs stored in semiconductor memories or other media. Laws in the United States and other countries preserve for Cambium, its licensors, and other 3<sup>rd</sup> Party supplied software certain exclusive rights for copyrighted material, including the exclusive right to copy, reproduce in any form, distribute and make derivative works of the copyrighted material. Accordingly, any copyrighted material of Cambium, its licensors, or the 3<sup>rd</sup> Party software supplied material contained in the Cambium products described in this document may not be copied, reproduced, reverse engineered, distributed, merged or modified in any manner without the express written permission of Cambium. Furthermore, the purchase of Cambium products shall not be deemed to grant either directly or by implication, estoppel, or otherwise, any license under the copyrights, patents or patent applications of Cambium or other 3rd Party supplied software, except for the normal non-exclusive, royalty free license to use that arises by operation of law in the sale of a product.

#### Restrictions

Software and documentation are copyrighted materials. Making unauthorized copies is prohibited by law. No part of the software or documentation may be reproduced, transmitted, transcribed, stored in a retrieval system, or translated into any language or computer language, in any form or by any means, without prior written permission of Cambium.

#### License Agreements

The software described in this document is the property of Cambium and its licensors. It is furnished by express license agreement only and may be used only in accordance with the terms of such an agreement.

#### **High Risk Materials**

Cambium and its supplier(s) specifically disclaim any express or implied warranty of fitness for any highrisk activities or uses of its products including, but not limited to, the operation of nuclear facilities, aircraft navigation or aircraft communication systems, air traffic control, life support, or weapons systems ("High Risk Use").

This product is not restricted in the EU. Any High Risk is unauthorized, is made at your own risk and you shall be responsible for any and all losses, damage or claims arising out of any High-Risk Use.

© 2022 Cambium Networks Limited. All rights reserved

# Contents

| Contents                                                           | 3  |
|--------------------------------------------------------------------|----|
| About This User Guide                                              | 7  |
| Declaration of Conformity                                          | 8  |
| Part 15 FCC Rules                                                  | 8  |
| Class B Digital Device or Peripheral                               | 8  |
| GNU GPL Information                                                | 8  |
| Conventions, warnings, Attention, and notes                        | 8  |
| Conventions                                                        | 8  |
| Warnings                                                           | 9  |
| Attention                                                          | 9  |
| Notes                                                              | 9  |
| Chapter 1: Product Description                                     | 10 |
| LED Indicators and interfaces (r190V/r190W/r200/r200P/r195W/r195P) | 10 |
| LED Indicators and interfaces (r190V/r190W/r200/r200P)             | 11 |
| LED indicators and interfaces (r201/r201P/r201W)                   | 13 |
| Hardware installation                                              | 14 |
| Configuring the router                                             | 14 |
| New in this release                                                | 15 |
| cnPilot Home Router specifications                                 | 15 |
| Chapter 2: Basic Settings                                          | 16 |
| Web management interface                                           | 16 |
| EZ UI                                                              | 16 |
| Logging in from the LAN port                                       | 19 |
| Logging in from the WAN port                                       | 20 |
| Parental Control                                                   | 20 |
| Accessing and Configuring cnPilot Home Router via cnMaestro        | 22 |
| Managing device via cnMaestro                                      | 22 |
| Performing speed test                                              | 23 |

| CI | hapter 3: Advanced Configuration               | 24 |
|----|------------------------------------------------|----|
|    | Two-Level Management                           | 24 |
|    | Setting the time zone                          | 25 |
|    | Status                                         | 26 |
|    | Configuring the Internet connection            | 30 |
|    | Custom factory default configuration           | 32 |
|    | Configuring as Range Extender / Wi-Fi Repeater | 36 |
|    | Repeater configuration                         | 36 |
|    | Base AP configuration for repeater mode        | 36 |
|    | Repeater AP configuration                      | 37 |
|    | Network                                        | 42 |
|    | WAN                                            | 42 |
|    | IPv6 address configuration                     | 55 |
|    | LAN                                            | 60 |
|    | Wireless                                       | 69 |
|    | Basic                                          | 69 |
|    | Wireless security                              | 72 |
|    | WMM                                            | 74 |
|    | WDS                                            | 75 |
|    | WPS                                            | 76 |
|    | Station Info                                   | 78 |
|    | Advanced                                       | 79 |
|    | Parental control                               | 80 |
|    | SIP                                            | 82 |
|    | SIP Settings                                   | 82 |
|    | Parameters and Settings                        | 82 |
|    | Adding one Dial Plan                           | 83 |
|    | Dial Plan Syntactic                            | 83 |
|    | Blacklist                                      | 84 |
|    | Call Log                                       | 85 |

| VoIP QoS                           | 87  |
|------------------------------------|-----|
| FXS1                               | 87  |
| SIP Account                        | 87  |
| Audio Configuration                | 89  |
| Supplementary Service Subscription | 90  |
| Advanced                           | 92  |
| Preferences                        | 94  |
| Regional                           | 94  |
| Features and Call Forward          | 96  |
| Miscellaneous                      | 97  |
| FXS2                               | 98  |
| Voice calls                        | 98  |
| Making a call                      | 98  |
| Direct IP calls                    | 98  |
| Call hold                          | 99  |
| Blind transfer                     | 99  |
| Attended transfer                  | 99  |
| Conference                         | 99  |
| Security                           | 100 |
| Filtering Setting                  | 100 |
| Content Filtering                  | 101 |
| Application                        | 102 |
| UPnP                               | 102 |
| IGMP                               | 102 |
| Storage                            | 102 |
| Disk Management                    | 102 |
| FTP Setting                        | 104 |
| Smb Setting                        | 105 |
| Administration                     | 105 |
| Management                         | 106 |

| Firmware       | e upgrade                                 | 111 |
|----------------|-------------------------------------------|-----|
| Provision      |                                           | 112 |
| SNMP           |                                           | 115 |
| TR-069 .       |                                           | 115 |
| Diagnosis      | s                                         | 133 |
| Operating      | g Mode                                    | 136 |
| System L       | og                                        | 136 |
| Logout         |                                           | 136 |
| Reboot         |                                           | 137 |
| Chapter 4: Tro | publeshooting                             | 138 |
| Configuring P  | PC to get IP Address automatically        | 138 |
| Cannot conne   | ect to the Web GUI                        | 138 |
| Forgotten Pa   | ssword                                    | 138 |
| cnMaestro Or   | n-boarding troubleshooting                | 138 |
| Appendix: Thi  | rd Party Software                         | 141 |
| Appendix: Pa   | rt Numbers                                | 141 |
| Appendix       | x: Part Numbers                           | 142 |
| Part Num       | bers for cnPilot r195P Home Router        | 142 |
| Part Num       | bers for cnPilot r195W Home Router        | 142 |
| Part Num       | bers for cnPilot r200, r200P Home Routers | 143 |
| Part Num       | bers for cnPilot R201, R201P Home Routers | 143 |
| Part Num       | bers for r201W Home Router                | 144 |
| Part Num       | bers for cnPilot r190W Home Router        | 144 |
| Part Num       | bers for cnPilot r190V Home Router        | 144 |
| Glossary       |                                           | 145 |
| Cambium Nati   | works                                     | 140 |

# **About This User Guide**

This manual provides basic information about how to install and deploy the cnPilot Home Routers. For remote configuration and deployment, an Internet connection is required.

The cnPilot Home Router is a managed device (that yet can act as a stand-alone router if desired). In addition to Wi-Fi, this product provides high quality voice calls (VoIP models only) as well as the optional ability to power Cambium Networks ePMP series Subscriber Module(SM) or the PMP450 series SM by supporting Cambium Networks (Canopy) PoE. For voice calls, the product is fully compatible with the SIP industry standard and can interoperate with many other SIP devices and softwares.

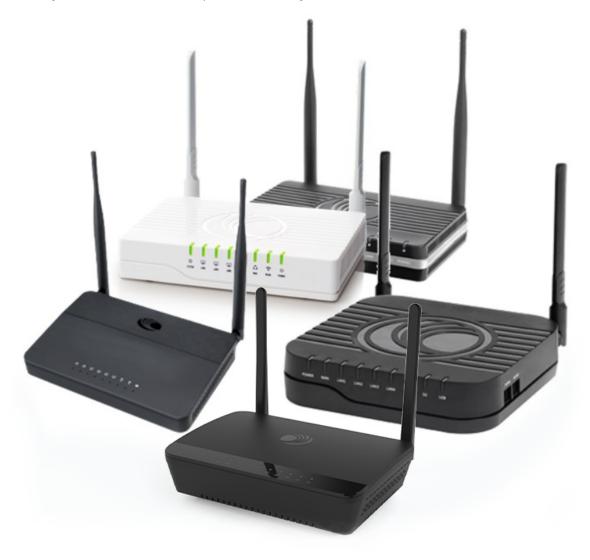

This guide contains the following chapters:

- Chapter 1: Product Description
- Chapter 2: Basic Settings

About This User Guide 7

- Chapter 3: Advanced Configuration
- Chapter 4: Troubleshooting

# **Declaration of Conformity**

#### Part 15 FCC Rules

This device complies with Part 15 of the FCC Rules. Operation is subject to the following two conditions:

- This device may not cause harmful interference, and
- This device must accept any interference received, including interference that may cause undesired operation.

### Class B Digital Device or Peripheral

This equipment has been tested and found to comply with the limits for a Class B digital device, pursuant to Part 15 of the FCC Rules. These limits are designed to provide reasonable protection against harmful interference in a residential installation. This equipment can generate, use and radiate radio frequency energy. If not installed and used in accordance with the instruction manual, may cause harmful interference to radio communications. However, there is no guarantee that interference does not occur in an installation.

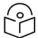

#### Note

Changes or modifications not expressly approved by the party responsible for compliance could void the user's authority to operate the equipment.

If this equipment does cause harmful interference to radio or television reception, which can be determined by turning the equipment OFF and ON, the user is encouraged to try to correct the interferences by one or more of the following measures:

- Reorient or relocate the receiving antenna.
- Increase the separation between the equipment and receiver.
- Connect the equipment into an outlet on a circuit different from that to which the receiver is connected.
- Consult the dealer or an experienced radio/TV technician for help.

#### **GNU GPL Information**

cnPilot Home Router firmware contains third-party software under the GNU General Public License (GPL). Refer the GPL for exact terms and conditions of the license. Important regulatory information.

# Conventions, warnings, Attention, and notes

The following describes how conventions, warnings, attention, and notes are used in this document and in all documents of the Cambium Networks document set.

#### Conventions

The following convention is used throughout this User Guide:

About This User Guide 8

**cnPilot Home Router**: Cambium cnPilot Home and Small Business Wireless Router family (cnPilot r190V/r190W/r195P/r200/r200P/r201/r201P/r201W Home Router models)

## Warnings

Warnings precede instructions that contain potentially hazardous situations. Warnings are used to alert the reader to possible hazards that could cause loss of life or physical injury. A warning has the following format:

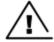

#### Warning

Warning text and consequence for not following the instructions in the warning.

#### **Attention**

Attention precedes instructions and are used when there is a possibility of damage to systems, software, or individual items of equipment within a system. However, this damage presents no danger to personnel. Attention has the following format:

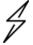

#### Attention

Attention text and consequence for not following the instructions.

#### **Notes**

A note means that there is a possibility of an undesirable situation or provides additional information to help the reader understand a topic or concept. A note has the following format:

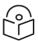

#### Note

Note text.

About This User Guide 9

# **Chapter 1: Product Description**

This chapter contains the following topics:

- LED Indicators and interfaces (r190V/r190W/r200/r200P/r195W/r195P)
- LED Indicators and interfaces (r190V/r190W/r200/r200P)
- LED Indicators and interfaces (r201/r201P/r201W))
- Hardware installation
- Configuring the router
- New in this release

# LED Indicators and interfaces (r190V/r190W/r200/r200P/r195W/r195P)

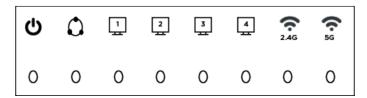

Figure 1: cnPilot LED indicators

| LED  | Status           | Explanation                                                                      |  |  |  |
|------|------------------|----------------------------------------------------------------------------------|--|--|--|
|      | Blinking (Green) | 2.4G is connected, and there is data transmitted                                 |  |  |  |
| 2.4G | On (Green)       | Wireless access point is ready                                                   |  |  |  |
|      | Off              | 2.4G WiFi off or system is powered off                                           |  |  |  |
| 5G   | Blinking (Green) | 5G is connected, and there is data transmitted                                   |  |  |  |
|      | On (Green)       | Wireless access point is ready                                                   |  |  |  |
|      | Off              | 5G WiFi off or system is powered off                                             |  |  |  |
| WAN  | Blinking (Green) | There is data being transmitted                                                  |  |  |  |
|      | On (Green)       | Network is connected (physical connection established), no data transmission     |  |  |  |
|      | Off              | System is powered off or the network port is not connected to the network device |  |  |  |

| LED       | Status           | Explanation                                                                      |  |  |  |
|-----------|------------------|----------------------------------------------------------------------------------|--|--|--|
| LAN (1-4) | Blinking (Green) | There is data being transmitted                                                  |  |  |  |
|           | On (Green)       | Network is connected (physical connection established), no data transmission     |  |  |  |
|           | Off              | System is powered off or the network port is not connected to the network device |  |  |  |
| POWER     | On (Green)       | System is powered ON                                                             |  |  |  |
|           | Off              | System is powered OFF                                                            |  |  |  |

# LED Indicators and interfaces (r190V/r190W/r200/r200P)

Front Panel of cnPilot r200/r200P Home Router

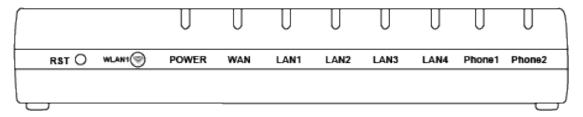

Table 1: cnPilot r200/r200P LED indicators

| LED                       | Status           | Explanation                                   |  |  |  |  |
|---------------------------|------------------|-----------------------------------------------|--|--|--|--|
| Phone1/2 Blinking (Green) |                  | Not registered                                |  |  |  |  |
| On (Green)                |                  | Registered                                    |  |  |  |  |
| LAN                       | On (Green)       | Port is connected at 100 Mbps                 |  |  |  |  |
| 1/2/3/4                   | Off              | The port is disconnected                      |  |  |  |  |
|                           | Blinking (Green) | Transmitting data                             |  |  |  |  |
| WAN                       | On (Green)       | Port is connected with 100 Mbps               |  |  |  |  |
|                           | Off              | The port is disconnected                      |  |  |  |  |
|                           | Blinking (Green) | Blinks while transmitting data                |  |  |  |  |
| POWER                     | On (Green)       | The router is powered on and running normally |  |  |  |  |
|                           | Off              | The router is powered off                     |  |  |  |  |
| WLAN                      | On (Green)       | Wireless access point is ready                |  |  |  |  |
|                           | Blinking (Green) | Blinks while wireless traffic goes through    |  |  |  |  |

### Front Panel of cnPilot r190V/r190W Home Router

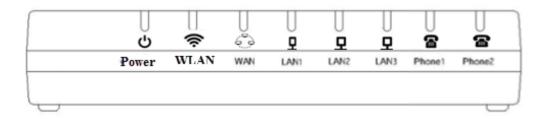

Table 2: cnPilot r190V/r190W LED indicators

| LED     | Status           | Explanation                               |  |  |
|---------|------------------|-------------------------------------------|--|--|
| Power   | On               | Power is ON/Device is ready               |  |  |
|         | Blinking on 10Hz | Firmware upgrade                          |  |  |
|         | Blinking on 1Hz  | No IP Address for both PPPoE or DHCP mode |  |  |
| WAN/LAN | On               | Link is Up                                |  |  |
|         | Blinking         | Blinks while transmitting data            |  |  |
|         | Off              | Disconnected                              |  |  |
| FXS     | Off              | Unregistered                              |  |  |
|         | On               | Registered                                |  |  |
|         | Blinking on 1 Hz | In use                                    |  |  |

# Rear Panel of cnPilot r190V/r190W/r200/r200P Home Router

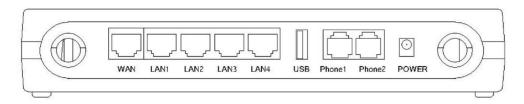

Table 3: cnPilot r190V/r190W/r200/r200P interfaces Home Routers

| Interface     | Description                            |  |  |
|---------------|----------------------------------------|--|--|
| POWER         | Connector for a power adapter          |  |  |
| Phone1/2      | ATA Analog phone connector             |  |  |
| USB           | USB interface                          |  |  |
| WAN           | Connector for accessing the Internet   |  |  |
| LAN (1/2/3/4) | Connectors for local networked devices |  |  |

# LED indicators and interfaces (r201/r201P/r201W)

# Front Panel of cnPilot r201/r201P/r201W Home Router

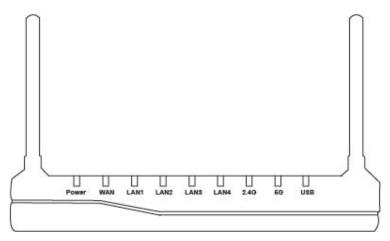

Table 4: cnPilot r201/r201P/r201W LED indicators

| LED                  | Status           | Explanation                               |  |  |  |
|----------------------|------------------|-------------------------------------------|--|--|--|
| USB                  | On (Green)       | Connected                                 |  |  |  |
|                      | Off              | Disconnected                              |  |  |  |
|                      | Blinking (Green) | The port is passing data                  |  |  |  |
| 2.4G/5G              | On (Green)       | The port is connected                     |  |  |  |
| WAN Off              |                  | The port is disconnected                  |  |  |  |
|                      | Blinking (Green) | The data is transmitting                  |  |  |  |
|                      | On (Green)       | The port is connected at 100/1000 Mbps    |  |  |  |
| LAN 1/2/3/4          | Off              | The port is disconnected                  |  |  |  |
|                      | Blinking (Green) | The port is transmitting data             |  |  |  |
| POWER ON (Green) Off |                  | Router is powered on and running normally |  |  |  |
|                      |                  | The router is powered off                 |  |  |  |

Table 5: cnPilot r201/r201P/r201W interfaces

| Interface     | Description                            |
|---------------|----------------------------------------|
| ON/OFF        | Power Switch                           |
| POWER         | Connector for a power adapter          |
| USB           | USB interface                          |
| LAN (1/2/3/4) | Connectors for local networked devices |
| WAN           | Connector for accessing the Internet   |

### Hardware installation

Before configuring the router, refer the following <u>procedure</u> for instructions on connecting the cnPilot Home Router into the network.

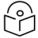

#### Note

Ensure that the equipment is operated in accordance with the applicable regulations. It is operator's responsibility to ensure that the latest Firmware updates are applied. Download the latest Firmware and install it in the device before deploying the cnPilot Home Router. The latest Firmware is available on <a href="Cambium Networks Support Site">Cambium Networks Support Site</a> and the instructions for installing the Firmware are provided in the <a href="Firmware upgrade">Firmware upgrade</a> section.

# Configuring the router

To configure the router, perform the following steps:

- 1. Connect analog phone to ATA Port with an RJ11 cable.
- 2. Connect the WAN port to the Internet via your network's modem/switch/router/ADSL equipment using an Ethernet cable.
- 3. Connect one end of the power cord to the power port of the device and the other end to the wall outlet.
- 4. Press ON/OFF button to power on the router (if available).
- 5. Check the Power, WAN, and LAN LEDs to confirm network connectivity.

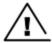

#### Warning

Do not attempt to use unsupported power adapters and do not remove power during configuring or updating the cnPilot Home Router device. Using other power adapters may damage the cnPilot Home Router and will void the manufacturer warranty.

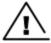

#### Warning

Changes or modifications not expressly approved by the party responsible for compliance can void the user's authority to operate the equipment.

This equipment has been tested and found to comply with the limits for a Class B digital device, pursuant to Part 15 of the FCC Rules. These limits are designed to provide reasonable protection against harmful interference in a residential installation. This equipment generates, uses and can radiate radio frequency energy and, if not installed and used in accordance with the instructions, may cause harmful interference to radio communications. However, there is no guarantee that interference will not occur in a particular installation.

If this equipment does cause harmful interference to radio or television reception, which can be determined by turning the equipment off and on, the user is encouraged to try to correct the interference by one or more measures.

# New in this release

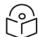

#### Note

This product meets the UL/cUL 62368 /IEC 62368 edition 2 specification.

# **cnPilot Home Router specifications**

| Features                    | r190V              | r190W      | r200P              | r200         | r201       | r201P            | r201W     | r195W  | r195P                                              |
|-----------------------------|--------------------|------------|--------------------|--------------|------------|------------------|-----------|--------|----------------------------------------------------|
| WAN                         |                    | 1>         | xFE 1xGE           |              |            |                  | ,         |        |                                                    |
| LAN                         | 3xFE               |            | 4xFE               |              |            |                  | 4xGE      |        |                                                    |
| Wi-Fi                       |                    |            |                    | 2X           | 2 802.11 b | /g/n             |           |        |                                                    |
| 2.4GHz                      |                    |            |                    |              |            |                  |           |        |                                                    |
| Wi-Fi                       |                    |            | X                  |              |            | 2X2              | 5GHz 802  | .11ac  |                                                    |
| 5GHz                        |                    |            |                    |              |            |                  | (867 Mbps | )      |                                                    |
| USB                         | X                  | X          |                    | 1X USB 2.0 X |            |                  |           | X      | 1 USB<br>2.0 Host<br>Port for<br>shared<br>storage |
| VoIP                        | 2xFXS <sup>1</sup> | Х          |                    | 2xF          | XS1        |                  | ×         | X      | 2xFXS <sup>2</sup>                                 |
| Cambium<br>PoE Out<br>(30V) | >                  | X          | Yes <sup>3</sup> X |              | X          | Yes <sup>4</sup> | ×         | X      | Yes                                                |
| Power<br>Adapter            | 12V/1A             | 5V/1A      | 12V/3A             | 12V/2A       | 12V/2A     | 12V/3A           | 12V/2A    | 12V/1A | 12V/3A                                             |
| cnMaestro<br>Managed        | ~                  |            |                    |              |            |                  |           |        |                                                    |
| RAM                         | 128                | 128MB 64MB |                    |              | 256MB 64MB |                  |           | 128MB  |                                                    |
| Flash                       | 16MB 32            |            |                    |              |            | 32MB             |           |        |                                                    |

<sup>&</sup>lt;sup>1</sup>A maximum of four devices may be connected to each FXS port.

 $<sup>^2</sup>$ A maximum of four devices may be connected to each FXS port.

<sup>&</sup>lt;sup>3</sup>One PMP or ePMP device at a time may be powered by the Power-over-Ethernet (PoE) port.

<sup>&</sup>lt;sup>4</sup>One PMP or ePMP device at a time may be powered by the Power-over-Ethernet (PoE) port.

# Chapter 2: Basic Settings

This chapter contains the following topics:

- Web management interface
- Accessing and Configuring cnPilot Home Router via cnMaestro

# Web management interface

cnPilot Home Routers feature a web browser-based interface that may be used to configure and manage the device. See below for information.

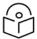

#### Note

By default, only https access is allowed. Any attempt to access the device UI over http will now be automatically redirected to https.

#### EZ UI

cnPilot Home Routers provides an additional simplified management interface for home users. The home users can connect to any of the LAN port of the device and type **www.mywifiap.com** in the browser to access the **EZ UI**.

Home users needs to provide the default Basic User credentials as useradmin/admin.

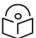

#### Note

Check with your ISP if the basic user credentials are changed to improved security.

Figure 2: EZ UI

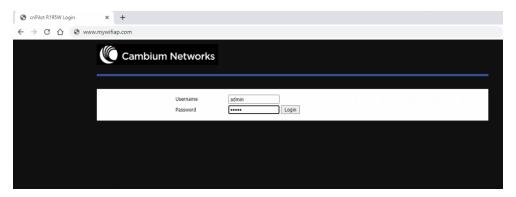

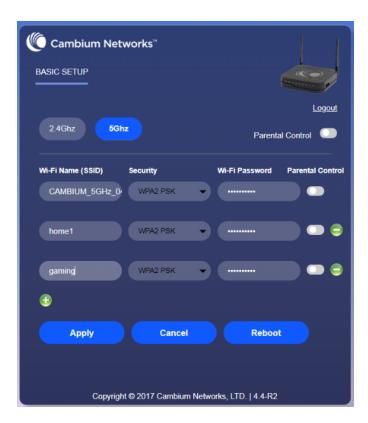

The ISP allows the home user to access the EZ UI through a wireless client connected to the cnPilot Home Router. Using the EZ UI, the user can easily change the basic device configurations such as Wi-Fi names, Wi-Fi passwords and parental control.

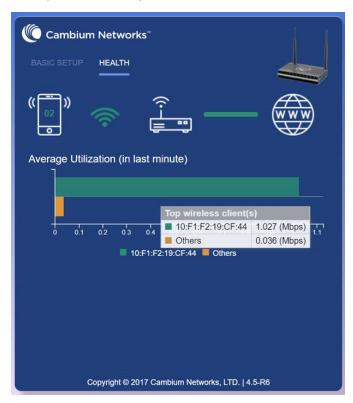

The EZ-UI now has a new HEALTH tab, which shows the overall health of the home network. It helps isolate problems if any and provide basic insight into the bandwidth utilization.

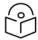

#### Note

An option is provided to disable EZ-UI and revert to the conventional Basic User mode UI.

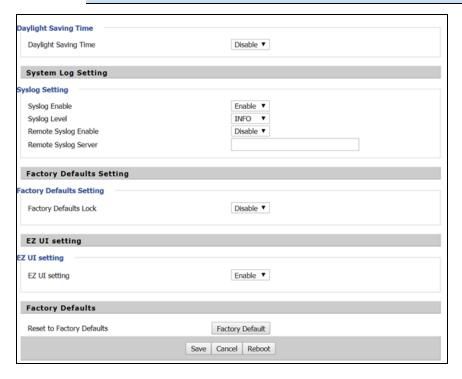

### **EZ UI Co-branding**

The user can add the customized new logo alongside to Cambium Networks logo in the EZ-UI page. To upload customized logo, under **EZ UI Logo Upload**, browse and select the logo, and then click **Upload**. The following Figure 3 describes the the uploading of the new logo. To revert back to the default logo setting, select **Disable** for **EZ UI Upload Setting**. To customize the EZ UI, download **EZ-UI cambium cobrand.css** file from <u>Cambium Networks Support</u> site and modify as required.

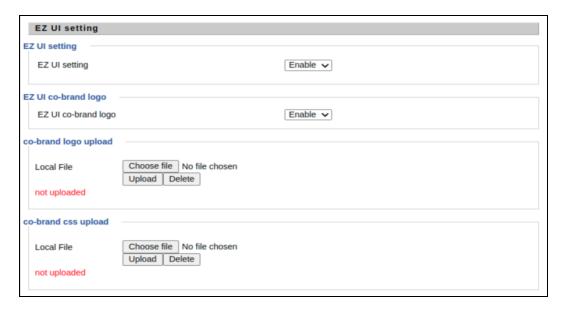

Figure 3: EZ UI Co-branding

# Logging in from the LAN port

Ensure that your PC is connected to the router's LAN port correctly.

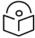

#### Note

You may either set up your PC to get an IP dynamically from the router or set up the IP address of the PC to be the same subnet as the default IP address of router is 192.168.11.1. For more information, refer Configuring PC to get IP Address automatically.

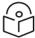

#### Note

Management access from a wireless client is enabled by default.

Open a web browser on your PC and type https://192.168.11.1/. The following window appears to enter Username and Password.

Figure 4: Login Prompt - LAN Port

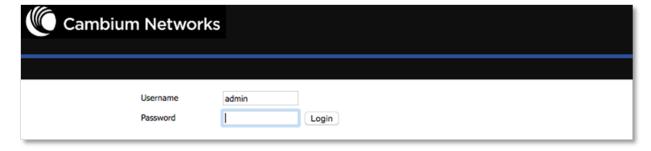

For administrator mode operation, type **admin/admin** for Username/Password and click **Login** to begin the configuration. For user mode operation, type **user/user** for Username/Password and click **Login** to begin configuration.

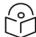

#### Note

If you are unable to access the web configuration. For more information, refer to Configuring PC to get IP Address automatically section.

The web management interface automatically logs out the user after five minutes of inactivity.

### Logging in from the WAN port

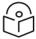

#### Note

By default, the web access from WAN interface is disabled from 4.3.3 release onwards for security reasons for cnPilot r190/r200/r201. Users can enable this from GUI (via LAN client).

For r195W WAN access is enabled by default, however login is not allowed if default admin credentials are configured on the device. cnPilot r195W Home Router UI can be accessed via WAN by setting non default admin credentials.

Ensure that your PC is connected to the router's WAN port correctly.

Obtain the IP addresses of WAN port using Voice prompt or by logging into the device web management interface via a LAN port and navigating to **Status** page.

Open a web browser on your PC and type https://<IP address of WAN port>. The following login page appears to enter username and password.

Figure 5: Login Prompt - WAN Port

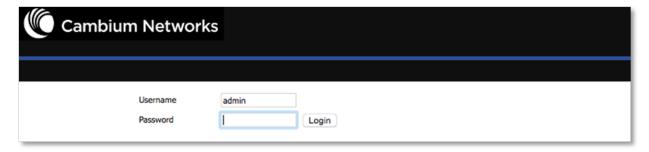

For administrator mode operation, type **admin/admin** for Username/Password and click **Login** to begin configuration. For user mode operation, type **user/user** for Username/Password and click **Login** to begin configuration.

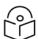

#### Note

If you fail to access to the web configuration. For more information, refer to  $\underline{\text{Troubleshooting}}$  section .

The web management interface automatically logs out the user after five minutes of inactivity.

#### **Parental Control**

cnPilot Home Routers provide parental control feature for home users. Parental control allows home users to restrict access to unlawful/adult content over their WiFi network. This feature is based on external DNS filtering (like OpenDNS).

Parental control feature enable/disable is only available via EZ UI. To enable parental control feature, tap Parental Control button.

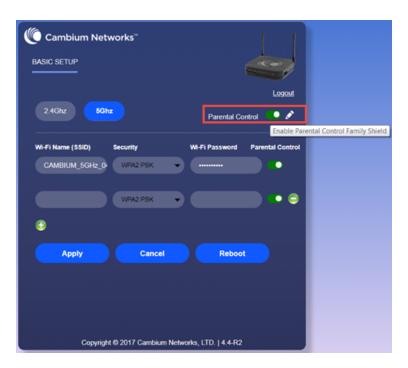

Configure cnPilot Home Router with the DNS server IP(s) provided by the parental control service provider.

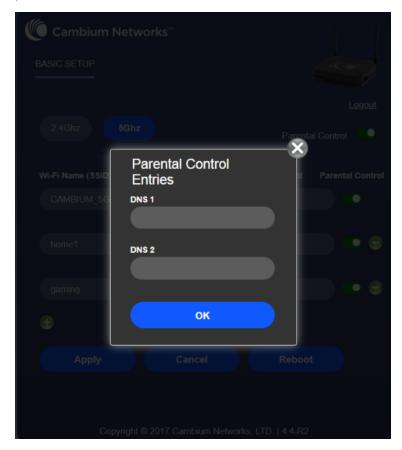

Parental control feature can be applied only to a specific WiFiName/SSID while the other SSIDs can be free from any such restrictions. Once the device is setup for Parental control service, any DNS request from its clients will be forwarded to the external DNS servers configured for filtering/restricting the content.

When parental control is enabled, it is applied to all the LAN clients and it cannot be disabled for specific LAN ports.

# Accessing and Configuring cnPilot Home Router via cnMaestro

cnMaestro is the Cambium Networks next generation network management system which is the recommended for managing Cambium Networks cnPilot Home Routers. As Cambium Networks develops new features, you may find the latest information on operating these features at the Cambium Networks Community Forum.

Register at <u>Cambium Networks support forum</u> for instructions, discussions, and helpful tips on managing cnPilot Home Routers.

### Managing device via cnMaestro

cnMaestro is a suite of cloud-based tools for network management: inventory management, onboarding devices, daily operations and maintenance. cnMaestro offers full visibility across the entirety of a network.

#### Preparing the device

The following are the prerequisites to prepare the device:

- Power on the cnPilot Home Router and configure the IP Address using either the DHCP or Static mode.
- 2. Check for the Internet connectivity. This is required, as the device needs to communicate with the cnMaestro Server hosted in the AWS.
- 3. Allow the IP Addresses of the devices in the Firewall Server using an ACL. Also, enable the protocols like HTTP/HTTPS and SSL.
  - This is required as the device communicates with the cnMaestro Server using web sockets and for security reasons SSL certificates are exchanged between the device and the cnMaestro Serve
- 4. Devices with default configuration can configure to <a href="https://cloud.cambiumnetworks.com">https://cloud.cambiumnetworks.com</a>. Users may choose to configure alternateOn-Premises IP address/URL.

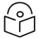

#### Note

In 4.6 release, the following options are introduced under **cnMeastro Configuration** page:

- IPv6 Preferred if a router is deployed in a mixed environment (IPv4 and IPv6), this option allows user to onboard their device using IPv6
- Use Management Interface in a multi WAN configuration, this option allows the user to choose the management WAN as the channel for cnMaestro communication.

For more information on Onboarding cnPilot Wi-Fi routers, refer to cnMaestro User Guide.

# Performing speed test

The cnPilot Home Routers support speed test service and it can be triggered from cnMaestro On-Premises server.

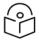

#### Note

The port that is used for Wi-Fi performance in cnMaestro On-Premises is 18301 (UDP and TCP).

The cnMaestro On-Premises supports the speed test feature from 1.5.1 release onwards. For more information, refer to *Wi-Fi performance* in On-Premises User Guide.

# Chapter 3: Advanced Configuration

This chapter guides users to execute advanced (full) configuration through admin mode operation.

This chapter contains the following topics:

- Two-Level Management
- · Setting the time zone
- Status
- Configuring the Internet connection
- Custom factory default configuration
- Configuring as Range Extender / Wi-Fi Repeater
- Wireless
- SIP
- FXS1
- FXS2
- Security
- Application
- Administration
- System Log
- Logout
- Reboot

# **Two-Level Management**

This section explains password setup procedure for an administrator or user and adjusting the basic and advanced settings.

cnPilot Home Router supports two-level management: administrator and user. For administrator mode operation, type "admin/admin" on Username/Password and click **Login** to begin configuration. For user mode operation, type "user/user" on Username/Password and click **Login** to begin configuration.

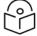

### Note

It is highly recommended to change the admin/user passwords to non-default values.

# Setting the time zone

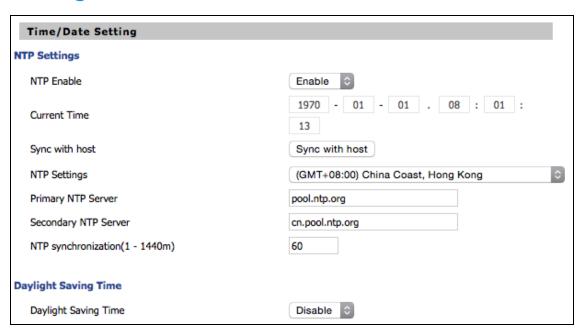

Table 6: Setting time zone

| Field Name                           | Description                                                                                                    |
|--------------------------------------|----------------------------------------------------------------------------------------------------|
| NTP Enable                           | Enable NTP (Network Time Protocol) to automatically retrieve time and date settings for the device.                                  |
| Current Time                         | When NTP Enable is set to "Disable", manually configure the time and date via the Current Time parameter.                            |
| Sync with host                       | Press Sync with host button to synchronize the host PC date, time and time zone.                                                     |
| Primary NTP<br>Server                | Primary and secondary NTP server address for clock synchronization. A valid NTP server must be reachable for full NTP functionality. |
| Secondary NTP<br>Server              |                                                                                                    |
| NTP<br>Synchronization (1-<br>1440m) | The synchronization period with NTP (1-1440 minutes), default is 60.                                                                 |

## **Status**

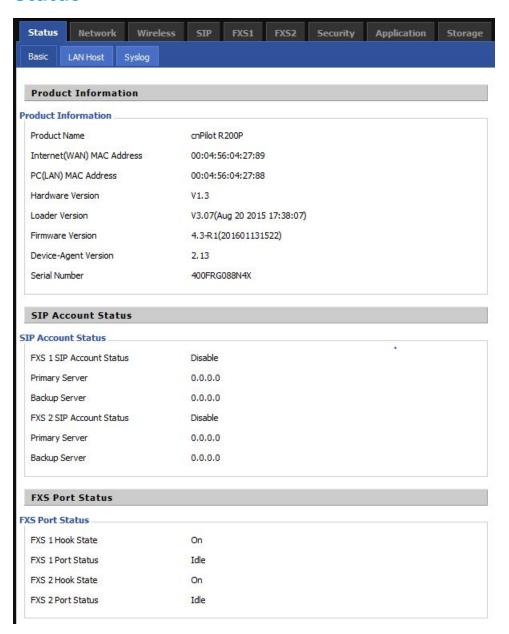

| FXS Port Status         |                       |  |
|-------------------------|-----------------------|--|
| FXS Port Status         |                       |  |
| FXS 1 Hook State        | On                    |  |
| FXS 1 Port Status       | Idle                  |  |
| FXS 2 Hook State        | On                    |  |
| FXS 2 Port Status       | Idle                  |  |
| Network Status          |                       |  |
| Active WAN Interface    |                       |  |
| Connection Type         | DHCP                  |  |
| IP Address              | 192.168.210.230 Renew |  |
| Link-Local IPv6 Address |                       |  |
| Subnet Mask             | 255.255.255.0         |  |
| Default Gateway         | 192.168.210.254       |  |
| Primary DNS             | 8.8.8.8               |  |
| Secondary DNS           | 8.8.4.4               |  |
| Ipv6 PD Prefix          |                       |  |
| Ipv6 Domain Name        |                       |  |
| Ipv6 Primary DNS        |                       |  |
| Ipv6 Secondary DNS      |                       |  |
| WAN Port Status         | 1000Mbps Full         |  |
| TROSO VOICE INTERNET V  | on Ctatus             |  |

#### TR069\_VOICE\_INTERNET Vlan Status DHCP Connection Type 00:04:56:04:27:89 MAC Address IP Address 10.110.134.15 Subnet Mask 255.255.255.0 Default Gateway 10.110.134.254 Primary DNS 10.110.12.30 Secondary DNS 10.110.12.31 VPN Status VPN Type Disable Initial Service IP Virtual IP Address LAN Port Status IP Address 192.168.11.1 Subnet Mask 255.255.255.0 LAN1 Link Down LAN2 Link Down 100Mbps Full LAN3 LAN4 Link Down

| Wireless Info         |                     |  |  |
|-----------------------|---------------------|--|--|
| Wireless 2.4GHz       |                     |  |  |
| Radio On/Off          | On                  |  |  |
| Network Mode          | 11b/g/n             |  |  |
| Current Channel       | 1                   |  |  |
| Channel Bandwidth     | 40MHz               |  |  |
| CAMBIUM_2.4GHz_042788 |                     |  |  |
| BSSID                 | 00:04:56:04:27:88   |  |  |
| Number of Device      | 0                   |  |  |
| SSID2                 |                     |  |  |
| BSSID                 | 00:04:56:04:27:89   |  |  |
| Number of Device      | 0                   |  |  |
| SSID3                 |                     |  |  |
| BSSID                 | 00:04:56:04:27:8A   |  |  |
| Number of Device      | 0                   |  |  |
| SSID4                 |                     |  |  |
| BSSID                 | 00:04:56:04:27:8B   |  |  |
| Number of Device      | 0                   |  |  |
| System Status         |                     |  |  |
| System Status         |                     |  |  |
| Current Time          | 2016-01-19 05:47:28 |  |  |
| Elapsed Time          | 1 Min               |  |  |

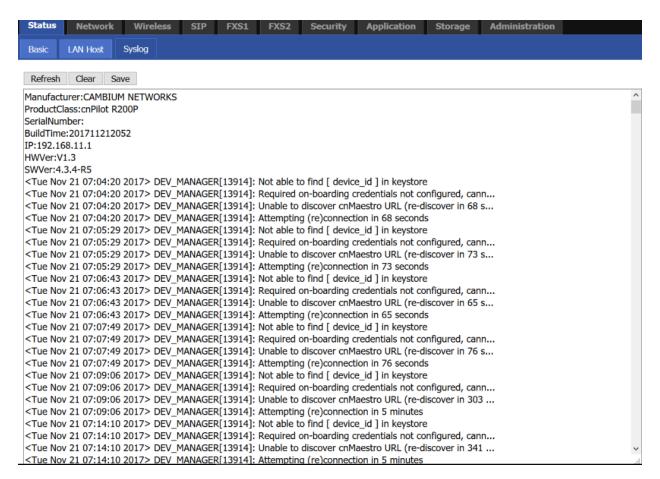

Table 7: Status > Basic Page

#### Description

This webpage shows the status information about the Product, Network, and System including Product Information, SIP Account Status, FXS Port Status, Network Status and Wireless Info.

# Configuring the Internet connection

In **Network > WAN** page, WAN connections may be inserted or deleted. For more information on *Internet Connection setting*, refer to Configuring the Internet connection.

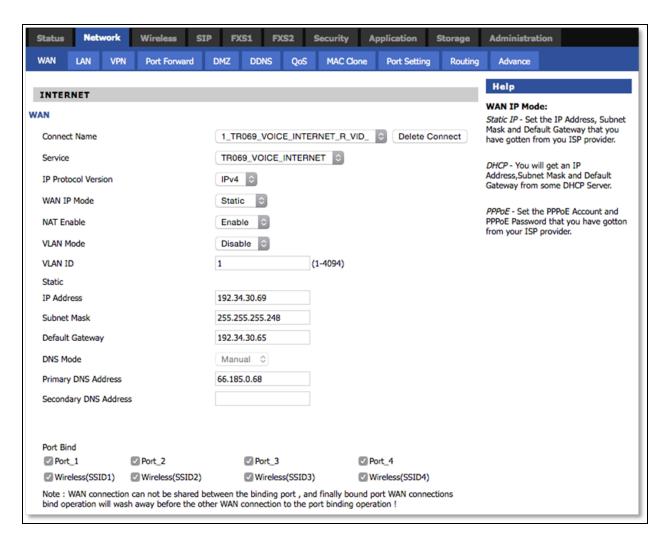

Table 8: Configuring the Internet connection

| Field Name             | Description                                                                                                    |                                                                      |  |
|------------------------|----------------------------------------------------------------------------------------------------|----------------------------------------------------------------------|--|
| Connect Name           | Use keywords to indicate WAN port service model.                                                                |                                                                      |  |
| Service                | Chose the service mode for the created connection.                                                              |                                                                      |  |
| IP Protocol<br>Version | IPv4 and IPv6 are supported.                                                                                    |                                                                      |  |
| WAN IP Mode            | Choose Internet connection mode, DHCP, PPPoE, Static or Bridge.                                                 |                                                                      |  |
| NAT Enable             | Enable or disable NAT.                                                                                          |                                                                      |  |
| VLAN ID                |                                                                                                    | Note  Multiple WAN connections may be created with the same VLAN ID. |  |
| DNS Mode               | Select DNS mode, options are <b>Auto</b> and <b>Manual</b> :                                                    |                                                                      |  |
|                        | When DNS mode is Auto, the device under LAN port will automatically obtain the preferred DNS and alternate DNS. |                                                                      |  |

| Field Name                | Description                                                                                      |  |
|---------------------------|--------------------------------------------------------------------------------------------------|--|
|                           | When DNS mode is Manual, the user should manually configure the preferred DNS and alternate DNS. |  |
| Primary DNS               | Enter the preferred DNS address.                                                                 |  |
| Secondary DNS             | Enter the secondary DNS address.                                                                 |  |
| DHCP                      | Displayed when WAN IP Mode is set to DHCP.                                                       |  |
| DHCP Renew                | Refresh the DHCP IP.                                                                             |  |
| DHCP Vendor<br>(Option60) | <ul> <li>Specify the DHCP Vendor field.</li> <li>Display the vendor and product name.</li> </ul> |  |

# **Custom factory default configuration**

cnPilot Home Router supports custom factory default configuration. This feature is available from release 4.5-R7 onwards. This feature allows user to generate their own customized default configuration file for the device(s). After the installation, this customized default configuration gets applied to the device each time after the device is factory reset. A TFTP server and SNMP browser are required to configure custom factory default. Recommended tool for TFTP server is **tftpd64** and for SNMP browser is **iReasoning MIB**. This setting can be done from either WAN or LAN. To configure factory default from WAN, select **Enable** from remote **SNMP login** drop-down as shown in following figure.

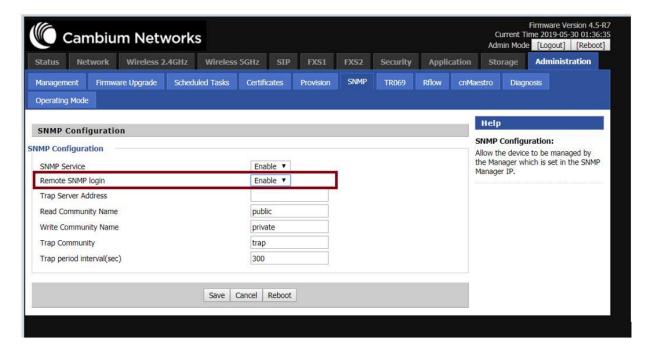

To load the customized default configuration file, perform the following steps:

- 1. Build your customized default configuration file by configuring a router through GUI.
- 2. Save the configuration and reboot the router.

- 3. Login to the router and export the configuration.
- Load the exported configuration file and copy to the TFTP server.
   This becomes the custom defult configuration.
- 5. Download cambium-ata-mib file from Cambium Networks Support Site.
- 6. Open MIB browser and load cambium-ata-mib file.
- 7. On the left pane, expand downloadConfig.

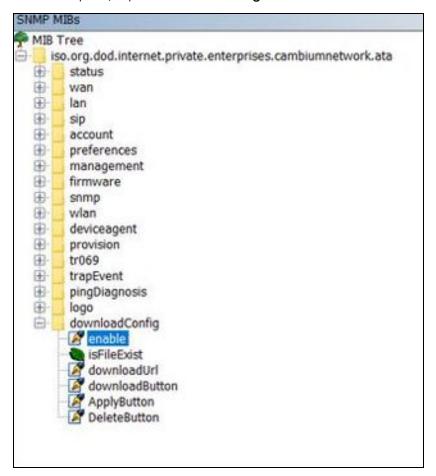

8. Double-click **enable** and type 1 in **value** to enable custom configuration file as factory default configuration.

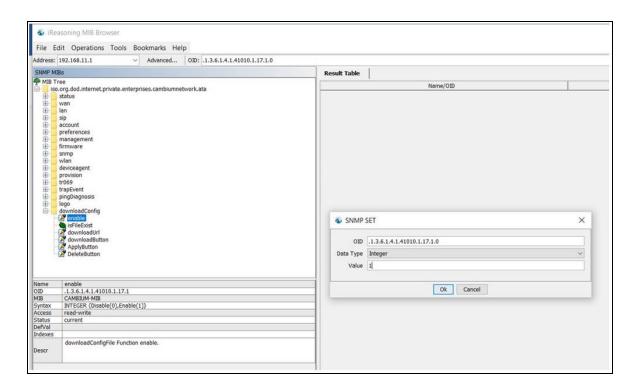

9. Double-click downloadUrl and provide the tftp custom configuration file laocation in Value.

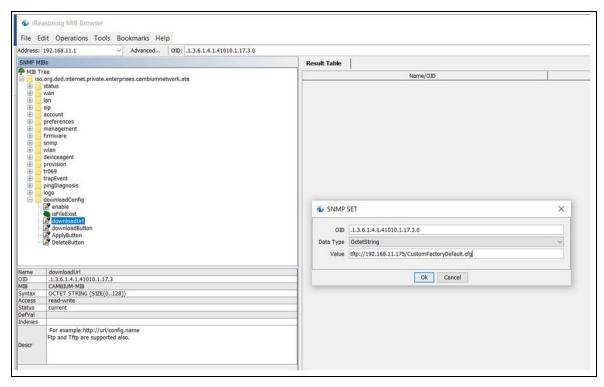

10. Double-click downloadButton and type 1 in Value.

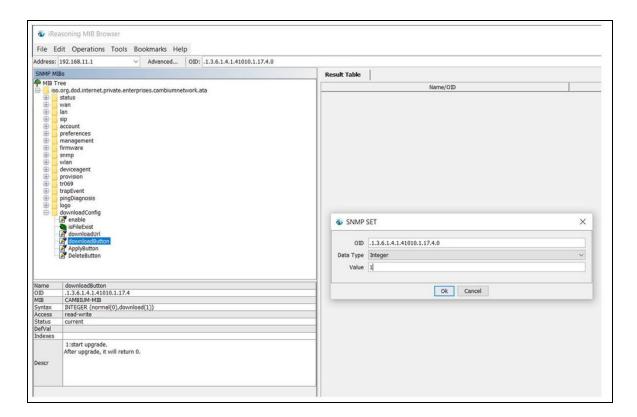

11. Double-click on **ApplyButton** and type 1 in **Value**.

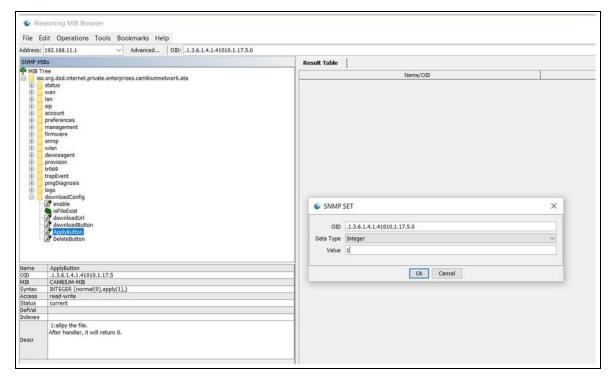

12. Reboot the router.

Router saves this configuration file as default factory settings. After reboot, router starts with this configuration.

To go back to Cambium Networks default factory reset settings, double-click **DeleteButton**, type 1 in **Value** and reboot the router. After reboot, router starts with Cambium Networks default factory reset settings.

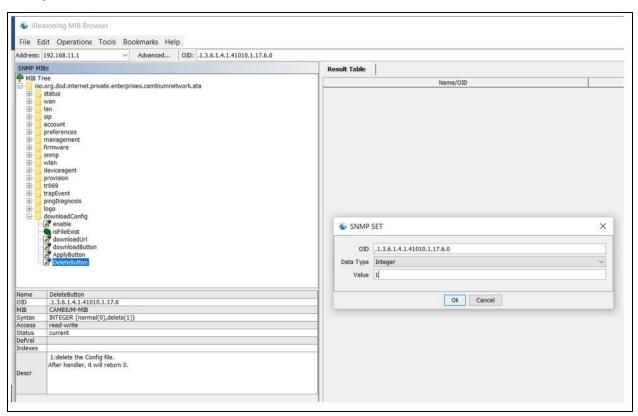

# Configuring as Range Extender / Wi-Fi Repeater

cnPilot Home Router devices can be configured as wireless repeater and used as range extender. This feature can be used to extend the wireless networks in a big homes or places where the wireless coverage provided by the Base AP to be extended. This feature is also important for small and medium business establishments with only one internet drop point that can be used to connect only one Access Point and using the Repeater functionality internet coverage that can be extended to other areas.

# Repeater configuration

The first AP with wired internet link on WAN port is referred to as the **Base AP**. The AP that extends the internet link as a wireless extender, with no physical WAN port connection, is referred to as a **Repeater AP**. The repeater AP connects with base AP over the air. User devices are able to connect to repeater and the base SSIDs.

# Base AP configuration for repeater mode

Any cnPilot Home Router AP can act as a base AP and can provide connectivity to another cnPilot Home Router repeater AP. There is no special configuration required on the base AP. Secure PSK based SSID - preferably on 5 GHz and configured with WPA2-PSK that can be used by the extender AP to connect.

# Repeater AP configuration

cnPilot Home Router AP can be configured as Repeater AP and they can connect with the base AP as Wi-Fi extender to increase the coverage of existing base AP's.

# Repeater AP configuration

To configure Repeater AP, perform the following steps:

1. Under Wireless Network, select Repeater from Wireless Connection Mode drop-down.

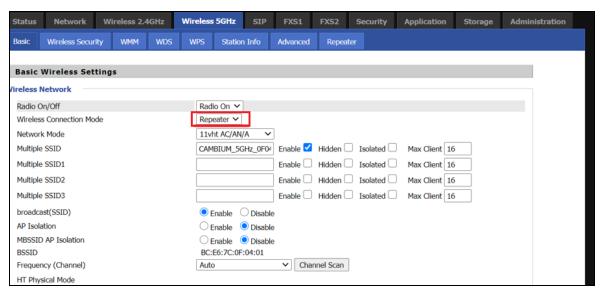

After configuring Wireless Connection Mode as Repeater, a new **Repeater** tab is added in the existing tabs under Wireless 2.4GHz or Wireless 5 GHz where the Repeater mode is selected.

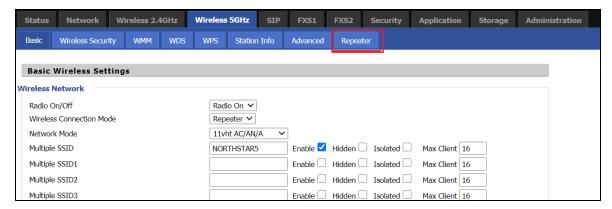

2. Click on the **Repeater** tab and check the available SSIDs with their Authentication and Encryption mode. Select SSID of your Base AP and press **Connect** to initiate the Repeater connection with Base AP.

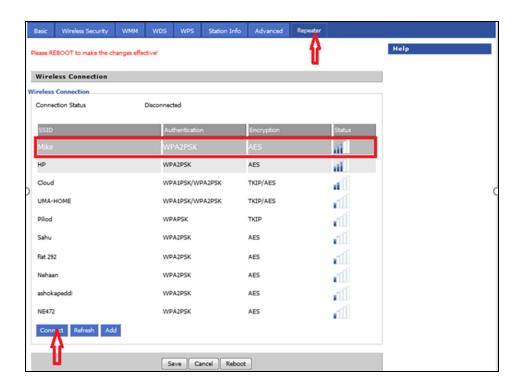

3. After selecting the Base AP SSID in the list of Available SSIDs, click **Connect**, an option to select **Authentication mode**, **Encryption type** and a text box to enter the password for the selected SSID are displayed.

After entering all the information click  $\mathbf{OK}$  to make the Repeater mode connection with selected SSID.

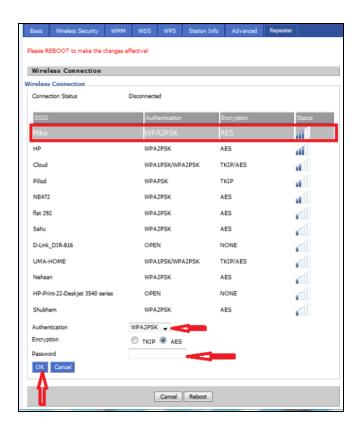

The Repeater link comes up. Verify the Connection Status as **Connected** and it also shows the name of SSID where it is connected.

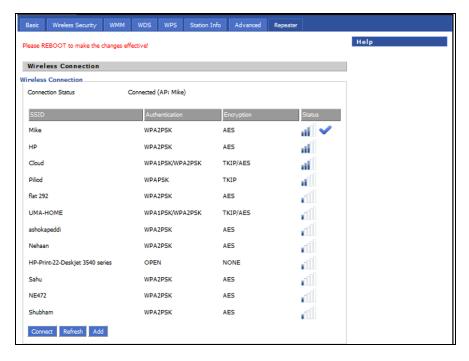

4. Click **Save** to save the configurations and reboot the AP. After rebooting the Repeater AP, check that the Repeater Link is up with the Base AP SSID previously selected automatically.

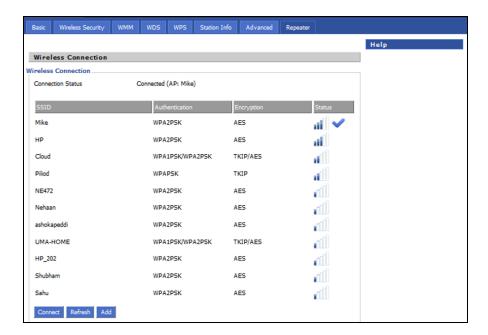

## Repeater AP LAN IP/WAN IP changes

If both Base AP and Repeater AP has same LAN IP/range as 192.168.11.xx, then Repeater AP's LAN IP range automatically changes to 192.168.12.xx and repeaters LAN IP is 192.168.12.1. Repeater AP's WAN Port/internet port gets IP address from the configured LAN DHCP server of the base AP.

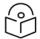

#### Note

If cnPilot Home Router device is configured as a Repeater, it changes from 192.168.11.x pool on the LAN side to 192.168.12.x pool. This sticks around unless we factory reset the Repeater AP. It is recommended not to swap the Base and Repeater AP configurations across devices. And if that is really required, then the user must factory reset the Repeater AP before using it elsewhere.

In the above configuration method, the Repeater is in DHCP/NAT mode, hence the wireless client gets 192.168.12.x IP. Only limitation of this method is, any shared network resources, like printers, Sonos, NAS etc must be connected only to the primary/base AP in order to be accessible from all the clients. Clients/Devices connected to the Repeater AP cannot be accessed from client in the primary/base AP.

To unify all clients under a single subnet, configure the Repeater AP with 2 WAN profiles:

- 1. Wan profile 1: Service: Internet\_Voice WAN IP Mode: Bridge
- 2. Wan profile 2 : Service: Management WAN IP Mode: NAT/DHCP, also enable **Use Management Interface** under **Administration** > **cnMaestro**.

With this configuration all base and repeater's client is in single subnet 192.168.11.x and able to access share resources.

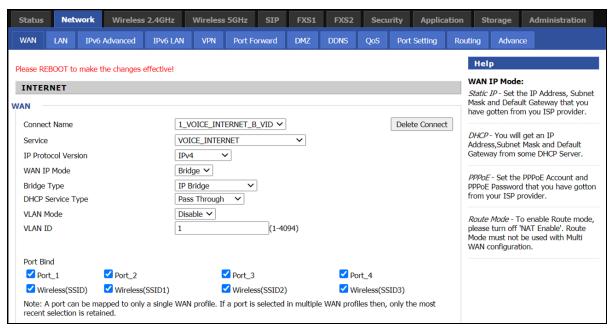

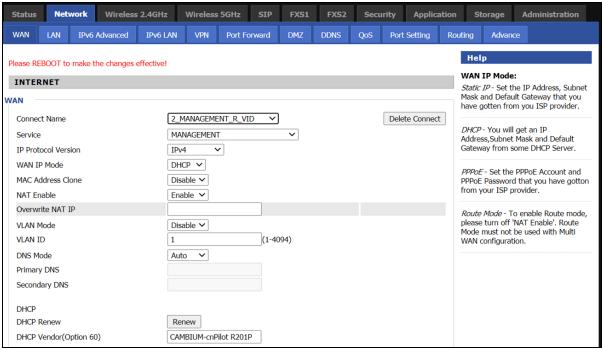

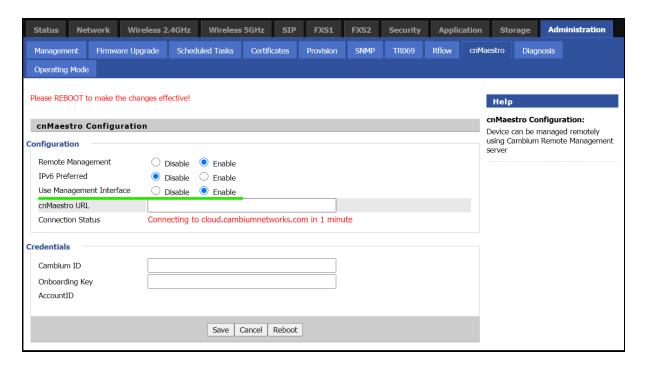

## Repeater mode best practices

- 1. If both Base AP and Repeater AP are dual band, then configure the Repeater AP to connect on 5 GHz and provide Client Connectivity or User Wireless Connectivity on 2.4 GHz/5 GHz.
- 2. Place the Repeater AP well within the range of the Base AP for a stable Repeater link.
- 3. The same radio on the Repeater AP, can be used to connect to the Base AP as extender and provide Wireless User Connectivity also. However with reduced bandwidth available for user traffic.
- 4. Creating multi hops of Repeater mode degrades performance, increase latency and it is not recommended.

# **Network**

You can configure the WAN port, LAN port, DDNS, Multi WAN, DMZ, MAC Clone, Port Forward and other parameters in this section of the web management interface.

#### WAN

This page allows you to set WAN configuration with different modes. Use the **Connection Type** drop-down menu to choose one WAN mode and then the corresponding page is displayed.

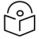

#### Note

By default, Management access over WAN is disabled for security concerns and can be enabled if required. For more information, refer to Enabling Mangement access for wireless clients.

By default, SNMP access over WAN interface is disabled for security concerns and can be enabled if required. For more information, refer to Enabling SNMP access over WAN.

# **WAN settings**

The following Table 9 shows the WAN settings information.

Table 9: Connect name

| Content                 | Define                                    | Description                                                                                                    |
|-------------------------|-------------------------------------------|----------------------------------------------------------------------------------------------------|
| Connect<br>Name         | 1_MANAGEMENT_<br>VOICE_INTERNET_R_<br>VID | WAN Connection name.                                                                                             |
| Delete<br>Connect       |                                           | To delete the selected connection name.                                                                          |
| Service                 | VOICE                                     | The connection solely supports VOICE service.                                                                    |
|                         | MANAGEMENT                                | The connection supports management applications i.e. TR069, WEB, SNMP and Provision.                             |
|                         | INTERNET                                  | The connection solely supports internet service.                                                                 |
|                         | MANAGEMENT_<br>INTERNET                   | The connection supports management and internet applications.                                                    |
|                         | MANAGEMENT_VOICE                          | The connection supports management and voice applications.                                                       |
|                         | VOICE_INTERNET                            | The connection supports voice and internet applications.                                                         |
|                         | MANAGEMENT_<br>VOICE_INTERNET             | The connection supports management, voice and internet applications.                                             |
|                         | Other                                     | The connection support STB (Set Top Box).                                                                        |
| IP Protocol             | IPv4                                      | Use protocol version Ipv4 for WAN Interface.                                                                     |
| Version                 | lpv6                                      | Use protocol version Ipv6 for WAN Interface.                                                                     |
| WAN IP<br>Mode          | STATIC                                    | Set the IP address, Subnet Mask and Default Gateaway from ISP provider.                                          |
|                         | DHCP                                      | Provides IP address, Subnet Mask and Default Gateaway from DHCP server.                                          |
|                         | РроЕ                                      | Set the PpoE account and PpoE password received from ISP provider.                                               |
|                         | Bridge                                    | To enable Route Mode, please turn off 'NAT Enable'. Route<br>Mode must not be used with Multi WAN Configuration. |
| MAC<br>Address<br>Clone |                                           | Clone third party device MAC Address.                                                                            |
| NAT Enable              |                                           | Enable Network Address Translation.                                                                              |
| Owerwrite<br>NAT IP     | <ip address=""></ip>                      | Overwrite NAT IP with given IP.                                                                                  |

| Content        | Define   | Description                                           |  |  |  |
|----------------|----------|-------------------------------------------------------|--|--|--|
| VLAN Mode      | Enable   | Enable VLAN Mode.                                     |  |  |  |
|                | Trunk    | Enable Trunk.                                         |  |  |  |
| VLAN ID        | 1-4094   | Specify required VLAN ID.                             |  |  |  |
| DNS Mode       | Manual   | Configure DNS servers manually.                       |  |  |  |
|                | Auto     | Configure DNS servers automatically.                  |  |  |  |
| DHCP<br>Renew  |          | Renew your DHCP IP.                                   |  |  |  |
| DHCP<br>Vendor |          | Configure required DHCP Vendor Class name.            |  |  |  |
| (Option 60)    |          |                                                       |  |  |  |
| Port Bind      | LAN 1-4  | Bind 1 or more LAN ports to the INTERNET WAN profile. |  |  |  |
|                | SSID 1-4 | Bind 1 or more SSIDs to the INTERNET WAN profile.     |  |  |  |

#### For example:

1\_TR069\_R\_VID\_2 (First Interface, Service is TR069, NAT Mode, VLAN ID is 2).

2\_INTERNET\_B\_VID (Second Interface, Service is INTERNET, Bridge Mode, VLAN is disabled).

## Overview

Multi WAN is used to implement the distribution of different kinds of services, and device's Multi WAN supports the distribution of data services, voice services and management services. By setting different VLANs, different kinds of data is distributed to the corresponding networks.

For example, INTERNET and Other VLAN supports data transmission, VOICE VLAN supports voice transmission and TR069 VLAN supports WEB, Telnet and TR069 services transmission.

Figure 6: Multi VLAN

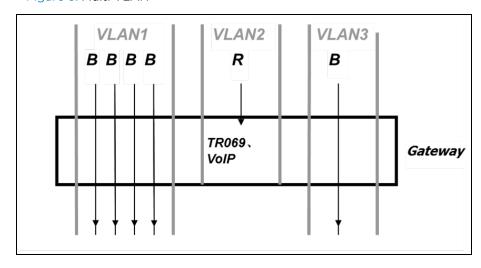

There following are the advanced functions available when using multi WAN setting:

- PPPoE Bridge allows PPPoE-only packets to pass, which can prohibit Layer 2 packets from flooding the device LAN ports.
- Hardware Bridge operates as a Layer 2 Switch to increase throughput between WAN and LAN.
- VLAN Trunk allows tagged packets to be switched to LAN ports directly.
- IPTV may be supported with other VLAN-configured LAN ports.
- Multiple WAN link (i.e. Connect Name) can be configured with same VLAN ID.

Figure 7: Multi WAN network

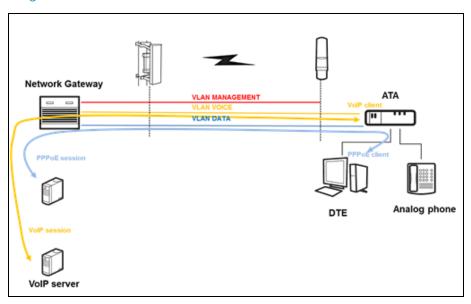

## **Change in Port Binding behaviour**

Starting from the version 4.4 of the Cambium Networks cnPilot Home Router software, the port binding feature is introduced. This change requires, that users creating non-default WAN INTERNET profiles, must explicitly select/bind one or more LAN ports and/or SSIDs, to the created INTERNET WAN profile as per need. Software before 4.4 had an issue, where in such situations all ports/WLANs were automatically bound to such an INTERNET WAN profile created by the users.

Users running 4.3.4 or lower software and upgrading to 4.4 or newer software, MUST ensure that they update their port binding configuration by explicitly selecting one or more LAN ports and/or SSIDs, before upgrading, to avoid problems related to Internet access from LAN/WLAN clients.

Customers using default WAN profile remain unaffected. Also, customers using non-default WAN profile who have explicitly bound their required LAN ports and/or SSIDs to their INTERNET WAN profile experiences no problems after upgrade.

When creating a new INTERNET WAN profile, select one or more LAN ports and/or SSIDs as shown below Figure 8.

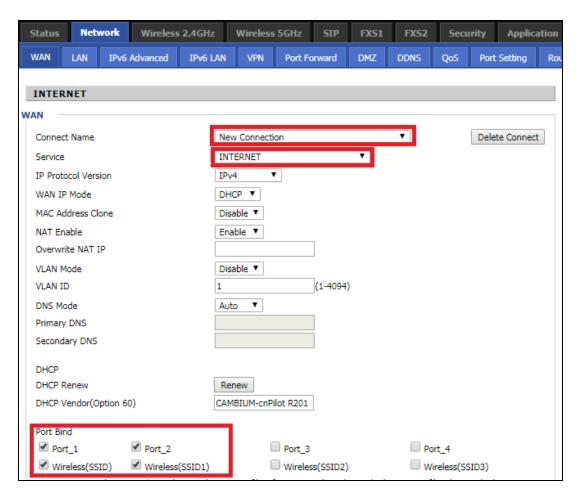

Figure 8: Port Binding behaviour

#### Static IP

This configuration is used when a user receives a fixed public IP address or a public subnet, namely multiple public IP addresses from the Internet providers. A Cable service provider offers a fixed public IP, while a DSL service provider offers a public subnet. If you have a public subnet, you can assign an IP address to the WAN interface.

Table 10: Internet

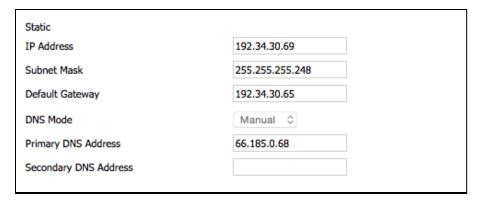

| Name                  | Definition                                    |
|-----------------------|-----------------------------------------------|
| IP Address            | The IP address of Internet port.              |
| Subnet Mask           | The subnet mask of Internet port.             |
| Default Gateway       | The default gateway of Internet port.         |
| DNS Mode              | Select DNS mode, options are Auto and Manual. |
| Primary DNS Address   | The primary DNS address of Internet port.     |
| Secondary DNS Address | The secondary DNS address of Internet port.   |

## **DHCP**

The DHCP feature allows the cnPilot Home Router to obtain an IP address automatically from a DHCP server. In this case, it is not necessary to assign an IP address to the client manually.

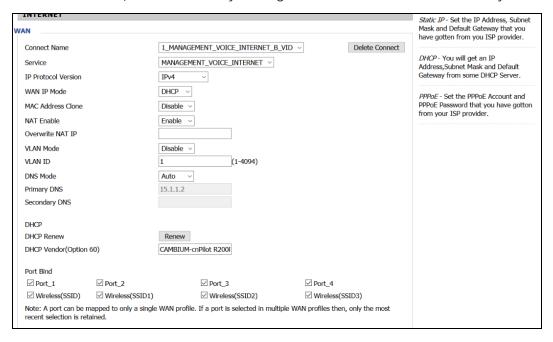

Figure 9: DHCP

Table 11: DHCP

| Field Name             | Description                                   |
|------------------------|-----------------------------------------------|
| DNS Mode               | Select DNS mode, options are Auto and Manual. |
| Primary DNS Address    | Primary DNS of Internet port.                 |
| Secondary DNS Address  | Secondary DNS of Internet port.               |
| DHCP Renew             | Refresh the DHCP IP address.                  |
| DHCP Vendor (Option60) | Specify the DHCP Vendor field.                |
|                        | Display the vendor and product name.          |

#### **PPPoE**

PPPoE is Point-to-Point Protocol over Ethernet. It relies on two widely accepted standards: PPP and Ethernet. It connects users through an Ethernet to the Internet with a common broadband medium, such as a single DSL line, wireless device or cable modem. All the users over the Ethernet can share a common connection.

PPPoE is used for most of DSL modem users. All local users can share one PPPoE connection for accessing the Internet. Your service provider will provide you information about username, password, and authentication mode.

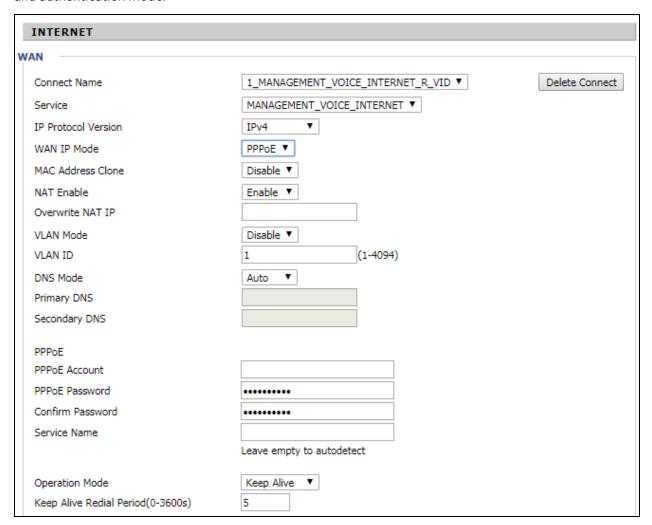

Figure 10: PPPoE

Table 12: PPPoE

| Field Name       | Description                                 |
|------------------|---------------------------------------------|
| PPPoE Account    | Enter a valid username provided by the ISP. |
| PPPoE Password   | Enter a valid password provided by the ISP. |
| Confirm Password | Enter your PPPoE password again.            |

| Field Name               | Description                                                                                                    |  |  |  |
|--------------------------|----------------------------------------------------------------------------------------------------|--|--|--|
| Service Name             | Enter a service name for PPPoE authentication.                                                                                                    |  |  |  |
|                          | If it is left empty, the service name is auto detected.                                                                                                    |  |  |  |
| Operation Mode           | Select the mode of operation, options are Keep Alive, On Demand and Manual:  • When the mode is Keep Alive, the user sets the 'keep alive redial period' values range from 0 to 3600s, the default setting is 5 minutes;  • When the mode is On Demand, the user sets the 'on demand idle time' value in the range of 0-60 minutes, the default setting is 5 minutes;  Operation Mode On Demand Idle Time(0-60m)  • When the mode is manual, there are no additional settings to configure. |  |  |  |
| Keep Alive Redial Period | Set the interval to send Keep Alive messaging.                                                                                                    |  |  |  |

# **Bridge mode**

The Bridge mode under Multi WAN is different with traditional bridge settings. Bridge mode employs no IP addressing and the device operates as a bridge between the WAN port and the LAN port. Route Connection must be built to give IP address to local service on device.

Following is an example of bridge mode:

- 1. TRO69\_VOICE\_INTERNET\_R\_VID\_ is router connection for local service.
- 2. Other\_B\_VID\_ is bridge connection for host of LAN port.

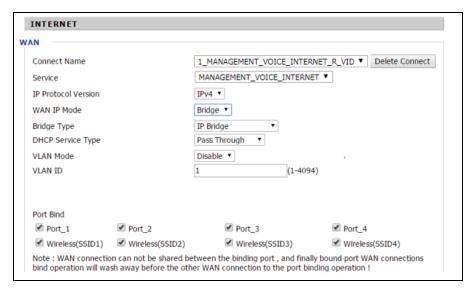

#### Figure 11: Bridge mode

Table 13: Bridge Mode

| Field Name            | Description                                                                                                    |  |  |  |
|-----------------------|----------------------------------------------------------------------------------------------------|--|--|--|
| Bridge Type           |                                                                                                    |  |  |  |
| IP Bridge             | Allows all Ethernet packets to pass. PC can connect to upper network directly.                                                                                                    |  |  |  |
| PPPoE Bridge          | Only Allow PPPoE packets pass. PC needs PPPoE dial-up software.                                                                                                    |  |  |  |
| Hardware IP<br>Bridge | Packets pass through hardware switch with wired speed. Does not support wireless port binding.                                                                                                    |  |  |  |
| DHCP Service Typ      | De Company of the Company of the Com |  |  |  |
| Pass Through          | DHCP packets can be forwarded between WAN and LAN, DHCP server in gateway will not allocate IP to clients of LAN port.                                                                                                    |  |  |  |
| DHCP Snooping         | When gateway forwards DHCP packets form LAN to WAN it will add option82 to DHCP packet, and it will remove option82 when forwarding DHCP packet from the WAN interface to the LAN interface. Local DHCP service will not allocate IP to clients of LAN port.                                                                                                    |  |  |  |
| Local Service         | Gateway will not forward DHCP packets between LAN and WAN, it also blocks DHCP packets from the WAN port. Clients connected to the LAN port can get IP from DHCP server run in gateway.                                                                                                    |  |  |  |
| VLAN Mode             |                                                                                                    |  |  |  |
| Disable               | The WAN interface is untagged. LAN is untagged.                                                                                                    |  |  |  |
| Enable                | The WAN interface is tagged. LAN is untagged.                                                                                                    |  |  |  |
| Trunk                 | Only valid in bridge mode. All ports, including WAN and LAN, belong to this VLAN Id and all ports are tagged with this VLAN id. Tagged packets can pass through WAN and LAN.                                                                                                    |  |  |  |
| VLAN ID               | Set the VLAN ID.                                                                                                    |  |  |  |
|                       | Note  Multiple WAN connections may be created with the same VLAN ID.                                                                                                    |  |  |  |
| 802.1p                | Set the priority of VLAN, Options are 0-7.                                                                                                    |  |  |  |

#### Q-in-Q

Q-in-Q tunneling allows service providers to create a Layer 2 Ethernet connection between two customer sites. Providers can segregate different customers' VLAN traffic on a link (for example, if the customers use overlapping VLAN IDs) or bundle different customer VLANs into a single service VLAN. Data centers can use Q-in-Q tunneling to isolate customer traffic within a single site or to enable customer traffic flows between cloud data centers in different geographic locations. Q-in-Q tunneling adds a service VLAN tag (802.1Q based) before the customer's 802.1Q VLAN tags.

In Q-in-Q tunneling, as a packet travels from a customer VLAN (C-VLAN) to a service provider's or data center VLAN (S-VLAN), another 802.1Q tag for the appropriate S-VLAN is added before the C-VLAN tag.

The C-VLAN tag remains and is transmitted through the network. As the packet leaves the S-VLAN in the downstream direction, the S-VLAN 802.1Q tag is removed.

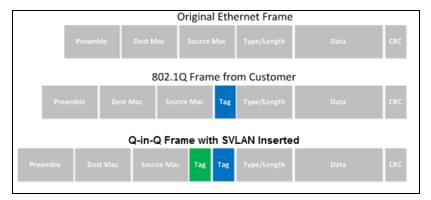

Figure 12: Q-in-Q Frame Format

#### Table 14: Q-in-Q

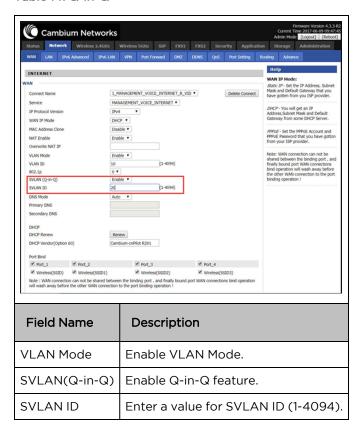

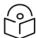

#### Note

Ensure that **Hardware NAT Enable** option is disabled in the LAN page for R201/R201P/R201W models. The Hardware NAT Enable option is available only for R201 models. See the following image:

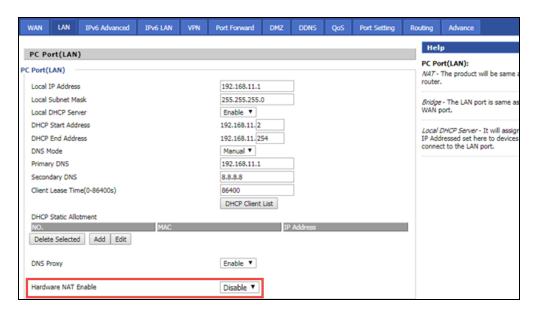

## **Route mode**

The Route mode is an additional mode of operation for the device. In order to setup Route mode operation, turn offNAT Enable. This feature cannot be used with Multi-WAN configuration.

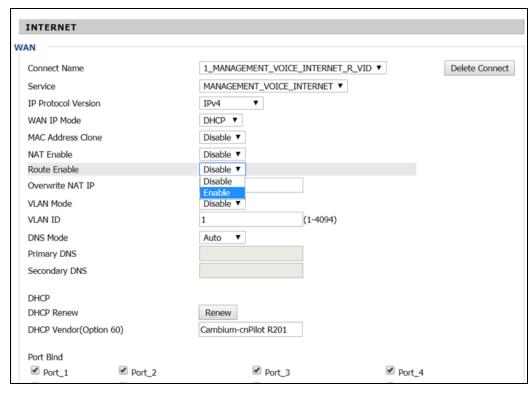

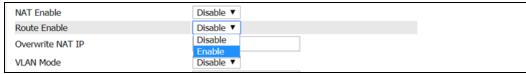

NAT Enable must be disabled for Route Enable to setup.

#### **MAC** clone

Some ISPs require to register your MAC address. If you do not wish to re-register your MAC address, you can have the router clone the MAC address that is registered with your ISP. To use the Clone Address button, the computer accessing the web management interface will have the MAC address automatically entered in the Clone WAN MAC field.

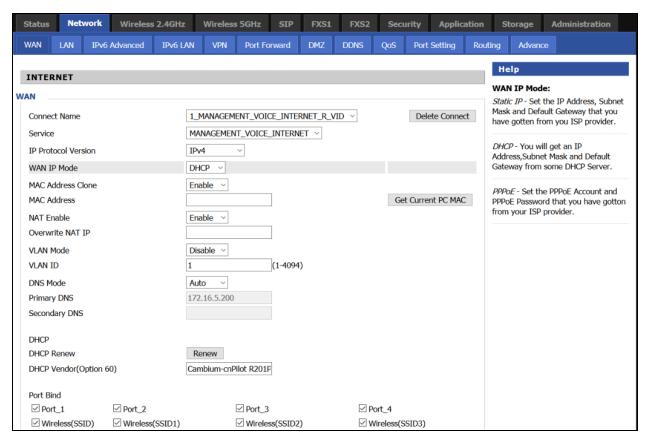

Figure 13: MAC clone

Table 15: MAC clone

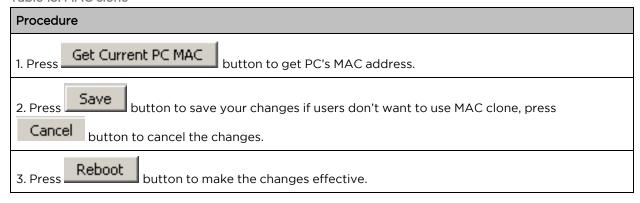

## **Fast Bridge setting**

To set the Fast Bridge, perform the following steps:

1. Login to the web management interface of the cnPilot Home Router. Navigate to Page Administration > Operating Mode. Set Operating mode to Basic Mode. Click Save.

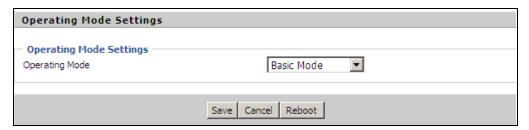

2. Open **Network > WAN** change NAT Enable to Disable. Click **Save** and then **Reboot**. The device is now operating in Bridge mode.

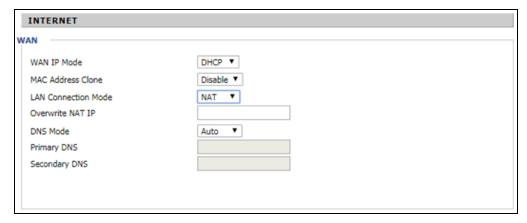

3. Log into the device and navigate to **Status > Basic** to display the device configuration.

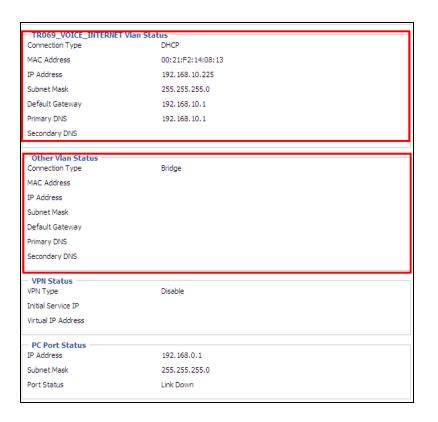

# IPv6 address configuration

The cnPilot Home Router devices support IPv6 addressing, starting from Firmware version 4.3.

This section covers:

- Introduction to Ipv6
- Enabling IPv6
- Configuring IPv6
- Viewing WAN port status
- Ipv6 DHCP configuration for LAN/WLAN clients
- LAN DHCPv6

## Introduction to Ipv6

DHCPv6 protocol is used to automatically provision/configure Ipv6 capable end points in a local network. In addition to acquiring an Ipv6 IP address for the WAN interface and its associated LAN/WLAN clients, the cnPilot Home Router devices are also capable of prefix delegation.

The cnPilot Home Router devices support the following types of modes of Ipv6 addresses:

- Stateless DHCPv6
- Statefull DHCPv6

Table 16: Ipv6 Modes

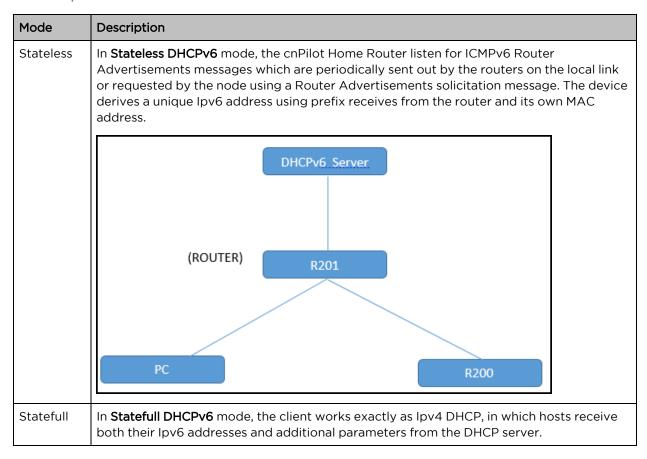

# **Enabling IPv6**

To enable Ipv6 functionality, perform the following steps:

- 1. Navigate to **Network > IPv6** Advanced page.
- 2. Select **Enable** from the IPv6 Enable drop-down list.
- 3. Click Save.

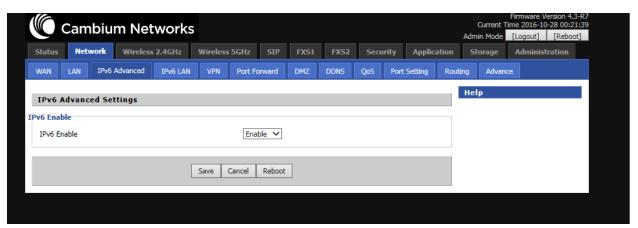

## **Configuring IPv6**

#### **Configuring Statefull IPv6**

Navigate to Network > WAN page. The following window is displayed:

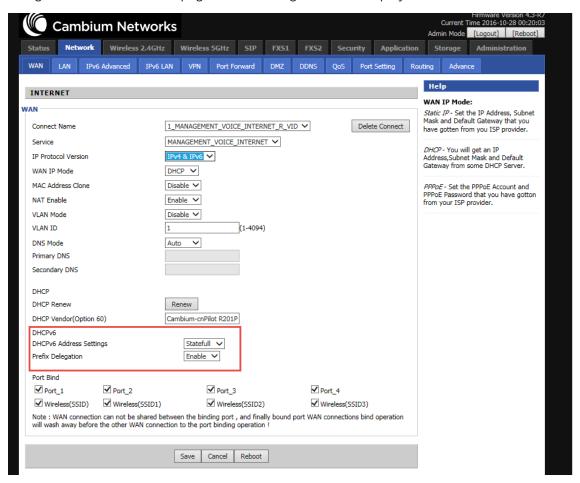

Figure 15: Configuring Statefull IPv6

Table 17: Configuring Statefull Ipv6

| Field Name                 | Description                      |
|----------------------------|----------------------------------|
| IP Protocol Version        | Enable IPv4 and IPv6 option.     |
| WAN IP Mode                | Set it to <b>DHCP</b> .          |
| NAT Enable                 | Select Enable.                   |
| DHCPv6 Address<br>Settings | Set it to <b>Statefull</b> mode. |
| Prefix Delegation          | Select Enable.                   |

# **Configuring Stateless Ipv6**

To configure Stateless Ipv6, see Figure 16

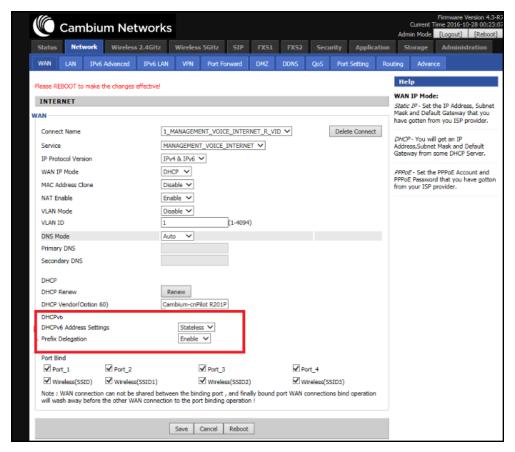

Figure 16: Configuring Stateless Ipv6

Table 18: Configuring Stateless Ipv6

| Field Name              | Description                      |
|-------------------------|----------------------------------|
| IP Protocol Version     | Enable Ipv4 and Ipv6 option.     |
| WAN IP Mode             | Set it to <b>DHCP</b> .          |
| NAT Enable              | Select <b>Enable</b> .           |
| DHCPv6 Address Settings | Set it to <b>Stateless</b> mode. |
| Prefix Delegation       | Select Enable.                   |

## **Viewing WAN port status**

To view the status of WAN port, navigate to the **Status** page.

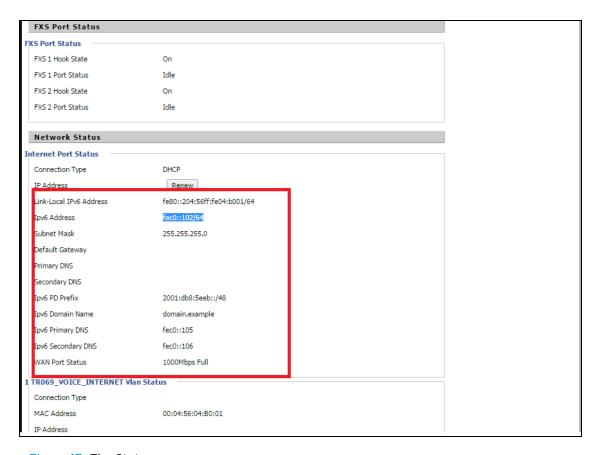

Figure 17: The Status page

## **Ipv6 DHCP configuration for LAN/WLAN clients**

Wired and wireless clients connected to cnPilot Home Routers can obtain their Ipv6 addresses based on the configuration of LAN side DHCPv6 parameters. The cnPilot Home Routers can be either configured as a DHCPv6 server in which the LAN/WLAN clients get Ipv6 addresses from the configured pool.

If DHCP server is disabled on the cnPilot Home Routers, the clients get Ipv6 addresses from the external DHCPv6 server configured in the network.

#### LAN DHCPv6

When IPv6 is enabled, the LAN/WLAN clients of cnPilot Home Routers can be configured to receive IPv6 addresses from locally configured IPv6 pool or from an external DHCPv6 server.

To enable LAN DHCPv6 service, see Figure 18.

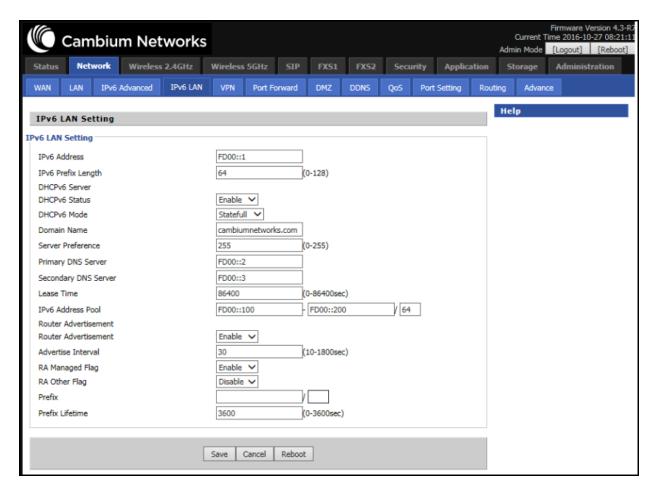

Figure 18: Enabling LAN DHCPv6 service

The following table describes flag mappings of IPv6 router advertisement:

Table 19: IPv6 router advertisement flag mappings

| Method              | DHCPv6 | Router<br>advertisement | RA<br>managed | RA<br>Other | Address<br>(Last 64<br>bits) | Prefix | Gateway | DNS    |
|---------------------|--------|-------------------------|---------------|-------------|------------------------------|--------|---------|--------|
| Static              | None   | NA                      | NA            | NA          | Manual                       | Manual | Manual  | Manual |
| SLAAC               | 0      | 1                       | NA            | 0           | RA                           | RA     | RA      | None   |
| Stateless<br>DHCPv6 | 1      | 1                       | 0             | 1           | RA                           | RA     | RA      | DHCPv6 |
| Statefull<br>DHCPv6 | 1      | 1                       | 1             | 1 or 0      | DHCPv6                       | DHCPv6 | RA      | DHCPv6 |

NA - The value can be 0 or 1.

## LAN

The user can plug computers and other devices that need an Internet connection by using the LAN ports.

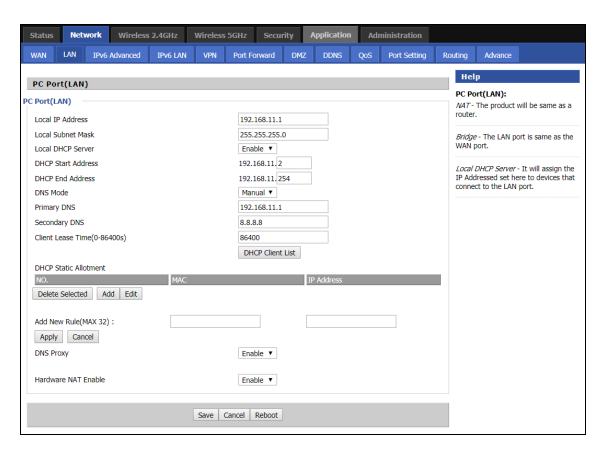

Figure 19: LAN port

Table 20: LAN port

| Field Name            | Description                                                                                                    |
|-----------------------|----------------------------------------------------------------------------------------------------|
| IP Address            | Enter the IP address of the router on the local area network. All the IP addresses of the computers which are in the router's LAN must be in the same network segment with this address, and the default gateway of the computers must be this IP address. (The default is 192.168.11.1). |
| Local Subnet Mask     | Enter the subnet mask to determine the size of the network (default is 255.255.255.0/24).                                                                                                    |
| Local DHCP Server     | Enable/Disable Local DHCP Server.                                                                                                    |
| DHCP Start<br>Address | Enter a valid IP address as a starting IP address of the DHCP server, and if the router's LAN IP address is 192.168.11.1, starting IP address can be 192.168.11.2 or greater, but should be less than the ending IP address.                                                              |
| DHCP End Address      | Enter a valid IP address as an end IP address of the DHCP pool.                                                                                                    |
| DNS Mode              | Select DNS mode, options are Auto and Manual.                                                                                                    |
| Primary DNS           | Enter the preferred DNS address.                                                                                                    |
| Secondary DNS         | Enter the secondary DNS address.                                                                                                    |

| Field Name             | Description                                                                                                    |
|------------------------|----------------------------------------------------------------------------------------------------|
| Client Lease Time      | This option defines how long the address will be assigned to the computer within the network. In that period, the server does not assign the IP address to the other computer. |
| DNS Proxy              | Enable or disable; If enabled, the device forwards the DNS request of LAN-side network to the WAN side network.                                                                |
| Hardware NAT<br>Enable | Enable or disable Hardware NAT                                                                                                    |

## **DHCP** server

The router has a integrated Dynamic Host Configuration Protocol (DHCP) server that assigns private IP address to each local client.

The router, by factory default acts a DHCP server for your network so it automatically dispatches related IP settings to any local user configured as a DHCP client. It is highly recommended that you leave the router enabled as a DHCP server if you do not have a DHCP server for your network.

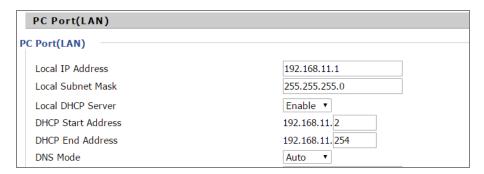

Figure 20: DHCP server

Table 22 DHCP server settings

| Field<br>Name            | Description                                                                                                    |
|--------------------------|----------------------------------------------------------------------------------------------------|
| Local<br>DHCP<br>Server  | Enable/Disable DHCP server.                                                                                                    |
| DHCP<br>Start<br>Address | Enter a value of the IP address pool for the DHCP server to start with when issuing IP addresses.                                                                      |
| DHCP End<br>Address      | Enter a value of the IP address pool for the DHCP server to end with when issuing IP addresses.                                                                        |
| DNS<br>Mode              | If DNS information is to be received from a network server, set this parameter to Auto. If DNS information is to be configured manually, set this parameter to Manual. |

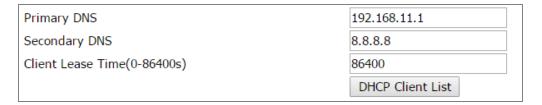

Table 21: DHCP server, DNS and Client Lease Time

| Field Name           | Description                                                                                                    |
|----------------------|----------------------------------------------------------------------------------------------------|
| Primary<br>DNS       | Specify the Primary DNS address provided by your ISP. If your ISP does not provide it, the router will automatically apply default DNS Server IP address: 202.96.134.33 to this field.                 |
| Secondary<br>DNS     | Specify the Secondary DNS address provided by your ISP. If your ISP does not provide this address, the router will automatically apply default Secondary DNS Server IP of 202.96.128.86 to this field. |
|                      | If both the Primary IP and Secondary IP Address fields are left empty, the router will assign its own IP address to local users as a DNS proxy server and maintain a DNS cache.                        |
| Client Lease<br>Time | It allows you to set the leased time for the specified PC.                                                                                                    |

## **VPN**

cnPilot Home Router supports VPN connections with PPTP-based VPN servers.

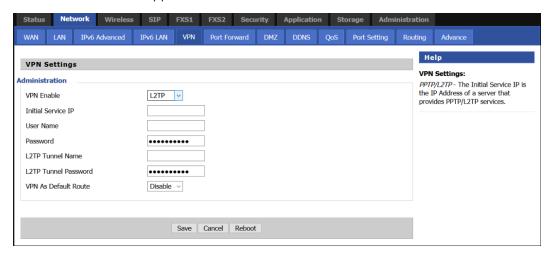

Figure 21: The VPN settings page

Table 22: VPN

| Field Name         | Description                                                                        |
|--------------------|------------------------------------------------------------------------------------|
| VPN Enable         | Enable/Disable VPN. If the VPN is enabled, user can select PPTP and L2TP mode VPN. |
| Initial Service IP | Enter VPN server IP address.                                                       |

| Username                | Enter authentication username.           |
|-------------------------|------------------------------------------|
| Password                | Enter authentication password.           |
| L2TP Tunnel Name        | Enter the name for L2TP tunnel.          |
| L2TP Tunnel<br>Password | Enter the password for L2TP tunnel.      |
| VPN As Default<br>Route | Enable/Disable the VPN as default route. |

## **DMZ**

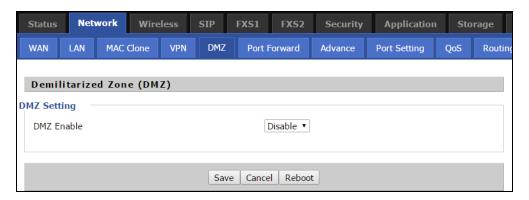

Figure 22: The DMZ page

## Table 23: DMZ

| Field Name          | Description                                   |
|---------------------|-----------------------------------------------|
| DMZ Enable          | Enable/Disable DMZ.                           |
| DMZ Host IP Address | Enter the private IP address of the DMZ host. |

## **Port Forward**

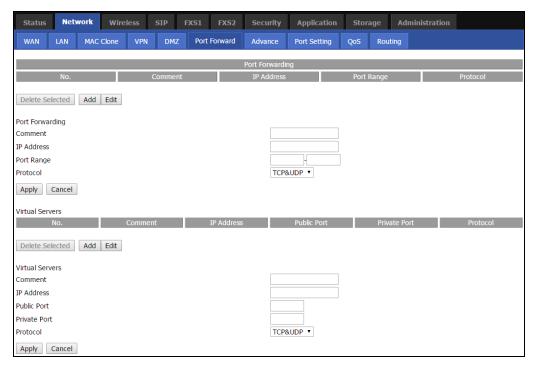

Figure 23: The Port Forward page

Table 24: Elements in the Port Forward page

| Field Name   | Description                                                                                                    |
|--------------|----------------------------------------------------------------------------------------------------|
| Comment      | Sets the name of a port mapping rule or comment.                                                                                                    |
| IP Address   | The IP address of devices under the LAN port.                                                                                                    |
| Port Range   | Set the port range for the devices under the LAN port (1-65535).                                                                                           |
| Protocol     | You can select TCP, UDP, TCP & UDP three cases.                                                                                                    |
| Apply/Cancel | After finish configurations, click apply, the number will be generated under NO. List; click Cancel to if you do not want to make the changes.             |
| Comment      | To set up a virtual server notes.                                                                                                    |
| IP Address   | Virtual server IP address.                                                                                                    |
| Public Port  | Public port of virtual server .                                                                                                    |
| Private Port | Private port of virtual server.                                                                                                    |
| Protocol     | You can select from TCP, UDP, and TCP&UDP.                                                                                                    |
| Apply/Cancel | After finish configurations, click <b>Apply</b> , the number is generated under <b>NO</b> . Click <b>Cancel</b> to if you do not want to make the changes. |

# **DDNS Setting**

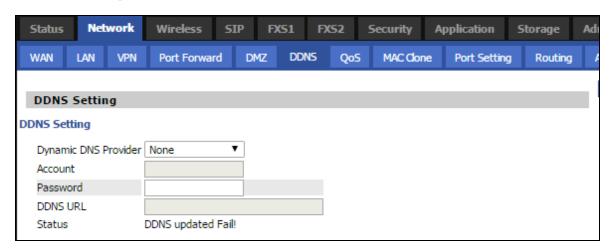

Figure 24: DDNS Setting

Table 25: Elements in the DDNS Setting page

| Field Name           | Description                                         |
|----------------------|-----------------------------------------------------|
| Dynamic DNS Provider | DDNS is enabled and select a DDNS service provider. |
| Account              | Enter the DDNS service account.                     |
| Password             | Enter the DDNS service account password.            |
| DDNS                 | Enter the DDNS domain name or IP address.           |
| Status               | Displays the DDNS upgrade status.                   |

## **Advance**

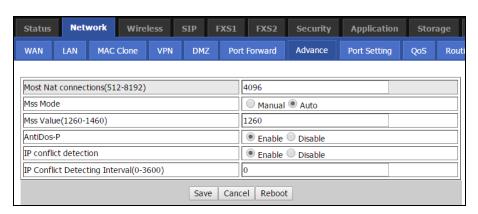

Figure 25: The Advance page

Table 26: Elements in the advance page

| Field Name                     | Description                                                  |
|--------------------------------|--------------------------------------------------------------|
| Most Nat connections           | The largest value which the cnPilot Home Router can provide. |
| Mss Mode                       | Choose Mss Mode as Manual or Auto.                           |
| Mss Value                      | Set the value of TCP.                                        |
| AntiDos-p                      | You can choose to enable or disable.                         |
| IP conflict detection          | You can choose to enable or disable.                         |
| IP conflict Detecting Interval | Detect IP address conflicts of the time interval.            |

## **Port Setting**

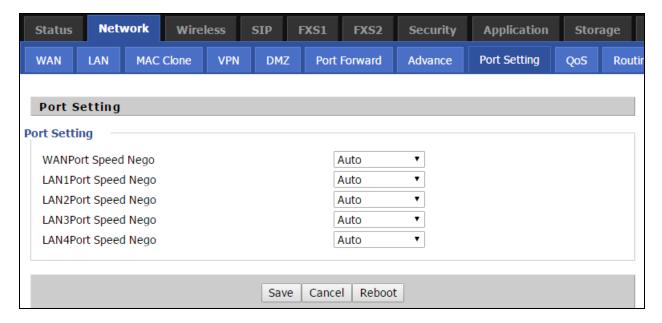

Figure 26: The Port Setting page

Table 27: Port setting

| Field Name                | Description                                                                         |
|---------------------------|-------------------------------------------------------------------------------------|
| WAN Port speed Nego       | Auto-negotiation, options are Auto, 100M full, 100M half-duplex, 10M half and full. |
| LAN1~LAN4 Port Speed Nego | Auto-negotiation, options are Auto, 100M full, 100M half, 10M half and 10M full.    |

# **QoS** setting

QoS is capability of a network to provide a better service to certain network traffic flows. The primary goal of QoS is to provide a priority including dedicated bandwidth, low latency, and improved loss

characteristics. Ensure that providing priority for one or more flows does not make other flows fail. cnPilot Home Routers are implemented with **Token Bucket** flow for QoS. If QoS is enabled without adding any rules, then **Hardware NAT** gets disabled and leads to decreased throughput.

The user can classify traffic based on source, destination IP, and MAC addresses. After classification of traffic, user can assign priority and rate limit the traffic stream. The bandwidth is shared with other low priority queues/traffic if there is no or less traffic than assigned rate limit.

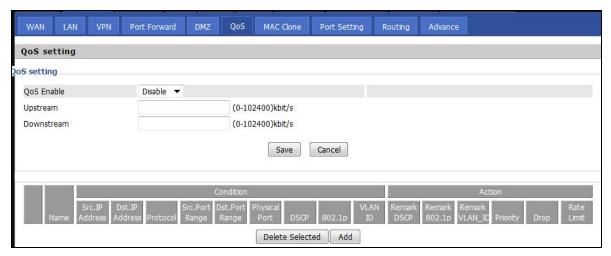

Figure 27: The QoS setting page

Table 28: Elements in the QoS setting page

| Field Name      | Description                                                     |
|-----------------|-----------------------------------------------------------------|
| QoS Enable      | Enable/Disable QoS function.                                    |
| Upstream        | Set the upstream bandwidth.                                     |
| Downstream      | Set the downstream bandwidth.                                   |
| Delete Selected | Check the items you want to delete, click <b>Delete</b> option. |
| Add             | Click <b>Add</b> to add a new rule.                             |

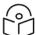

#### Note

From system release 4.2 or later, the QoS bandwidth can be configured for Upstream and Downstream.

# Routing

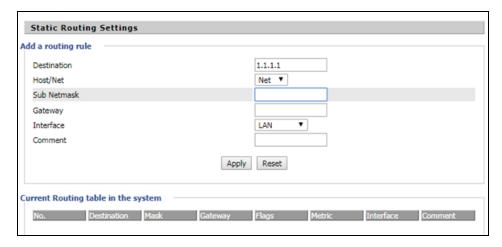

Figure 28: The Static Routing Settings page

Table 29: Elements in the Static Routing Settings page

| Field Name  | Description                                                                                                    |
|-------------|----------------------------------------------------------------------------------------------------|
| Destination | Address of the destination.                                                                                                    |
| Host/Net    | Indicates whether single host or a network is being specified. If Net, then one more option appears then configure the subnet. |
| Gateway     | Gateway IP address                                                                                                    |
| Interface   | Select the desired LAN/WAN interface.                                                                                          |
| Comment     | Comments.                                                                                                    |

# **Wireless**

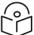

#### Note

Starting from 4.4 release, any changes in the Wireless/Radio configuration performed on the cnPilot Home Routers can be applied on the fly and does not require a reboot. However, for all other configuration sections a reboot is required to make new configuration changes effective.

## **Basic**

Table 30: Basic

| Field Name               | Description                                                                                            |
|--------------------------|----------------------------------------------------------------------------------------------------|
| Radio on/off             | Select <b>Radio off</b> to disable wireless.                                                           |
|                          | Select <b>Radio on</b> to enable wireless.                                                             |
| Wireless connection mode | According to the wireless client type, select one of the modes. Modes are AP/ Repeater. Default is AP. |

| Field Name                       | Description                                                                                                    |
|----------------------------------|----------------------------------------------------------------------------------------------------|
| Network Mode                     | Choose one network mode from the drop-down list. For 5 GHz radio the default is 11vht AC/AN/A. Default is 11b/g/n mixed mode.  11b/g/n mixed mode 11b/g mixed mode 11b only 11g only 11b/g/n mixed mode 11n only(2.4G)                                        |
| SSID                             | It is the basic identity of wireless LAN. SSID can be any alphanumeric or a combination of special characters. It will appear in the wireless network access list.                                                                                            |
| Multiple SSID1~SSID3             | cnPilot r190V/r190W/r200/r200P Routers support 4 SSIDs on each radio.                                                                                                    |
| Hidden                           | After the item is checked, the SSID is no longer displayed in the search for the Wi-Fi wireless network connection list                                                                                                    |
| Broadcast (SSID)                 | After initial State opening, the device broadcasts the SSID of the router to wireless network.                                                                                                    |
| AP Isolation                     | If AP isolation is enabled, the clients connected to the AP cannot access each other. It is controlled from 2.4 GHz radio page only. This setting enables / disables the isolation for both 2.4 GHz and 5 GHz radios.                                         |
| MBSSID Isolation                 | If MBSSID isolation is enabled, the clients connected to different SSIDs on same AP cannot access each other. It is controlled from 2.4 GHz radio page. This setting Enable / Disable the isolation for both 2.4 GHz and 5 GHz radios.                        |
| BSSID                            | MAC address of the AP.                                                                                                    |
| Frequency (Channel)              | You can select Auto Select.                                                                                                    |
| HT Physical Mode Operating Mode  | 1. Mixed Mode: In this mode, the previous wireless card can recognize and connect to the Pre-N AP, but the throughput will be affected 2. Green Field: high throughput can be achieved, but it will affect backward compatibility, and security of the system |
| Channel Bandwidth                | Select channel bandwidth, default is 20 MHz and 20/40 MHz. Default is 20/40                                                                                                    |
| Guard Interval                   | Select long/short. default is short.                                                                                                    |
| Reverse Direction Grant<br>(RDG) | <b>Enabled</b> : Devices on the WLAN are able to transmit to each other without requiring an additional contention-based request to transfer (i.e. devices are able to transmit to another device on the network during TXOP)                                 |
|                                  | <b>Disabled</b> : Devices on the WLAN must make a request for transmit when communicating with another device on the network                                                                                                    |

| Field Name                | Description                                                                                                    |
|---------------------------|----------------------------------------------------------------------------------------------------|
| STBC                      | Space-time Block Code                                                                                                    |
|                           | <b>Enabled</b> : Multiple copies of signals are transmitted to increase the chance of successful delivery                                                                 |
|                           | <b>Disabled</b> : STBC is not employed for signal transmission                                                                                                    |
| Aggregation MSDU (A-MSDU) | <b>Enabled</b> : Allows the device to aggregate multiple Ethernet frames into a single 802.11n, thereby improving the ratio of frame data to frame overhead               |
|                           | Disabled: No frame aggregation is employed at the router                                                                                                    |
| Auto Block Ack            | <b>Enabled</b> : Multiple frames are acknowledged together using a single Block Acknowledgement frame.                                                                    |
|                           | <b>Disabled</b> : Auto block acknowledgement is not used by the device - use this configuration when low throughput/connectivity issues are experienced by mobile devices |
| Decline BA Request        | Enabled: Disallow block acknowledgement requests from devices                                                                                                    |
|                           | Disabled: Allow block acknowledgement requests from devices                                                                                                    |
| HT Disallow TKIP          | Enabled: Disallow the use of Temporal Key Integrity Protocol for connected devices                                                                                        |
|                           | <b>Disabled</b> : Allow the use of Temporal Key Integrity Protocol for connected devices                                                                                  |
| HT LDPC                   | <b>Enabled:</b> Enable Low-Density Parity Check mechanism for increasing chance of successful delivery in challenging wireless environments                               |
|                           | <b>Disabled</b> : Disable Low-Density Parity Check mechanism                                                                                                    |

# Wireless security

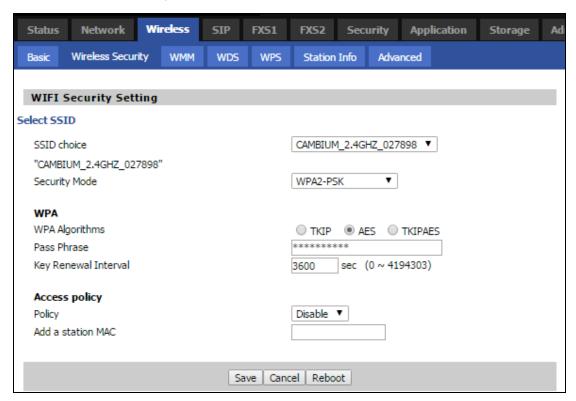

Table 31: Wireless security

| Field Name       | Description                                                                                                    |
|------------------|----------------------------------------------------------------------------------------------------|
| SSID<br>Choice   | Select the SSID for which security parameters need to be configured.                                                                                                    |
| Security<br>Mode | Select an appropriate encryption mode to improve the security and privacy of your wireless data packets.  Each encryption mode will bring out different web page and ask you to offer additional configuration. |

User can configure the corresponding parameters. Here are some common encryption methods:

**OPENWEP**: A handshake way of WEP encryption, encryption via the WEP key:

Table 32: Wi-Fi Security Setting

| Field Name                                                                   | Description                                                                                                    |  |
|------------------------------------------------------------------------------|----------------------------------------------------------------------------------------------------|--|
| Security mode                                                                | This is used to select one of the 4 WEP keys, key settings on the clients should be the same with this when connecting.                 |  |
| WEP Keys                                                                     | Set the WEP key. A-64 key need 10 Hex characters or 5 ASCII characters; choose A-128 key need 26 Hex characters or 13 ASCII characters. |  |
| WEP represents Wired Equivalent Privacy, which is a basic encryption method. |                                                                                                    |  |

WPA-PSK, the router will use WPA way which is based on the shared key-based mode:

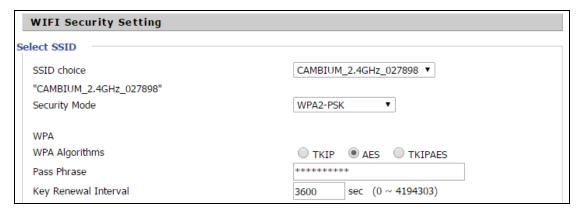

Table 33: WPA-PSK

| Field Name              | Description                                                                                                    |
|-------------------------|----------------------------------------------------------------------------------------------------|
| WPA<br>Algorithms       | This item is used to select the encryption of wireless home gateway algorithms, options are TKIP, AES and TKIPAES. |
| Pass Phrase             | Setting up WPA-PSK security password.                                                                              |
| Key Renewal<br>Interval | Set the key scheduled update cycle, default is 3600s.                                                              |

WPAPSKWPA2PSK manner is consistent with WPA2PSK settings:

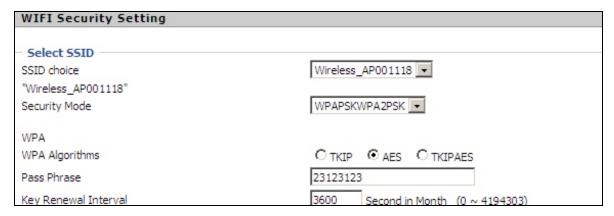

Table 34: WPAPSKWPA2PSK

| Field Name           | Description                                                                                                    |
|----------------------|----------------------------------------------------------------------------------------------------|
| WPA Algorithms       | The home gateway is used to select the wireless security encryption algorithm options are TKIP, AES, TKIP / AES. 11N mode does not support TKIP algorithms. |
| Pass Phrase          | Set WPA-PSK/WPA2-PSK security code                                                                                                    |
| Key Renewal Interval | Set the key scheduled update cycle, default is 3600s                                                                                                    |

#### Field Name Description

WPA-PSK/WPA2-PSK WPA/WPA2 security type is a simplified version, which is based on the WPA shared key mode, higher security setting is also relatively simple, suitable for ordinary home users and small businesses.

#### Wireless access policy

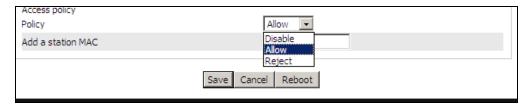

Table 35: Wireless Access Policy

| Field Name        | Description                                                                                                    |
|-------------------|----------------------------------------------------------------------------------------------------|
| Access policy     | Wireless access control is used to allow or prohibit the specified client to access to your wireless network based on the MAC address. |
| Policy            | Disable: Prohibition: wireless access control policy.                                                                                  |
|                   | Allow: only allow the clients in the list to access.                                                                                   |
|                   | Rejected: block the clients in the list to access.                                                                                     |
| Add a station MAC | Enter the MAC address of the clients which you want to allow or prohibit.                                                              |

Example: Prohibit the device whose wireless network card MAC address is 00:1F: D0: 62: BA: FF's to access the wireless network and allow other computers to access the network.

Implementation: As shown, the Policy is Reject, add 00:1F: D0: 62: BA: FF to the MAC, click Save and reboot the device settings to take effect.

#### **WMM**

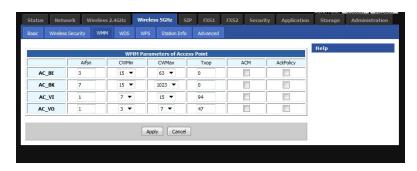

Table 36: WMM

#### Description

WMM (Wi-Fi Multi-Media) is the QoS certificate of Wi-Fi Alliance (WFA). This provides you to configure the parameters of wireless multimedia; WMM allows wireless communication to define a priority according to the home gateway type. To make WMM effective, the wireless clients must also support WMM.

### **WDS**

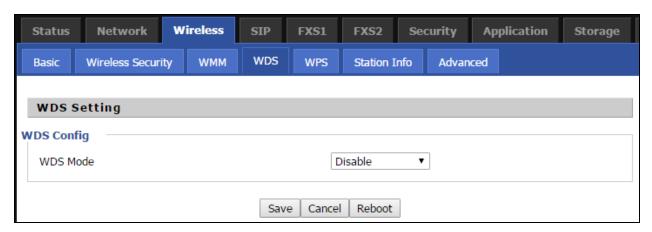

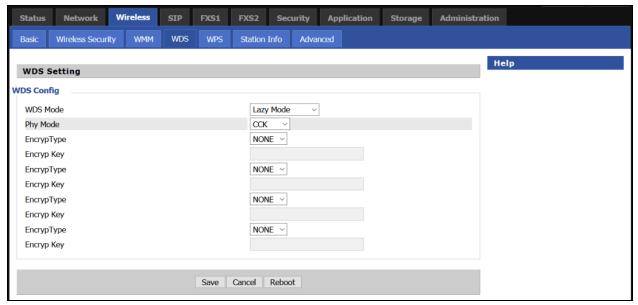

Table 37: WDS

#### Description

WDS stands for Wireless Distribution System, enabling WDS access points to be interconnected to expand a wireless network.

#### **WPS**

WPS (Wi-Fi Protected Setup) provides easy procedure to make network connection between wireless station and wireless access point with the encryption of WPA and WPA2.

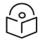

#### Note

WPS is disabled by default. To enable WPS, under WPS Setting, select Enable from the drop-down and click Apply.

It is the simplest way to build connection between wireless network clients and wireless access point. Users do not need to select any encryption mode and type any long encryption passphrase to setup a wireless client every time. The only requirement is for the user to press the WPS button on the wireless client, and WPS will connect for client and router automatically.

Perform the below steps on cnPilot for WPS (it is applicable only for cnPilot r195W Home Router):

- 1. Tap **WPS** button on the phone.
- 2. Press WPS button on cnPilot r195W Home Router (press-and-release).
  - if you press WPS button only once (press and release), then the client connects to 2.4G radio
  - if you press WPS button twice within 2 seonds, then the client connects to 5GHz
  - if you press and hold WPS button for more than 2 seconds, then no action happens.

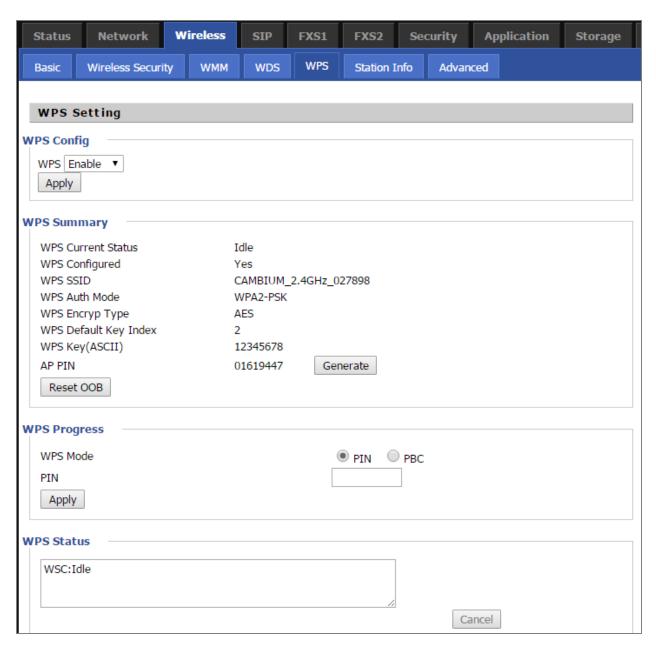

Table 38: WPS

| Field Name  | Description                                                                                                    |
|-------------|----------------------------------------------------------------------------------------------------|
| WPS Setting | Enable/Disable WPS function                                                                                                    |
| WPS Summary | Display the current status of WPS, including current state, SSSID name, authentication methods, encryption type and the PIN code of this AP. |
| Generate    | Generate a new PIN code                                                                                                    |

| Field Name | Description                                                                                                    |
|------------|----------------------------------------------------------------------------------------------------|
| Reset OOB  | cnPilot Wi-Fi r190V/r190W/r200/r200P Routers use a default<br>security policy to allow other non-WPS users to access and<br>apply.                                                                                                    |
| WPS Mode   | PIN: Enter the PIN code of the wireless device which accesses to this LAN in the following option, and press apply. Then cnPilot Home Router r190V/r190W/r200/r200P begins to send signals, turn on the PIN accessing method on the clients, and then it can access the wireless AP automatically.            |
|            | PBC: There are two ways to start PBC mode, user can press the PBC button directly on the device or select PBC mode on the software and apply. Users can activate WPS connection in WPS mode through these two methods, only when the clients choose PBC access, the clients can connect the AP automatically. |
| WPS Status | WPS shows status in three ways:                                                                                                    |
|            | WSC: Idle                                                                                                    |
|            | WSC: Start WSC process (begin to send messages)                                                                                                    |
|            | WSC: Success; this means clients have accessed the AP successfully                                                                                                    |

### **Station Info**

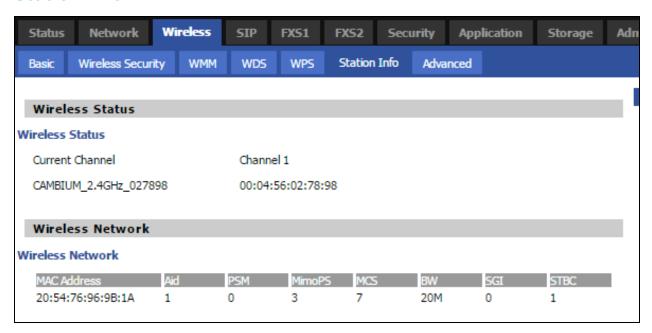

Table 39: Station info

| _    |       |      |
|------|-------|------|
| Desc | crin  | tion |
| DC31 | oi ip |      |

This page displays information about the current registered clients' connections including operating MAC address and operating statistics.

# **Advanced**

Table 40: Advanced

| Field Name                            | Description                                                                                                    |  |
|---------------------------------------|----------------------------------------------------------------------------------------------------|--|
| BG Protection<br>Mode                 | Select G protection mode, options are on, off and automatic.                                                                                                    |  |
| Beacon<br>Interval                    | The interval of sending a wireless beacon frame, within this range, it will send a beacon frame for the information of the surrounding radio network.                                         |  |
| Data Beacon<br>Rate (DTIM)            | Specify the interval of transmitting the indication message, it is a kind of cut down operation, and it is used for informing the next client which is going to receive broadcast multi-cast. |  |
| Fragment<br>Threshold                 | Specify the fragment threshold for the packet, when the length of the packet exceeds this value, the packet is divided.                                                                       |  |
| RTS<br>Threshold                      | Specify the packet RTS threshold, when the packet exceeds this value, the router will send RTS to the destination site consultation                                                           |  |
| Short<br>Preamble                     | Default is Enable, cnPilot r190V/r190W/r200/r200P Routers system is not compatible with traditional IEEE802.11, the operation rate can be 1.2Mpbs.                                            |  |
| Short Slot                            | Enable/Disable short slot. By default, it is enabled. It is helpful in improving the transmission rate of wireless communication.                                                             |  |
| Tx Burst                              | One of the features of MAC layer, it is used to improve the fairness for transmitting TCP.                                                                                                    |  |
| Pkt_<br>Aggregate                     | It is a mechanism that is used to enhance the LAN, in order to ensure that the home gateway packets are sent to the destination correctly.                                                    |  |
| IEEE802.11H<br>support                | Enable/Disable IEEE802.11H Support. By default, it is disabled.                                                                                                    |  |
| Country Code                          | Select country code, options are CN, US, JP, FR, TW, IE, HK and NONE.                                                                                                    |  |
|                                       | Wi-Fi Multimedia (WMM)                                                                                                    |  |
| WMM<br>Capable                        | Enable/Disable WMM.                                                                                                    |  |
| APSD<br>Capable                       | Enable/Disable APSD. Once it is enabled, it may affect wireless performance, but can play a role in energy-saving power.                                                                      |  |
| WMM<br>Parameters                     | Press WMM Configuration , the webpage will jump to the configuration page of Wi-Fi multimedia.                                                                                                |  |
| Multicast-to-<br>Unicast<br>Converter | Enable/Disable Multicast-to-Unicast. By default, it is Disabled.                                                                                                    |  |

### WDS

See WDS.

#### **WPS**

See WPS.

#### **Station Info**

See Station Info.

#### **Advanced**

See Advanced.

### Parental control

#### Bark

cnPilot Home Routers supports **Bark Parental Control** application. This manages the bark cloud account and on accessing this link from any LAN client of Access Point (AP) and it identifies all the devices connected to the network. Pairing code is used to identify the AP in the bark cloud account and this code is changed only after factory reset of cnPilot Home Router. The devices are identified based on the MAC address. If any device uses randomized MAC address on every connection, then this device is treated as a guest and guest rules are applied. The device access can be denied completely.

Unlimited clients and unlimited devices can be paired in single account. Bark application can be installed on the child's phone to monitor the device. Child application should be added into the bark cloud settings to monitor the messages or content being consumed by the child. If the bark application is disabled/uninstalled, then a warning message is displayed to the child. The child can remove the application from the phone where a notification is sent to the parent through SMS, E-mail, and, App notification. All settings can be controlled, modified, and updated from bark cloud. Bark cloud allows the device to monitor the traffic and content based on the severity of the settings.

If VPN is enabled on the device, then the traffic is considered as unidentified traffic and all the traffic are discarded. Bark cloud deletes any explicit content of child from apps/sites that are monitored and stores it on a designated private space, and notifies the parent about this activity with a link for the deleted content. To go to bark settings, navigate to **Security** > **Bark**. The **Bark Settings** window is shown in Figure 29.

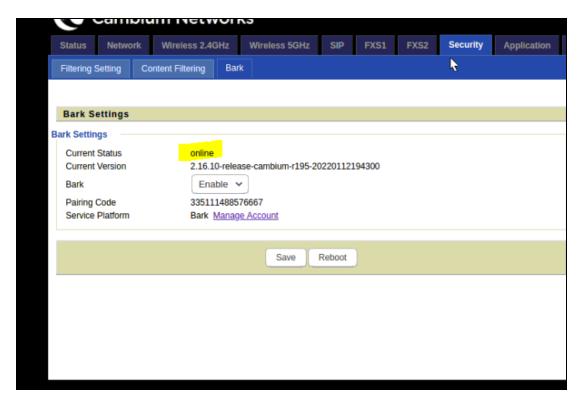

Figure 29: Bark Settings window

Table 41 describes the elements in **Bark Settings** window.

Table 41: Bark Settings window elements

| Element          | Description                                                                 |  |
|------------------|-----------------------------------------------------------------------------|--|
| Current Status   | Current status of the device. The following are three status of the device: |  |
|                  | Connecting: Trying to register with the cloud.                              |  |
|                  | Ready: Ready to connect to the bark cloud.                                  |  |
|                  | Online: Successfully registered on the bark cloud.                          |  |
| Current version  | Displays the current version of the installed software.                     |  |
| Bark             | To enable / disable the bark settings.                                      |  |
| Pairing code     | Code to identify the AP.                                                    |  |
| Service Platform | Manages the bark account.                                                   |  |

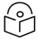

#### Note

Bark has the precedence over parental control. If parental control to be enabled, then disable the bark.

# SIP

cnPilot Home Routers have 2 FXS ports to make SIP (Session Initiation Protocol) calls for the supported models. Before registering, the device user should have a SIP account configured by the system administrator or provider. See the section below for more information.

# **SIP Settings**

Table 42: SIP settings

| Field Name                 | Description                                                                                                    |
|----------------------------|----------------------------------------------------------------------------------------------------|
| SIP T1                     | The minimum scale of retransmission time                                                                                                    |
| Max Forward                | SIP contains Max Forward message header fields used to limit the requests for forwards.                                                                                                    |
| SIP Reg User<br>Agent Name | The agent name of SIP registered user                                                                                                    |
| Max Auth                   | The maximum number of retransmissions                                                                                                    |
| Mark All AVT<br>Packets    | Voice packet marking to enable this item will see the mark on the voice message when the call environment changed (such as press a key during the call)                                                       |
| RFC 2543 Call<br>Hold      | Enable the Connection Information field displays the address is 0.0.0.0 in the invite message of Hold. Disable the Connection Information field displays the device IP address in the invite message of Hold. |
| SRTP                       | Whether to enable the call packet encryption function                                                                                                    |
| SRTP Prefer<br>Encryption  | The preferred encryption type of calling packet (the Message body of INVITE Message)                                                                                                    |
| Service Type               | Choose the service type.                                                                                                    |
| NAT Traversal              | Enable/Disable NAT Traversal                                                                                                    |
|                            | cnPilot Home Router supports STUN Traversal; if user wants to traverse NAT/Firewall, select the STUN.                                                                                                    |
| STUN Server<br>Address     | Add the correct STUN service provider IP address.                                                                                                    |
| NAT Refresh<br>Interval    | Set NAT Refresh Interval, default is 60s.                                                                                                    |
| STUN Server Port           | Set STUN Server Port, default is 5060.                                                                                                    |

# **Parameters and Settings**

Table 43: Parameters and settings

| Field Name | Description               |
|------------|---------------------------|
| Dial Plan  | Enable/Disable dial plan. |
| Line       | Set the line.             |

| Field Name | Description                                                                                                    |  |
|------------|----------------------------------------------------------------------------------------------------|--|
| Digit Map  | Enter the sequence used to match input number                                                                                               |  |
|            | The syntactic - refer the following Dial Plan Syntactic                                                                                     |  |
| Action     | Choose the dial plan mode from Deny and Dial Out.                                                                                           |  |
|            | Deny means cnPilot Home Routers will reject the matched number, while Dial Out means cnPilot Home Routers will dial out the matched number. |  |
| Move Up    | Move the dial plan up the list                                                                                                    |  |
| Move Down  | Move the dial plan down the list                                                                                                    |  |

# **Adding one Dial Plan**

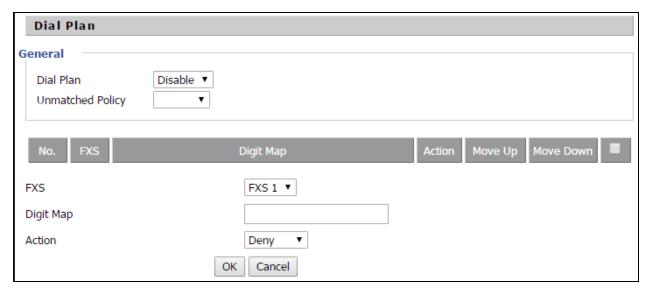

- 1. Enable Dial Plan.
- 2. Click Add, and the configuration table.
- 3. Fill in the value of parameters.
- 4. Press **OK** to end configuration.

# **Dial Plan Syntactic**

Table 44: Dial Plan

| No. | String       | Description                                       |
|-----|--------------|---------------------------------------------------|
| 1   | 0123456789*# | Allowed characters                                |
| 2   | х            | Lowercase letter x stands for one legal character |
|     |              | To match one-character form sequence.             |
| 3   | [sequence]   | For example:                                      |
|     |              | [0-9]: match one digit from 0 to 9                |

| No. | String                                    | Description                                                                                      |  |  |  |
|-----|-------------------------------------------|--------------------------------------------------------------------------------------------------|--|--|--|
|     |                                           | [23-5 $^{*}$ ]: match one character from 2 or 3 or 4 or 5 or $^{*}$                              |  |  |  |
| 4   | x.                                        | Match to x <sup>0</sup> , x <sup>1</sup> , x <sup>2</sup> , x <sup>3</sup> x <sup>n</sup>        |  |  |  |
|     |                                           | For example:                                                                                     |  |  |  |
|     |                                           | "01.":can match "0", "01", "011", "0111",, "01111"                                               |  |  |  |
| 5   | <dialed:substituted></dialed:substituted> | Replace dialed with substituted.                                                                 |  |  |  |
|     |                                           | For example:                                                                                     |  |  |  |
|     |                                           | <8:1650>123456: input is "85551212", output is "16505551212"                                     |  |  |  |
|     |                                           | Make outside dial tone after dialing "x", stop until dialing character "y"                       |  |  |  |
| 6   | х,у                                       | For example:                                                                                     |  |  |  |
|     |                                           | "9,1xxxxxxxxx": the device reports dial tone after inputting "9", stops tone until inputting "1" |  |  |  |
|     |                                           | "9,8,010x": make outside dial tone after inputting "9", stop<br>tone until inputting "0"         |  |  |  |
|     |                                           | Set the delayed time.                                                                            |  |  |  |
| 7   | Т                                         | For example:                                                                                     |  |  |  |
|     |                                           | "<9:111>T2": The device will dial out the matched number "111" after 2 seconds.                  |  |  |  |

# **Blacklist**

In this page, user can upload or download blacklist file, and can add or delete or edit blacklist one by one.

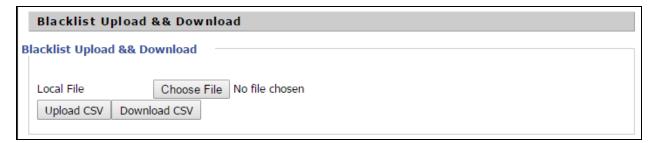

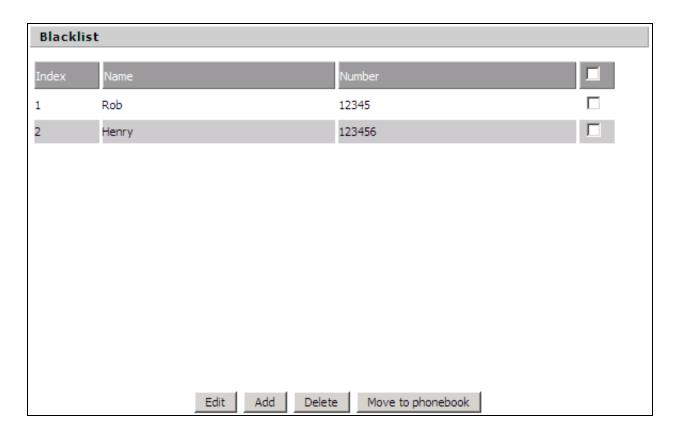

- 1. Click to select the blacklist file and click upload CSV to upload it to cnPilot Home Router. Click download CSV to save the blacklist file to your local computer.
- 2. Select one contact and click edit to change the information, click **Delete** to delete the contact, click **Move** to phonebook to move the contact to phonebook.
- 3. Click **Add** to add one blacklist, enter the name and phone number, click **OK** to confirm and click **Cancel** to cancel.

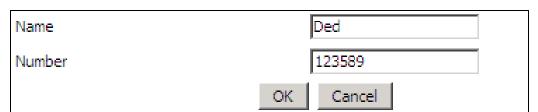

# Call Log

To view the call log information such as redial list (incoming call), answered call and missed call.

Table 45: Call log

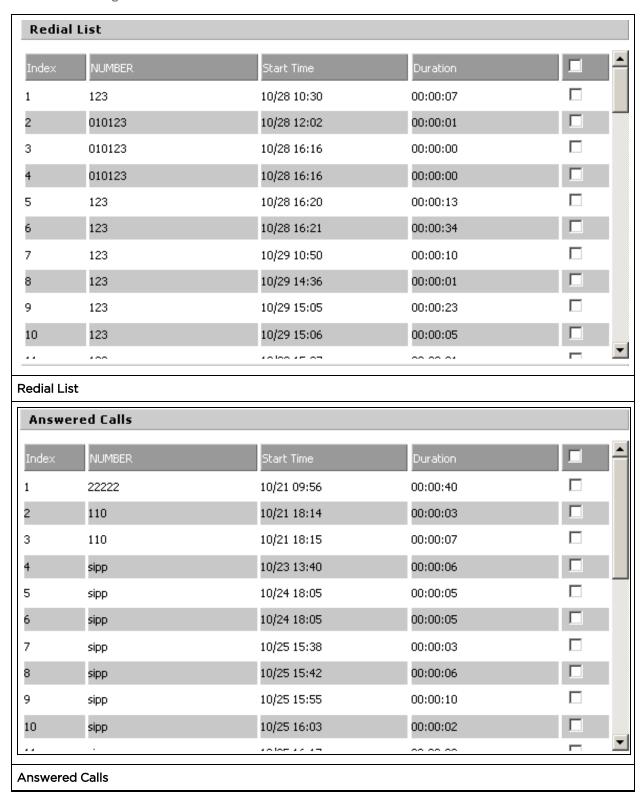

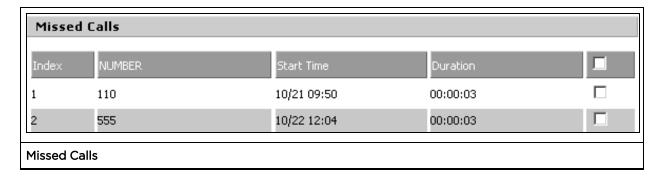

### **VoIP QoS**

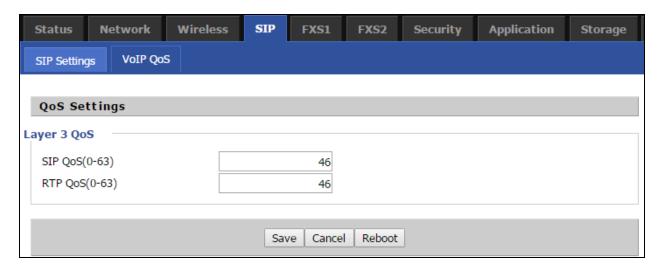

Table 46: VoIP QoS

| Field Name   | Description                                                   |
|--------------|---------------------------------------------------------------|
| SIP /RTP QoS | The default value is 0, you can set a range of values is 0~63 |

### FXS1

### **SIP Account**

#### **Basic**

Set the basic information provided by your VOIP Service Provider, such as Phone Number, Account, password, SIP Proxy and others.

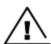

Warning
3-wire connection is not supported.

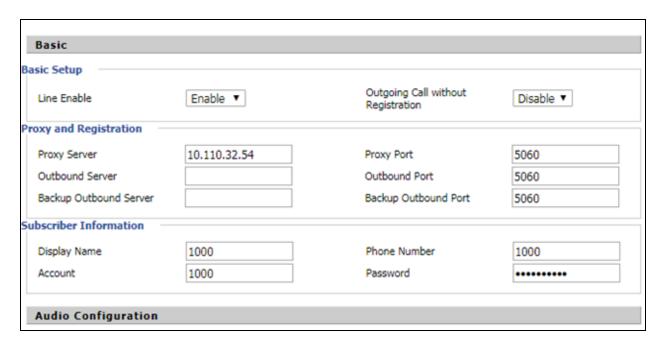

Table 47: SIP Account - Basic

| Field Name                | Description                                                                                                    |
|---------------------------|----------------------------------------------------------------------------------------------------|
| Line Enable               | Enable/Disable the line.                                                                                                    |
|                           | Enable/Disable PEER to PEER.                                                                                                    |
| Peer To Peer              | If enabled, SIP-1 will not send register request to SIP server; but in Status/SIP Account Status webpage, Status is Registered; lines 1 can dial out, but the external line number cannot dial line1. |
| Proxy Server              | The IP address or the domain of SIP Server                                                                                                    |
| Outbound Server           | The IP address or the domain of Outbound Server                                                                                                    |
| Backup Outbound<br>Server | The IP address or the domain of Backup Outbound Server                                                                                                    |
| Proxy port                | SIP Service port, default is 5060                                                                                                    |
| Outbound Port             | Outbound Proxy's Service port, default is 5060                                                                                                    |
| Backup Outbound<br>Port   | Backup Outbound Proxy's Service port, default is 5060                                                                                                    |
| Display Name              | The number will be displayed on LCD                                                                                                    |
| Phone Number              | Enter telephone number provided by SIP Proxy                                                                                                    |
| Account                   | Enter SIP account provided by SIP Proxy                                                                                                    |
| Password                  | Enter SIP password provided by SIP Proxy                                                                                                    |

# **Audio Configuration**

Table 48: Audio configuration

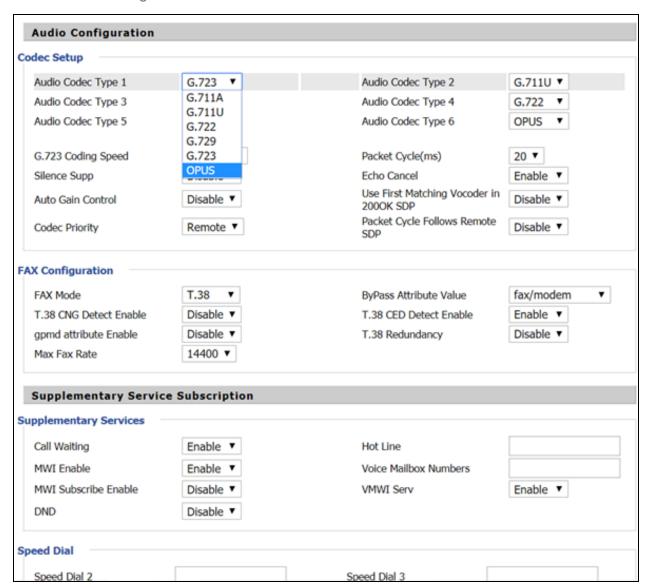

| Field Name        | Description                                                                |
|-------------------|----------------------------------------------------------------------------|
| Audio Codec Type1 | Choose the audio codec type from G.711U, G.711A, G.722, G.729, G.723, OPUS |
| Audio Codec Type2 | Choose the audio codec type from G.711U, G.711A, G.722, G.729, G.723, OPUS |
| Audio Codec Type3 | Choose the audio codec type from G.711U, G.711A, G.722, G.729, G.723, OPUS |

| Field Name             | Description                                                                |
|------------------------|----------------------------------------------------------------------------|
| Audio Codec Type4      | Choose the audio codec type from G.711U, G.711A, G.722, G.729, G.723, OPUS |
| Audio Codec Type5      | Choose the audio codec type from G.711U, G.711A, G.722, G.729, G.723, OPUS |
| G.723 Coding Speed     | Choose the speed of G.723 from 5.3kbps and 6.3kbps                         |
| Packet Cycle           | The RTP packet cycle time, default is 20ms                                 |
| Silence Support        | Enable/Disable silence support.                                            |
| Echo Cancel            | Enable/Disable echo cancel. By default, it is enabled.                     |
| Auto Gain Control      | Enable/Disable auto gain.                                                  |
| T.38 Enable            | Enable/Disable T.38                                                        |
| T.38 Redundancy        | Enable/Disable T.38 Redundancy                                             |
| T.38 CNG Detect Enable | Enable/Disable T.38 CNG Detect                                             |
| gpmd attribute Enable  | Enable/Disable gpmd attribute.                                             |

# **Supplementary Service Subscription**

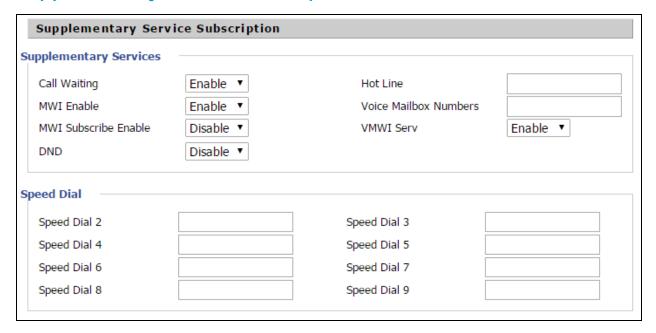

Table 49: Supplementary service

| Field Name   | Description                 |
|--------------|-----------------------------|
| Call Waiting | Enable/Disable Call Waiting |
| Hot Line     | Fill in the hotline number. |

| Field Name            | Description                                                                                                    |
|-----------------------|----------------------------------------------------------------------------------------------------|
|                       | Pickup handset or press hands-free or headset button, the device will dial out the hotline number automatically.  |
| MWI Enable            | Enable/Disable MWI (indicates message waiting). If the user needs to user voice mail, please enable this feature. |
| MWI Subscribe Enable  | Enable/Disable MWI Subscribe                                                                                      |
| Voice Mailbox Numbers | Fill in the voice mailbox phone number, Asterisk platform, for example, its default voice mail is *97             |
| VMWI Serv             | Enable/Disable VMWI service.                                                                                      |
| DND                   | Enable/Disable DND (do not disturb).                                                                              |
|                       | If enable, any phone call cannot arrive at the device; default is disable.                                        |
| Speed Dial            | Enter the speed dial phone numbers.                                                                               |
|                       | Dial *74 to active speed dial function.                                                                           |
|                       | Then press the speed dial numbers, for example, press 2, phone dials 075526099365 directly.                       |

### **Advanced**

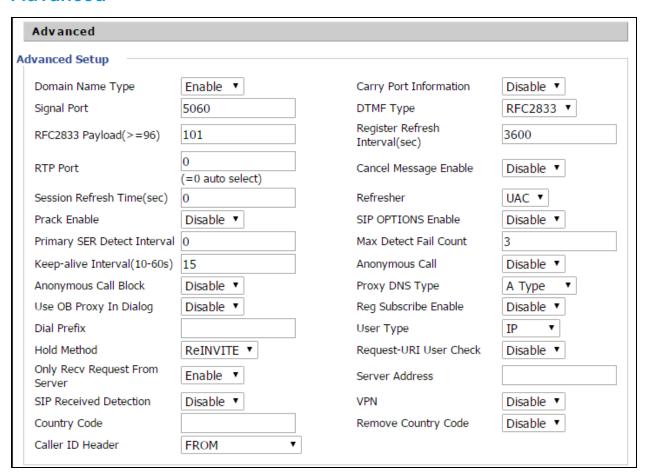

Table 50: Advanced

| Field Name                | Description                                                                                           |
|---------------------------|----------------------------------------------------------------------------------------------------|
| Domain Name Type          | If or not use domain name in the SIP URI.                                                             |
| Carry Port Information    | If or not carry port information in the SIP URI.                                                      |
| Signal Port               | The local port of SIP protocol, default is 5060.                                                      |
| DTMF Type                 | Choose the DTMF type from Inbound, RFC2833 and SIP INFO.                                              |
| RFC2833 Payload (>=96)    | User can use the default setting.                                                                     |
| Register Refresh Interval | The interval between two normal Register messages. You can use the default setting.                   |
| RTP Port                  | Set the port to send RTP.                                                                             |
|                           | The device will select one idle port for RTP if you set "O"; otherwise use the value which user sets. |

| Field Name                    | Description                                                                                                    |
|-------------------------------|----------------------------------------------------------------------------------------------------|
| Cancel Message Enable         | When you set enable, an unregistered message will be sent before registration, while you set disable, unregistered message will not be sent before registration. You should set the option for different Proxy. |
| Session Refresh Time(sec)     | Time interval between two sessions, you can use the default settings.                                                                                                    |
| Refresher                     | Choose refresher from UAC and UAS.                                                                                                    |
| Prack Enable                  | Enable/Disable prack.                                                                                                    |
| SIP OPTIONS Enable            | When you set enable, the device will send SIP-OPTION to the server, instead of sending periodic Hello message. The sending interval is Keep-alive interval.                                                     |
| Primary SER Detect Interval   | Test interval of the primary server, the default value is 0, it represents disable.                                                                                                    |
| Max Detect Fail Count         | Interval of detection of the primary server fail; the default value is 3, it means that if detect 3 times fail; the device will no longer detect the primary server.                                            |
| Keep-alive Interval(10-60s)   | The interval that the device will send an empty packet to proxy.                                                                                                    |
| Anonymous Call                | Enable/Disable anonymous call.                                                                                                    |
| Anonymous Call Block          | Enable/Disable anonymous call block.                                                                                                    |
| Proxy DNS Type                | Set the DNS server type, choose from A type and DNS SRV.                                                                                                    |
| Use OB Proxy In Dialog        | If or not use OB Proxy In Dialog.                                                                                                    |
| Reg Subscribe Enable          | If enable, subscribing will be sent after registration message, if not enable, do not send subscription.                                                                                                    |
| Dial Prefix                   | The number will be added before your telephone number when making calls.                                                                                                    |
| User Type                     | Choose the User Type from IP and Phone.                                                                                                    |
| Hold Method                   | Choose the Hold Method from ReINVITE and INFO.                                                                                                    |
| Request-URI User Check        | Enable/Disable the user request URI check.                                                                                                    |
| Only Recv request from server | Enable/Disable the only receive request from server.                                                                                                    |
| Server Address                | The IP address of SIP server.                                                                                                    |
| SIP Received Detection        | Enable/Disable SIP Received Detection, if enable, use it to confirm the public network address of the device.                                                                                                   |

### **Preferences**

# **Volume Settings**

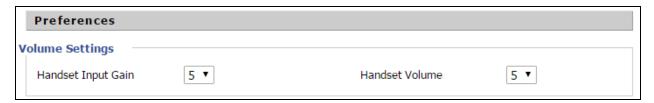

Table 51: Volume settings

| Field Name         | Description                                |
|--------------------|--------------------------------------------|
| Handset Input Gain | Adjust the handset input gain from 0 to 7. |
| Handset Volume     | Adjust the output gain from 0 to 7.        |

# Regional

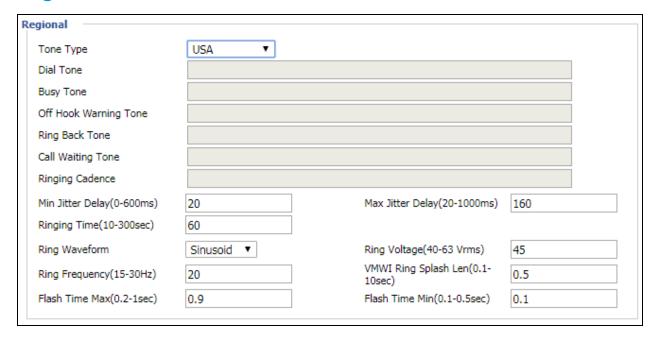

Table 52: Regional

| Field Name | Description                                             |
|------------|---------------------------------------------------------|
| Tone Type  | Choose tone type as UK, China, US, Hong Kong and so on. |
|            | A sample Tone Type for UK is shown below:               |

| Field Name               | Description                                                                                |                             |                                                                                                    |                     |
|--------------------------|--------------------------------------------------------------------------------------------|-----------------------------|----------------------------------------------------------------------------------------------------|---------------------|
|                          | COUNTRY/PARAMETER                                                                          |                             | VALUE                                                                                                    |                     |
|                          | U.K                                                                                        |                             |                                                                                                    |                     |
|                          | Dial tone                                                                                  |                             | 350@-19;440@-19;30(*/0/1+2)                                                                                                    |                     |
|                          | Busy tone                                                                                  |                             | 400@-19;30(.375/.375/1)                                                                                                    |                     |
|                          | Ring Back Tone                                                                             |                             | 400@-19;450@-19;10(0.4/0.2/1+2,0.4/2.0/1+2)                                                                                                    |                     |
|                          | On-hook Vo                                                                                 | oltage                      | 50Vrms                                                                                                    |                     |
|                          | Impedance                                                                                  | Maching                     | 370+620  310nF                                                                                                    |                     |
|                          | Ring Voltag                                                                                | e                           | 55Vrms                                                                                                    |                     |
|                          |                                                                                            | Ringing par<br>cadence is o | relecting a particular country does not load the<br>rameters as per standard. If standard based rin<br>desired, then the user has to select <b>Custom</b> op<br>own list and enter the country specific parame | nging<br>otion from |
| Dial Tone                | Dial Tone                                                                                  | Dial Tone                   |                                                                                                    |                     |
| Busy Tone                | Busy Tone                                                                                  | Busy Tone                   |                                                                                                    |                     |
| Off Hook Warning<br>Tone | Off Hook warning tone                                                                      |                             |                                                                                                    |                     |
| Ring Back Tone           | Ring back tone                                                                             |                             |                                                                                                    |                     |
| Call Waiting Tone        | Call waiting                                                                               | Call waiting tone           |                                                                                                    |                     |
| Ringing Cadence          | The ringing                                                                                | pattern hear                | rd by the dialer before the called party picks up                                                                                                    | o the call.         |
| Min Jitter Delay         | The Min value of home gateway's jitter delay, home gateway is an adaptive jitter mechanism |                             |                                                                                                    |                     |
| Max Jitter Delay         | The Max value of home gateway's jitter delay, home gateway is an adaptive jitter mechanism |                             |                                                                                                    |                     |
| Ringing Time             | How long cnPilot r190V/r190W/r200/r200P Routers will ring when there is an incoming call   |                             |                                                                                                    |                     |
| Ring Waveform            | Select regional ring waveform, options are Sinusoid and Trapezoid, the default Sinusoid    |                             |                                                                                                    |                     |
| Ring Voltage             | Set ringing voltage, the default value is 70                                               |                             |                                                                                                    |                     |
|                          | 1                                                                                          |                             |                                                                                                    |                     |

Set ring frequency, the default value is 25

Ring Frequency

| Field Name                   | Description                                                            |
|------------------------------|------------------------------------------------------------------------|
| VMWI Ring Splash<br>Len(sec) | Set the VMWI ring splash length, default is 0.5s                       |
| Flash Time Max<br>(sec)      | Set the Max value of the device's flash time, the default value is 0.9 |
| Flash Time Min<br>(sec)      | Set the Min value of the device's flash time, the default value is 0.1 |

### **Features and Call Forward**

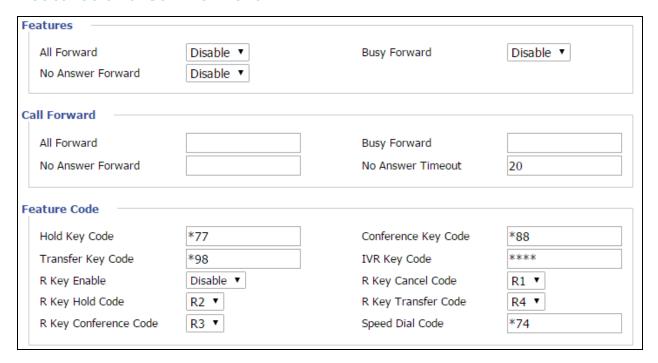

Table 53: Features and call forward

| Field Name   |                   | Description                                                                                       |
|--------------|-------------------|---------------------------------------------------------------------------------------------------|
|              | All Forward       | Enable/Disable forward all calls                                                                  |
| Features     | Busy Forward      | Enable/Disable busy forward                                                                       |
|              | No Answer Forward | Enable/Disable no answer forward                                                                  |
|              | All Forward       | Set the target phone number for all forward.                                                      |
| Call Forward |                   | The device will forward all calls to the phone number immediately when there is an incoming call. |
|              | Busy Forward      | The phone number which the calls will be forwarded to when line is busy                           |

| Field Name   |                       | Description                                                                          |
|--------------|-----------------------|--------------------------------------------------------------------------------------|
|              | No Answer Forward     | The phone number which the call will be forwarded to when there's no answer          |
|              | No Answer Timeout     | The seconds to delay forwarding calls, if there is no answer at your phone           |
|              | Hold key code         | Call hold signatures, default is *77                                                 |
| Feature Code | Conference key code   | Signature of the tripartite session, default is *88                                  |
|              | Transfer key code     | Call forwarding signatures, default is *98                                           |
|              | IVR key code          | Signatures of the voice menu, default is ****                                        |
|              | R key enable          | Enable/Disable R key way call features                                               |
|              | R key cancel code     | Set the R key cancel code, options are ranged from R1 to R9, default value is R1     |
|              | R key hold code       | Set the R key hold code, options are ranged from R1 to R9, default value is R2       |
|              | R key transfer code   | Set the R key transfer code, options are ranged from R1 to R9, default value is R4   |
|              | R key conference code | Set the R key conference code, options are ranged from R1 to R9, default value is R3 |
|              | Speed Dial Code       | Speed dial code, default is *74                                                      |

### **Miscellaneous**

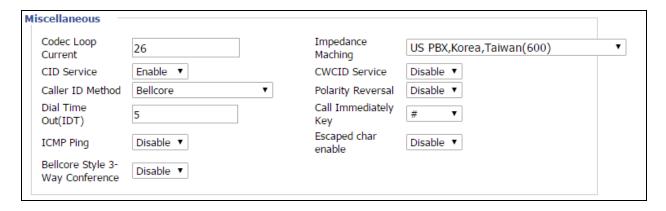

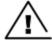

#### Warning

3-wire connection is not supported.

Table 54: Miscellaneous

| Field Name              | Description                                                                                                    |
|-------------------------|----------------------------------------------------------------------------------------------------|
| Codec Loop<br>Current   | Set off-hook loop current, default is 26                                                                                                    |
| Impedance<br>Matching   | Set impedance matching, default is US PBX, Korea, Taiwan (600)                                                                                    |
| CID service             | Enable/Disable displaying caller ID; If enable, caller ID is displayed when there is an incoming call or it won't be displayed. Default is Enable |
| CWCID Service           | Enable/Disable CWCID. If enable, the device will display the waiting call's caller ID, or it won't display. Default is Disable                    |
| Dial Time Out           | How long cnPilot Home Router will sound dial out tone                                                                                             |
| Call Immediately<br>Key | Choose call immediately key form * or #                                                                                                    |
| ICMP Ping               | Enable/Disable ICMP Ping.                                                                                                    |
|                         | If enable this option, home gateway will ping the SIP Server every interval time, otherwise, It will send "hello" empty packet to the SIP Server. |
| Escaped char enable     | Open special character translation function; if enable, when you press the # key, it will be translated to 23%, when disable, it is just #        |

## FXS2

The settings of FXS2 are the same as FXS1. See FXS1 on page FXS1.

### Voice calls

# Making a call

### Calling phone or extension numbers

To make a phone or extension number call:

- Both ATA and the other VoIP device (such as another ATA or other SIP products) must have public IP addresses, or
- Both ATA and the other VoIP device (such as another ATA or other SIP products) are on the same LAN using private or public IP addresses, or
- Both ATA and the other VoIP device (such as another ATA or other SIP products) can be connected through a router using a public or private IP addresses.

To make a call, pick up the analog phone or turn on the speakerphone on the analog phone, enter the extension or phone number directly, end with #.

#### **Direct IP calls**

Direct IP calling allows two phones, that is, an ATA with an analog phone and another VoIP Device, to talk to each other without a SIP proxy. VoIP calls can be made between two phones if:

- Both ATA and the other VoIP device (such as another ATA or other SIP products) have public IP addresses, or
- Both ATA and the other VoIP device (such as another ATA or other SIP products) are on the same LAN using private or public IP addresses, or
- Both ATA and the other VoIP device (such as another ATA or other SIP products) can be connected through a router using public or private IP addresses.

To make a direct IP call, pick up the analog phone or turn on the speakerphone on the analog phone, Input the IP address directly, with the end "#".

#### Call hold

While in conversation, pressing the "\*77" to put the remote end on hold, then you hear the dial tone and the remote party hears hold tone at the same time.

Press "\*77" again to release the previously hold state and resume the bi-directional media.

### **Blind transfer**

Assume that call party A and party B are in conversation. Party A wants to Blind Transfer B to C then:

- Party A dials "\*78" to get a dial tone, then dials party C's number, and then press immediately key # (or wait for 4 seconds) to dial out.
- A can hang up.

### Attended transfer

Assume that call party A and B are in a conversation. A want to Attend Transfer B to C:

- Party A dials "\*77" to hold the party B, when hear the dial tone, A dials C's number, then party A and party C are in conversation.
- Party A dials "\*78" to transfer to C, then B and C now in conversation.
- If the transfer is not completed successfully, then A and B are in conversation again.

### Conference

Assume that call party A and B are in a conversation. A want to add C to the conference:

- Party A dials "\*77" to hold the party B, when hear the dial tone, A dial C's number, then party A and party C are in conversation.
- Party A dials "\*88" to add C, then A and B, for conference.

# **Security**

# **Filtering Setting**

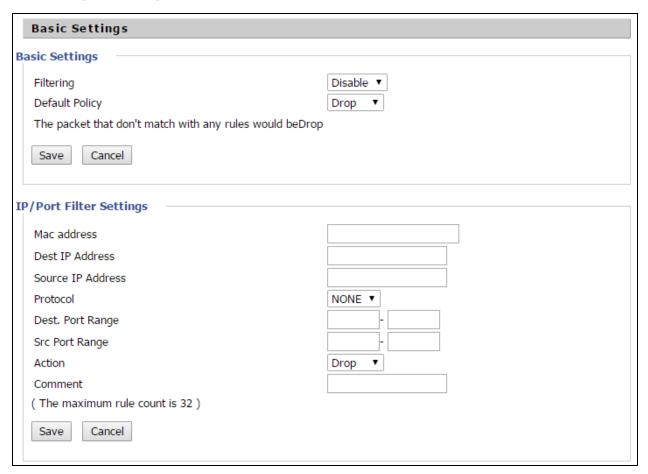

Table 55: Filtering setting

| Field Name        | Description                                                                          |
|-------------------|--------------------------------------------------------------------------------------|
| Filtering         | Enable/Disable filter function                                                       |
| Default Policy    | Choose to drop or accept filtered MAC addresses                                      |
| Mac address       | Add the Mac address filtering                                                        |
| Dest IP address   | Destination IP address                                                               |
| Source IP address | Source IP address                                                                    |
| Protocol          | Select a protocol name, support for TCP, UDP and TCP/UDP                             |
| Dest. Port Range  | Destination port ranges                                                              |
| Src Port Range    | Source port range                                                                    |
| Action            | You can choose to accept or drop; this should be consistent with the default policy. |

| Field Name | Description          |
|------------|----------------------|
| Comment    | Add callout          |
| Delete     | Delete selected item |

# **Content Filtering**

Table 56: Content filtering

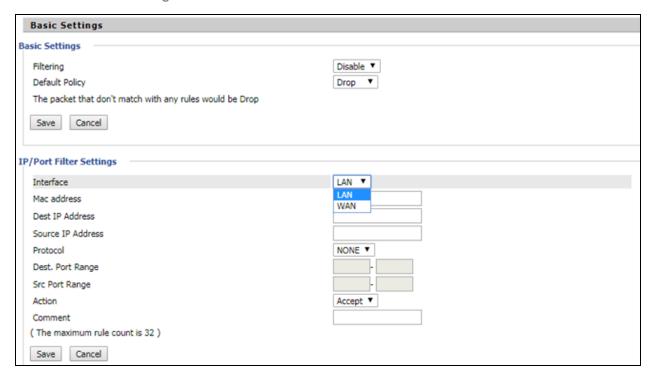

| Field Name                   | Description                                                                        |
|------------------------------|------------------------------------------------------------------------------------|
| Filtering                    | Enable/Disable content Filtering                                                   |
| Default Policy               | The default policy is to accept or to prohibit filtering rules                     |
| Current Webs URL Filters     | List the URL filtering rules that already existed (blacklist)                      |
| Delete/Cancel                | You can choose to delete or cancel the existing filter rules                       |
| Add a URL Filter             | Add URL filtering rules                                                            |
| Add/Cancel                   | Click adds to add one rule or click cancel                                         |
| Current Website Host Filters | List the keywords that already exist (blacklist)                                   |
| Delete/Cancel                | You can choose to delete or cancel the existing filter rules the existing keywords |
| Add a Host Filter (Keyword)  | Add keywords                                                                       |
| Add/Cancel                   | Click the Add or cancel                                                            |

# **Application**

### **UPnP**

UPnP (Universal Plug and Play) supports zero-configuration networking and can automatically discover a variety of networked devices. When UPnP is enabled, the connected device can access the network, obtain an IP address, and convey performance information. If the network has a DHCP and DNS server, the connected device can automatically obtain DHCP and DNS services.

UPnP devices can be automatically added to the network without affecting previously connected devices.

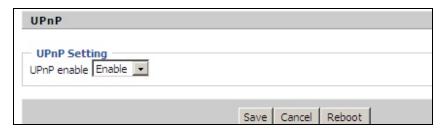

Table 57: UPnP

| Field Name  | Description                   |
|-------------|-------------------------------|
| UPnP enable | Enable/Disable UPnP function. |

### **IGMP**

Multicast has ability to send the same data to multiple devices.

IP hosts use IGMP (Internet Group Management Protocol) report multicast group memberships to the neighboring routers to transmit data, at the same time, the multicast router use IGMP to discover which hosts belong to the same multicast group.

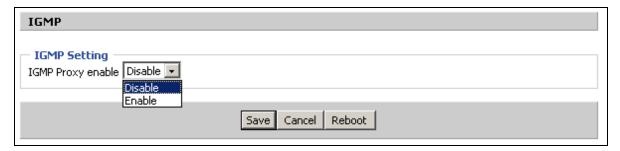

Table 58: IGMP

| Field Name        | Description                   |
|-------------------|-------------------------------|
| IGMP Proxy enable | Enable/Disable IGMP function. |

# **Storage**

# **Disk Management**

The Disk Management page is used to manage the USB storage devices.

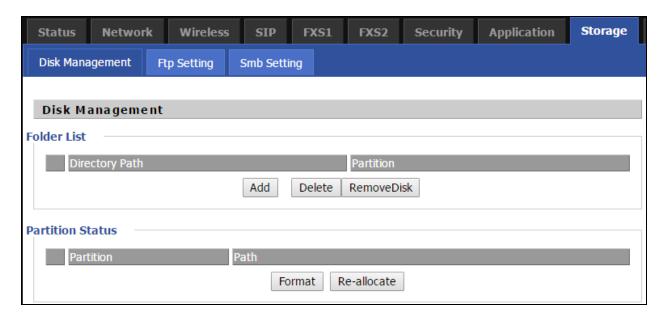

Table 59: Disk Management

| Field Name  | Description                                |
|-------------|--------------------------------------------|
| Add         | Adding files to the USB storage device     |
| Delete      | Remove the USB storage device file         |
| Remove Disk | Transfer files within a USB storage device |
| Format      | Format the USB storage device              |
| Re-allocate | Reset the USB storage device               |

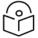

#### Note

Only **FAT/FAT32** USB drive formats are supported. Other file systems like **NTFS/EXT2/EXT3** will not be detected.

# **FTP Setting**

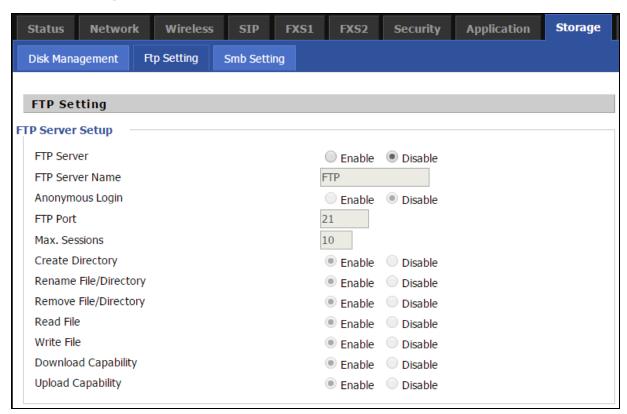

Table 60: FTP Setting

| Field Name            | Description                                  |
|-----------------------|----------------------------------------------|
| FTP Server            | Enable/Disable FTP server                    |
| FTP Server Name       | Set the FTP server name                      |
| Anonymous Login       | If or not support anonymous login            |
| FTP Port              | Set FTP server port number                   |
| Max. Sessions         | Maximum number of connections                |
| Create Directory      | Enable/Disable create directory              |
| Rename File/Directory | Enable/Disable rename file/directory         |
| Remove File/Directory | Enable/Disable transfer of files/directories |
| Read File             | Enable/Disable read files                    |
| Write File            | Enable/Disable write files                   |
| Download Capability   | Enable/Disable download capability function. |
| Upload Capability     | Enable/Disable upload capability function    |

# **Smb Setting**

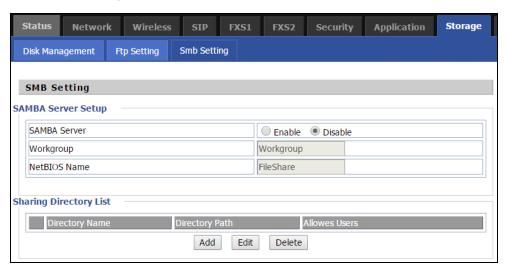

Table 61: Smb setting

| Field Name   | Description                            |
|--------------|----------------------------------------|
| SAMBA Server | Enable/Disable SAMBA server            |
| Workgroup    | Enter the working group                |
| NetBIOS Name | Network basic input/output system name |
| Add          | Add a shared file                      |
| Edit         | Edit a shared file                     |
| Del          | Delete a shared file                   |
| Add          | Add a shared file                      |
| Edit         | Edit a shared file                     |
| Del          | Delete a shared file                   |

## Administration

The Administration page is used to manage the device. You can configure the Time/Date, password, web access, system log, and associated configuration TR069.

### **Management**

### **Save Config File**

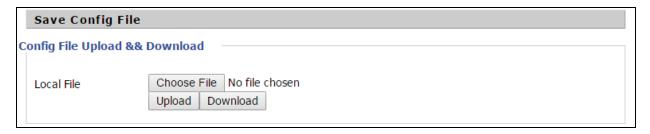

Table 62: Save Config File

| Field Name                      | Description                                                                                                    |
|---------------------------------|----------------------------------------------------------------------------------------------------|
| Config file upload and download | <b>Upload</b> : Click browse and select file in the local. Press the <b>Upload</b> button to begin uploading files. |
|                                 | <b>Download</b> : Click <b>Download</b> and select the path to download the configuration file.                     |

### **Administrator settings**

Table 63: Administrator settings

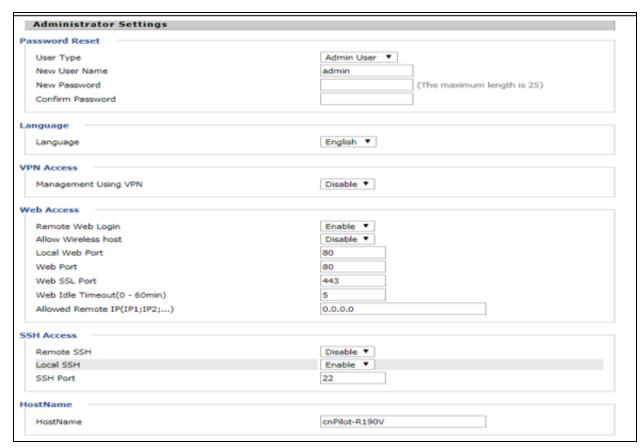

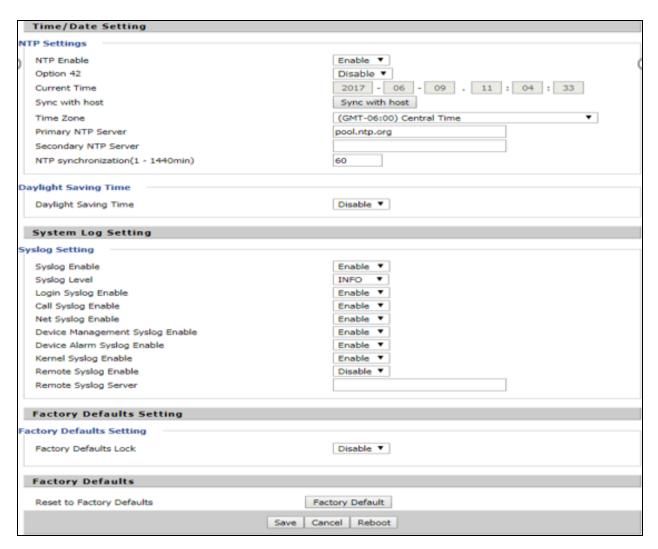

| Field Name           | Description                                                                                                |  |
|----------------------|----------------------------------------------------------------------------------------------------|--|
| User type            | Choose the user type from admin user and normal user and basic user.                                       |  |
| New User Name        | You can modify the user name, set up a new user name.                                                      |  |
| New Password         | Input the new password.                                                                                    |  |
| Confirm Password     | Input the new password again.                                                                              |  |
| Language             | Select the language for the web, the device supports the languages such as Chinese, English, and Spanish.  |  |
| Management using VPN |                                                                                                    |  |
| Remote Web Login     | Enable/Disable remote Web login.                                                                           |  |
| Allow wireless host  | To allow all the wireless clients connected to the cnPilot Home Router to access the management interface. |  |

| Field Name                       | Description                                                                                                |
|----------------------------------|----------------------------------------------------------------------------------------------------|
| Local Web Port                   | Set the port value which is used to login from Internet port and PC port, default is 80.                   |
| Web Idle timeout                 | Set the Web Idle timeout time. The webpage can be logged out after Web Idle Timeout without any operation. |
| Allowed Remote IP<br>(IP1, IP2,) | Set the IP from which a user can login the device remotely.                                                |
| SSH                              | Enable/Disable telnet.                                                                                     |

### **Enabling Mangement access for wireless clients**

To allow all the wireless clients connected to the cnPilot Home Router to access the management interface:

- 1. Navigate to **Administrator** tab.
- 2. Enable Allow Wireless Host option under Web Access.

The user must have administrator permissions to make this change.

### **Enabling SNMP access over WAN**

To enable SNMP access over WAN:

- 1. Navigate to **Administrator** > **SNMP** tab.
- 2. Enable Remote SNMP Login option.

The user must have administrator permissions to make this change.

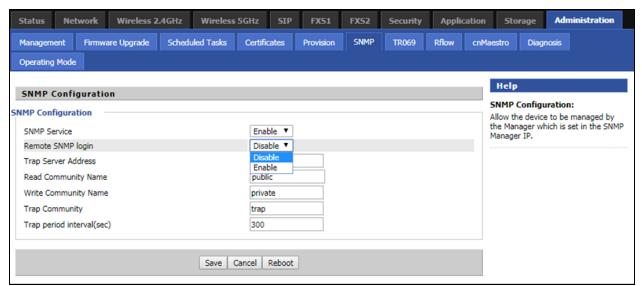

### **NTP** settings

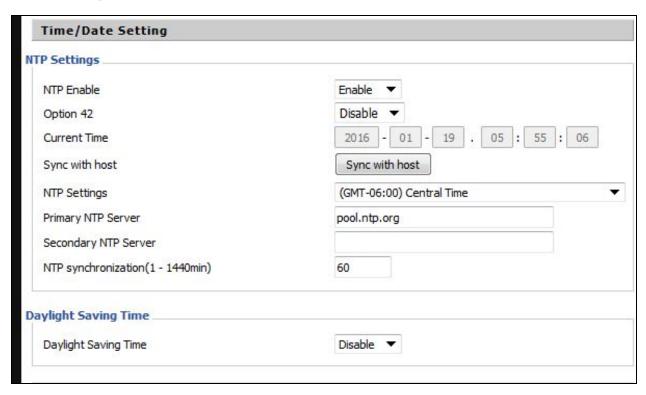

Table 64: NTP settings

| Field Name           | Description                                                                                                    |  |
|----------------------|----------------------------------------------------------------------------------------------------|--|
| NTP Enable           | Enable/Disable NTP                                                                                                   |  |
| Option 42            | Enable/Disable DHCP option 42. This option specifies a list of the NTP servers available to the client by IP address |  |
| Current Time         | Display current time                                                                                                 |  |
| NTP Settings         | Setting the Time Zone                                                                                                |  |
| Primary NTP Server   | Primary NTP server's IP address or domain name                                                                       |  |
| Secondary NTP Server | Options for NTP server's IP address or domain name                                                                   |  |
| NTP synchronization  | NTP synchronization cycle, cycle time can be 1 to 1440 minutes in anyone, the default setting is 60 minutes          |  |

## **Daylight Saving Time**

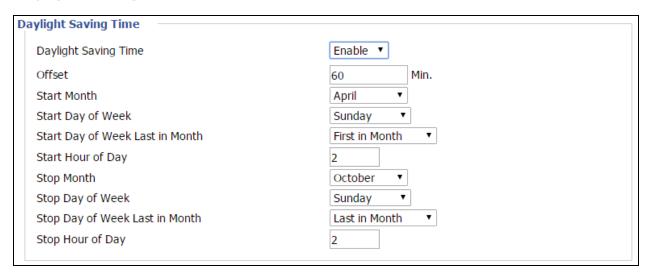

Table 65: Daylight Saving Time

| Steps | Procedure                                                                                                    |
|-------|----------------------------------------------------------------------------------------------------|
| 1     | Enable Daylight Savings Time.                                                                                                    |
| 2     | Set value of offset for Daylight Savings Time                                                                                                    |
| 3     | Set starting Month/Week/Day/Hour in Start Month/Start Day of Week Last in Month/Start Day of Week/Start Hour of Day, analogously set stopping Month/Week/Day/Hour in Stop Month/Stop Day of Week Last in Month/Stop Day of Week/Stop Hour of Day. |
| 4     | Press Saving button to save and press Reboot button to active changes.                                                                                                    |

### **System Log Setting**

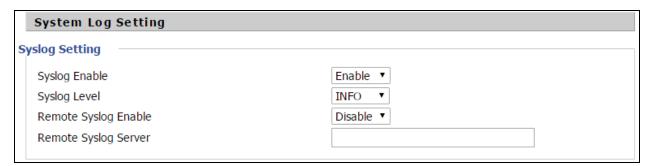

Table 66: System log Setting

| Field Name    | Description                                                                                             |  |
|---------------|----------------------------------------------------------------------------------------------------|--|
| Syslog Enable | Enable/Disable syslog function                                                                          |  |
| Syslog Level  | Select the system log, there is INFO and Debug two grades, the Debug INFO can provide more information. |  |

| Field Name              | Description                                                                                             |  |
|-------------------------|----------------------------------------------------------------------------------------------------|--|
| Remote Syslog<br>Enable | Enable/Disable remote syslog function.                                                                  |  |
| Remote Syslog server    | Add a remote server IP address.                                                                         |  |
| Syslog Enable           | Enable/Disable syslog function                                                                          |  |
| Syslog Level            | Select the system log, there is INFO and Debug two grades, the Debug INFO can provide more information. |  |

#### **Factory Defaults Setting**

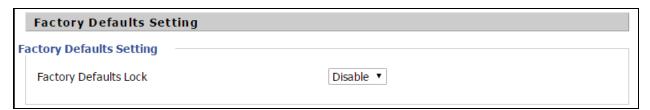

Table 67: Factory Defaults Setting

# Description With this lock enabled, user cannot factory reset the box using the hardware switch.

#### **Factory Defaults**

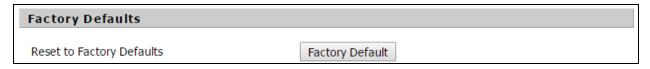

Table 68: Factory Defaults

Description

Click Factory Default to restore the cnPilot Home Router to factory settings.

# Firmware upgrade

This page is used to upgrade the device Firmware.

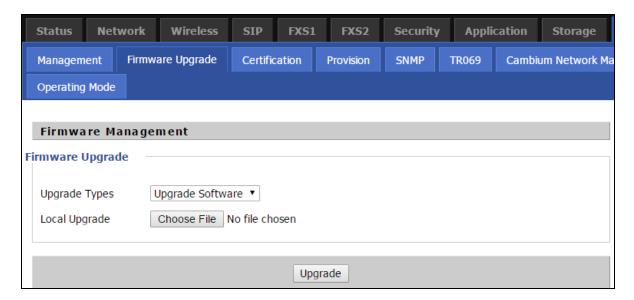

Table 69: Firmware upgrade

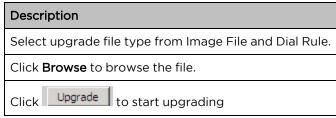

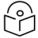

#### Note

Firmware cannot be downgraded to below 4.7.2, for the devices with OUI **BC:A9:93** and later MAC address.

#### **Provision**

Provisioning allows cnPilot Home Router to auto-upgrade and auto-configure devices which support TFTP, HTTP and HTTPs.

- Before testing or using TFTP, user should have tftp server and upgrading file and configuring file.
- Before testing or using HTTP, user should have http server and upgrading file and configuring file.
- Before testing or using HTTPS, user should have https server and upgrading file and configuring
  file and CA Certificate file (should same as https server's) and Client Certificate file and Private key
  file

User can upload a CA Certificate file and Client Certificate file and Private Key file in the Security page.

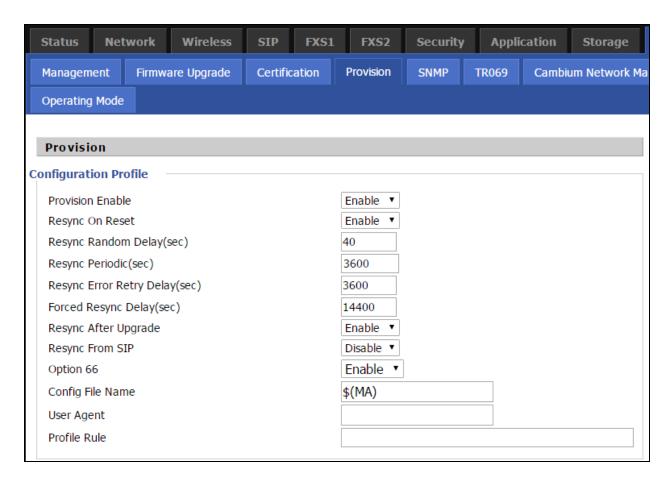

Table 70: Provision

| Field Name                    | Description                                                                                                    |
|-------------------------------|----------------------------------------------------------------------------------------------------|
| Provision Enable              | Enable provision or not                                                                                                    |
| Resync on Reset               | Enable re-sync after restart or not                                                                                                    |
| Resync Random Delay(sec)      | Set the maximum delay for the request of synchronization file.<br>The default is 40                                                                                                    |
| Resync Periodic(sec)          | If the last resync was failure, cnPilot r190V/r190W/r200/r200P<br>Routers will retry resync after the "Resync Error Retry Delay"<br>time, default is 3600s                                                                                                    |
| Resync Error Retry Delay(rec) | Set the periodic time for resync, default is 3600s                                                                                                    |
| Forced Resync Delay(sec)      | If it's time to resync, but cnPilot r190V/r190W/r200/r200P<br>Router is busy now, in this case, cnPilot<br>r190V/r190W/r200/r200P Router will wait for a period time,<br>the longest is "Forced Resync Delay", default is 14400s, when<br>the time over, cnPilot r190V/r190W/r200/r200P Router will be<br>forced to re-sync |
| Resync After Upgrade          | Enable firmware upgrade after re-sync or not. The default is Enabled                                                                                                    |

| Field Name       | Description                                                                                                    |  |
|------------------|----------------------------------------------------------------------------------------------------|--|
| Resync From SIP  | Enable/Disable re-sync from SIP                                                                                                    |  |
| Option 66        | It is used for In-house provision mode only. When use TFTP with option 66 to realize provisioning, user must input right configuration file name in the web page. When disable Option 66, this parameter has no effect |  |
| Config File Name | It is used for In-house provision mode only. When use TFTP with option 66 to realize provisioning, user must input right configuration file name in the web page. When disable Option 66, this parameter has no effect |  |
| Profile Rule     | URL of profile provision file  Note that the specified file path is relative to the TFTP server's virtual root directory.                                                                                              |  |

| Firmware Upgrade               |          |  |
|--------------------------------|----------|--|
| Upgrade Enable                 | Enable ▼ |  |
| Upgrade Error Retry Delay(sec) | 3600     |  |
| Upgrade Rule                   |          |  |
|                                |          |  |

Table 71: Firmware Upgrade

| Field Name                        | Description                                                                                                    |  |
|-----------------------------------|----------------------------------------------------------------------------------------------------|--|
| Upgrade Enable                    | Enable firmware upgrade via provision or not                                                                                                    |  |
| Upgrade Error<br>Retry Delay(sec) | If the last upgrade fails, cnPilot r190V/r190W/r200/r200P Routers will try upgrading again after "Upgrade Error Retry Delay" period, default is 3600s |  |
| Upgrade Rule                      | URL of upgrade file                                                                                                    |  |

#### **SNMP**

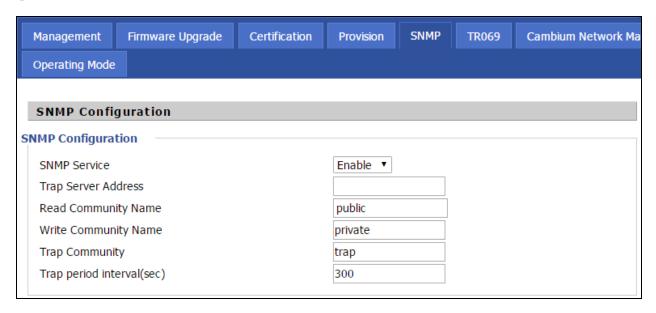

Table 72: SNMP

| Field Name                 | Description                                                                                  |  |
|----------------------------|----------------------------------------------------------------------------------------------|--|
| SNMP Service               | Enable or Disable the SNMP service                                                           |  |
| Trap Server Address        | Enter the trap server address for sending SNMP traps                                         |  |
| Read Community<br>Name     | String value that is used as a password to request information via SNMP from the device      |  |
| Write Community<br>Name    | String value that is used as a password to write configuration values to the device via SNMP |  |
| Trap Community             | String value used as a password for retrieving traps from the device                         |  |
| Trap period interval (sec) | The interval for which traps are sent from the device                                        |  |

#### **TR-069**

TR-069 provides the possibility of auto configuration of internet access devices and reduces the cost of management. TR-069 (short for Technical Report 069) is a <u>DSL Forum</u> technical specification entitled <u>CPE WAN</u> Management Protocol (CWMP). It defines an <u>application layer</u> protocol for remote management of end-user devices. Using TR-069, the terminals establish connection with the Auto Configuration Servers (ACS) and get configured automatically.

#### **Device Configuration using TR-069**

The TR-069 configuration page is available under Administration menu.

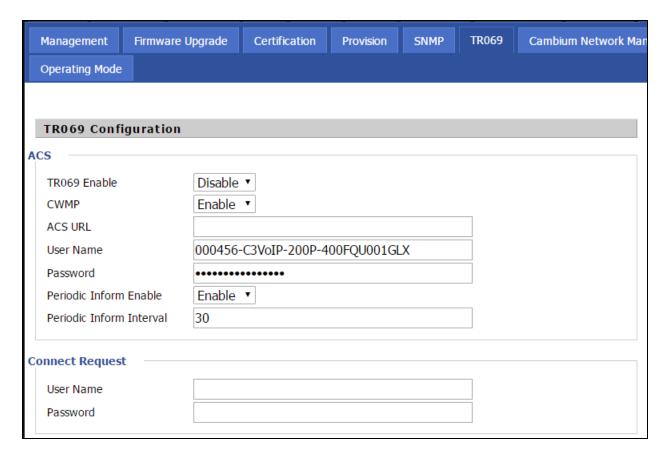

Table 73: TR069

| Field Name                  | Description                                                                           |  |
|-----------------------------|---------------------------------------------------------------------------------------|--|
| ACS parameters              |                                                                                       |  |
| TR069 Enable                | Enable or Disable TR069                                                               |  |
| CWMP                        | Enable or Disable CWMP                                                                |  |
| ACS URL                     | ACS URL address                                                                       |  |
| User Name                   | ACS username                                                                          |  |
| Password                    | ACS password                                                                          |  |
| Periodic Inform<br>Enable   | Enable the function of periodic inform or not. By default, it is Enabled.             |  |
| Periodic Inform<br>Interval | Periodic notification interval with the unit in seconds. The default value is 43200s. |  |
| Connect Request parameters  |                                                                                       |  |
| User Name                   | The username used to connect the TR069 server to the DUT.                             |  |
| Password                    | The password used to connect the TR069 server to the DUT.                             |  |

#### **TR-069 Profile**

```
Under nodes base on TR098, TR104 and TR111.
{"InternetGatewayDevice", },
  {"DeviceSummary", },
  {"LANDeviceNumberOfEntries", },
 {"WANDeviceNumberOfEntries", },
 {"DeviceInfo", },
    {"Manufacturer", },
    {"ManufacturerOUI", },
   {"ModelName", },
    {"Description", },
    {"ProductClass", },
    {"SerialNumber", },
    {"HardwareVersion", },
    {"SoftwareVersion", },
    {"SpecVersion", },
    {"ProvisioningCode", },
    {"UpTime", },
   {"DeviceLog", },
 {"", },
  {"ManagementServer", },
    {"URL", },
    {"Username", },
    {"Password", },
    {"PeriodicInformEnable", },
   {"PeriodicInformInterval", },
    {"PeriodicInformTime", },
    {"ParameterKey", },
    {"ConnectionRequestURL", },
    {"ConnectionRequestUsername", },
    {"ConnectionRequestPassword", },
    {"UpgradesManaged", },
   {"UDPConnectionRequestAddress", },
```

```
 \{ "UDP Connection Request Address Notification Limit", \}, \\
  {"STUNEnable", },
  {"STUNServerAddress", },
  {"STUNServerPort", },
  {"STUNUsername", },
  {"STUNPassword", },
  {"STUNMaximumKeepAlivePeriod", },
  {"STUNMinimumKeepAlivePeriod", },
  {"NATDetected", },
{"", },
{"UPnP", },
  {"Device", },
  {"UPnPIGD", },
  {"", },
{"", },
{"IPPingDiagnostics", },
  {"DiagnosticsState", },
  {"Interface", },
  {"Host", },
  {"NumberOfRepetitions", },
  {"Timeout", },
  {"DataBlockSize", },
  {"DSCP", },
  {"SuccessCount", },
  {"FailureCount", },
  {"AverageResponseTime", },
  {"MinimumResponseTime", },
  {"MaximumResponseTime", },
{"", },
{"DownloadDiagnostics", },
```

```
{"DiagnosticsState", },
  {"Interface", },
  {"DownloadURL", },
  {"DSCP", },
  {"EthernetPriority", },
  {"ROMTime", },
  {"BOMTime", },
  {"EOMTime", },
  {"TestBytesReceived", },
// {"TotalBytesReceived", },
  {"TCPOpenRequestTime", },
  {"TCPOpenResponseTime", },
{"", },
{"UploadDiagnostics", },
  {"DiagnosticsState", },
  {"Interface", },
  {"UploadURL", },
  {"DSCP", },
  {"EthernetPriority", },
  {"TestFileLength", },
  {"ROMTime", },
  {"BOMTime", },
  {"EOMTime", },
// {"TotalBytesSent", },
  {"TCPOpenRequestTime", },
  {"TCPOpenResponseTime", },
{"", },
{"Time", },
  {"NTPServer1", },
  {"NTPServer2", },
{"", },
```

```
{"UserInterface", },
  {"User", },
    {"1", },
      {"Enable", },
      {"RemoteAccessCapable", },
      {"X_WebPort", },
      {"X_WebIdleTimeout", },
      {"X_WebAllowRemoteIP", },
      {"Username", },
      {"Password", },
    {"", },
  {"", },
{"", },
{"Layer3Forwarding", },
  {"DefaultConnectionService", },
  {"ForwardNumberOfEntries", },
  {"Forwarding", },
    {"1", },
      {"Enable", },
      {"Status", },
      {"Type", },
      {"DestIPAddress", },
      {"DestSubnetMask", },
      {"SourceIPAddress", },
      {"SourceSubnetMask", },
      {"GatewayIPAddress", },
      {"Interface", },
      {"ForwardingMetric", },
    {"", },
  {"", },
{"", },
```

```
{"LANConfigSecurity", },
  {"ConfigPassword", },
{"", },
{"LANDevice", },
  {"1", },
    {"LANEthernetInterfaceNumberOfEntries", },
    {"LANUSBInterfaceNumberOfEntries", },
    {"LANWLANConfigurationNumberOfEntries", },
    {"LANHostConfigManagement", },
      {"DHCPServerConfigurable", },
      {"DHCPServerEnable", },
      {"DHCPRelay", },
      {"MinAddress", },
      {"MaxAddress", },
      {"ReservedAddresses", },
      {"SubnetMask", },
      {"DNSServers", },
      {"DomainName", },
      {"IPRouters", },
      {"DHCPLeaseTime", },
      {"IPInterfaceNumberOfEntries", },
      {"IPInterface", },
        {"1", },
          {"Enable", },
          {"IPInterfaceIPAddress", },
          {"IPInterfaceSubnetMask", },
          {"IPInterfaceAddressingType", },
        {"", },
      {"", },
    {"", },
    {"LANEthernetInterfaceConfig", },
      {"1", },
```

```
{"Enable", },
    {"Status", },
    {"MACAddress", },
    {"MACAddressControlEnabled", },
    {"MaxBitRate", },
    {"DuplexMode", },
  {"", },
{"", },
{"WLANConfiguration", },
  {"1", },
    {"Enable", },
    {"Status", },
    {"BSSID", },
    {"MaxBitRate", },
    {"Channel", },
    {"AutoChannelEnable", },
    {"SSID", },
    {"BeaconType", },
    {"MACAddressControlEnabled", },
    {"Standard", },
    {"WEPKeyIndex", },
    {"KeyPassphrase", },
    {"WEPEncryptionLevel", },
    {"BasicEncryptionModes", },
    {"BasicAuthenticationMode", },
    {"WPAEncryptionModes", },
    {"WPAAuthenticationMode", },
    {"IEEE11iEncryptionModes", },
    {"IEEE11iAuthenticationMode", },
    {"PossibleChannels", },
    {"ChannelsInUse", },
    {"BasicDataTransmitRates", },
    {"OperationalDataTransmitRates", },
    {"PossibleDataTransmitRates", },
```

```
{"RadioEnabled", },
    {"AutoRateFallBackEnabled", },
    {"TotalBytesSent", },
    {"TotalBytesReceived", },
    {"TotalPacketsSent", },
    {"TotalPacketsReceived", },
    {"TotalAssociations", },
    {"AssociatedDevice", },
      {"1", },
        {"AssociatedDeviceMACAddress", },
        {"AssociatedDeviceIPAddress", },
         \{ "Associated Device Authentication State", \}, \\
        {"X_AssociatedDeviceSignalStrength", },
      {"", },
    {"", },
    {"WEPKey", },
      {"1", },
        {"WEPKey", },
      {"", },
    {"", },
  {"", },
{"", },
{"Hosts", },
  {"HostNumberOfEntries", },
  {"Host", },
    {"1", },
      {"IPAddress", },
      {"AddressSource", },
      {"LeaseTimeRemaining", },
      {"MACAddress", },
      {"HostName", },
      {"InterfaceType", },
```

```
{"Active", },
        {"", },
      {"", },
    {"", },
  {"", },
{"", },
{"WANDevice", },
  {"1", },
    {"WANConnectionNumberOfEntries", },
    {"WANCommonInterfaceConfig", },
      {"EnabledForInternet", },
      {"WANAccessType", },
      {"Layer1UpstreamMaxBitRate", },
      {"Layer1DownstreamMaxBitRate", },
      {"PhysicalLinkStatus", },
      {"TotalBytesSent", },
      {"TotalBytesReceived", },
      {"TotalPacketsSent", },
      {"TotalPacketsReceived", },
    {"", },
    {"WANConnectionDevice", },
      {"1", },
        {"WANIPConnectionNumberOfEntries", },
        {"WANPPPConnectionNumberOfEntries", },
        {"WANIPConnection", },
          {"1", },
            {"Enable", },
            {"ConnectionStatus", },
            {"PossibleConnectionTypes", },
            {"ConnectionType", },
            {"Name", },
            {"Uptime", },
```

```
{"LastConnectionError", },
    {"RSIPAvailable", },
    {"NATEnabled", },
    {"AddressingType", },
    {"ExternallPAddress", },
    {"SubnetMask", },
    {"DefaultGateway", },
    {"DNSEnabled", },
    {"DNSOverrideAllowed", },
    {"DNSServers", },
    {"MACAddress", },
    {"ConnectionTrigger", },
    {"RouteProtocolRx", },
    {"PortMappingNumberOfEntries", },
    {"PortMapping", },
      {"1", },
        {"PortMappingEnabled", },
        {"PortMappingLeaseDuration", },
        {"RemoteHost", },
        {"ExternalPort", },
        {"InternalPort", },
        {"PortMappingProtocol", },
        {"InternalClient", },
        {"PortMappingDescription", },
      {"", },
    {"", },
    {"Stats", },
      {"EthernetBytesSent", },
      {"EthernetBytesReceived", },
      {"EthernetPacketsSent", },
      {"EthernetPacketsReceived", },
    {"", },
  {"", },
{"", },
```

```
{"WANPPPConnection", },
  {"1", },
    {"Enable", },
    {"ConnectionStatus", },
    {"PossibleConnectionTypes", },
    {"ConnectionType", },
    {"Name", },
    {"Uptime", },
    {"LastConnectionError", },
    {"RSIPAvailable", },
    {"NATEnabled", },
    {"Username", },
    {"Password", },
    {"ExternallPAddress", },
    {"DNSEnabled", },
    {"DNSOverrideAllowed", },
    {"DNSServers", },
    {"MACAddress", },
    {"TransportType", },
    {"PPPoEACName", },
    {"PPPoEServiceName", },
    {"ConnectionTrigger", },
    {"RouteProtocolRx", },
    {"PortMappingNumberOfEntries", },
    {"PortMapping", },
      {"1", },
        {"PortMappingEnabled", },
        {"PortMappingLeaseDuration", },
        {"RemoteHost", },
        {"ExternalPort", },
        {"InternalPort", },
        {"PortMappingProtocol", },
        {"InternalClient", },
        {"PortMappingDescription", },
```

```
{"", },
             {"", },
             {"Stats", },
               {"EthernetBytesSent", },
               {"EthernetBytesReceived", },
               {"EthernetPacketsSent", },
               {"EthernetPacketsReceived", },
            {"", },
          {"", },
        {"", },
      {"", },
    {"", },
  {"", },
{"", },
/*TR104 for VOIP setting*/
{"Services", },
  {"VoiceService", },
    {"1", },
      {"VoiceProfileNumberOfEntries", },
      {"Capabilities", },
        {"MaxProfileCount", },
        {"MaxLineCount", },
        {"MaxSessionsPerLine", },
        {"MaxSessionCount", },
        {"SignalingProtocols", },
        {"Regions", },
        {"RTCP", },
        {"SRTP", },
        {"RTPRedundancy", },
        {"DSCPCoupled", },
        {"EthernetTaggingCoupled", },
        {"PSTNSoftSwitchOver", },
        {"FaxT38", },
```

```
{"FaxPassThrough", },
  {"ModemPassThrough", },
  {"ToneGeneration", },
  {"RingGeneration", },
  {"NumberingPlan", },
  {"ButtonMap", },
  {"VoicePortTests", },
  {"SIP", },
    {"Role", },
    {"Extensions", },
    {"Transports", },
    {"URISchemes", },
    {"EventSubscription", },
    {"ResponseMap", },
  {"", },
  {"Codecs", },
    {"1", },
      {"EntryID", },
      {"Codec", },
      {"BitRate", },
      {"PacketizationPeriod", },
      {"SilenceSuppression", },
    {"", },
  {"", },
{"", },
{"VoiceProfile", },
  {"1", },
    {"Enable", },
    {"Reset", },
    {"NumberOfLines", },
    {"Name", },
    {"SignalingProtocol", },
    {"MaxSessions", },
    {"DTMFMethod", },
```

```
{"DTMFMethodG711", },
 {"SIP", },
   {"ProxyServer", },
   {"ProxyServerPort", },
   {"ProxyServerTransport", },
   {"RegistrarServer", },
   {"RegistrarServerPort", },
   {"RegistrarServerTransport", },
   {"UserAgentDomain", },
   {"UserAgentPort", },
   {"UserAgentTransport", },
   {"OutboundProxy", },
   {"OutboundProxyPort", },
   {"Organization", },
   {"RegistrationPeriod", },
   {"RegisterExpires", },
   {"UseCodecPriorityInSDPResponse", },
 {"", },
 {"RTP", },
   {"LocalPortMin", },
   {"LocalPortMax", },
{"DSCPMark", },
   {"TelephoneEventPayloadType", },
 {"", },
 {"Line", },
   {"1", },
     {"Enable", },
     {"Status", },
     {"CallState", },
     {"SIP", },
       {"AuthUserName", },
       {"AuthPassword", },
       {"URI", },
     {"", },
```

```
{"Codec", },
  {"TransmitCodec", },
  {"ReceiveCodec", },
  {"TransmitBitRate", },
  {"ReceiveBitRate", },
  {"TransmitSilenceSuppression", },
  {"ReceiveSilenceSuppression", },
  {"TransmitPacketizationPeriod", },
  {"List", },
    {"1", },
      {"EntryID", },
      {"Codec", },
      {"BitRate", },
      {"PacketizationPeriod", },
      {"SilenceSuppression", },
      {"Enable", },
      {"Priority", },
    {"", },
  {"", },
{"", },
{"Session", },
  {"1", },
    {"SessionStartTime", },
    {"SessionDuration", },
    {"FarEndIPAddress", },
    {"FarEndUDPPort", },
    {"LocalUDPPort", },
  {"", },
{"", },
{"Stats", },
  {"ResetStatistics", },
  {"PacketsSent", },
  {"PacketsReceived", },
  {"BytesSent", },
```

```
{"BytesReceived", },
                    {"PacketsLost", },
                    {"Overruns", },
                    {"Underruns", },
                    {"IncomingCallsReceived", },
                    {"IncomingCallsAnswered", },
                    {"IncomingCallsConnected", },
                    {"IncomingCallsFailed", },
                    {"OutgoingCallsAttempted", },
                    {"OutgoingCallsAnswered", },
                    {"OutgoingCallsConnected", },
                    {"OutgoingCallsFailed", },
                   {"CallsDropped", },
                   {"TotalCallTime", },
                 {"", },
               {"", },
             {"", },
          {"", },
        {"", },
      {"", },
    {"", },
  {"", },
{"", },};
```

## Firmware Upgrade

Under is firmware upgrading operation on FreeACS.

### **Equipment connection configure**

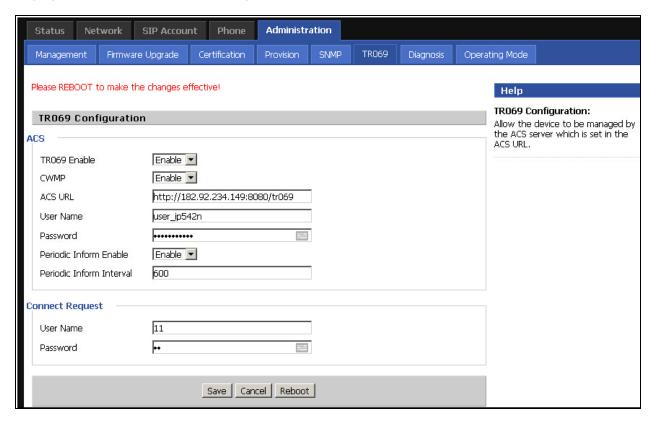

#### **Scheduled Tasks**

In this page, the user can set time to automatically turned ON or OFF the Wi-Fi, Reboot, or restart PPPoE at a moment.

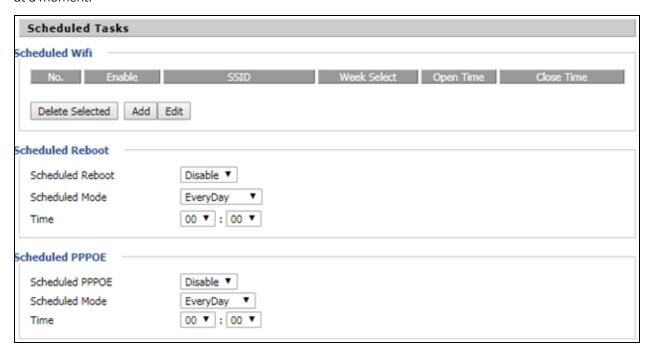

Table 74: Scheduled Tasks

| Field Name       | Description                                                |
|------------------|------------------------------------------------------------|
| Scheduled Wi-Fi  | Select the Wi-Fi and click Edit to set the timings         |
| Scheduled Reboot | Set values for Scheduled Reboot, Scheduled Mode, and Time. |
| Scheduled PPPoE  | Set values for Scheduled PPPoE, Scheduled Mode, and Time   |

# Diagnosis

In this page, user can do packet trace, ping test and traceroute test to diagnose the device's connection status.

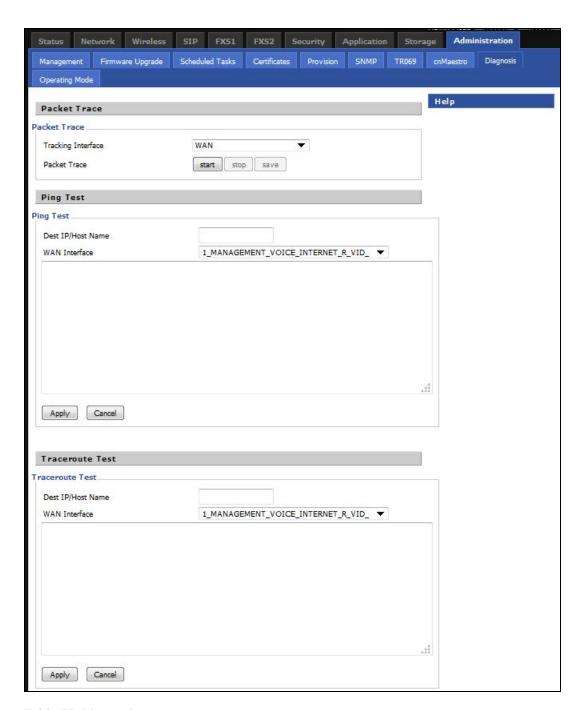

Table 75: Diagnosis

#### Description

#### **Packet Trace**

Users can use the packet trace feature to intercept packets which traverse the device. Click the Start button to start home gateway tracking and keep refreshing the page until the message trace shows to stop, click the Save button to save captured packets.

#### **Ping Test**

#### Description

Enter the destination IP or host name, and then click Apply, device will perform ping test.

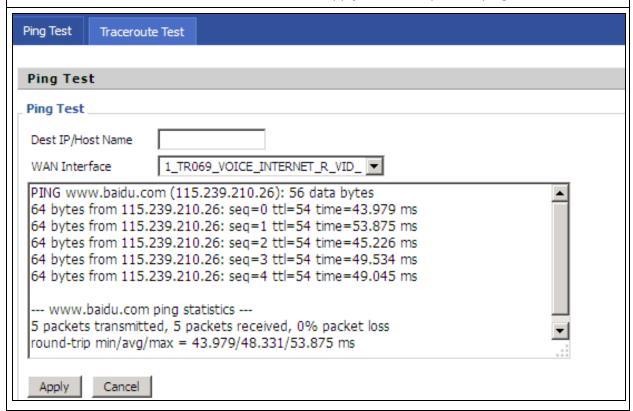

#### **Traceroute Test**

Enter the destination IP or host name, and then click Apply, device will perform traceroute test.

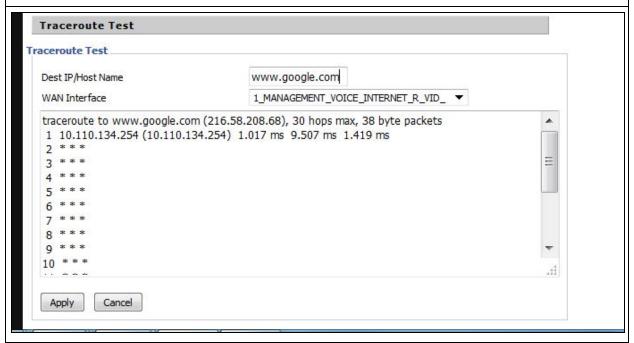

## **Operating Mode**

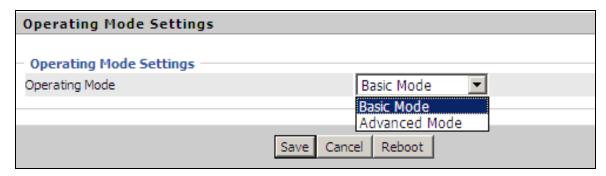

Table 76: Operating mode

#### Description

Choose the Operation Mode as Basic Mode or Advanced Mode (Default).

In Basic mode, multi WAN configuration is not allowed and the device can be configured either as a simple NAT or Bridge device.

#### System Log

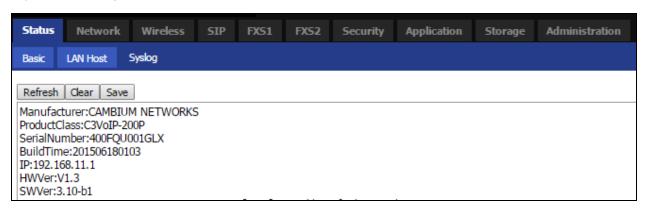

Table 77: System log

#### Description

If you enable the system log in Status/syslog webpage, you can view the system log in this webpage.

#### Logout

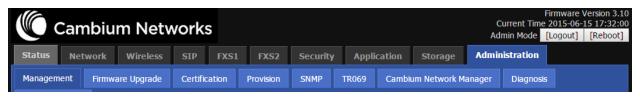

Table 78: Logout

# **Description**Press the logout button to logout, and then the login window will appear.

# Reboot

Press the Reboot | button to reboot cnPilot Home Routers.

# Chapter 4: Troubleshooting

This chapter contains the following topics:

- · Configuring PC to get IP Address automatically
- · Cannot connect to the Web GUI
- Forgotten Password
- cnMaestro On-boarding troubleshooting

## Configuring PC to get IP Address automatically

Refer the Quick Start Guide to configure your PC to get IP Address automatically.

#### Cannot connect to the Web GUI

If Web GUI is not getting connected, then perform the following steps:

- 1. Check if the Ethernet cable is properly connected.
- 2. Connect to LAN port and access <a href="https://192.168.11.1">https://192.168.11.1</a>. Check on any other browser other than Internet Explorer, such as Firefox or Mozilla.
- 3. Contact your administrator, supplier or ISP for more information or assistance.

## Forgotten Password

The default password is admin/admin user/user. If it is changed to non-default, then factory reset may be required.

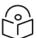

#### Note

On factory reset, all the device configurations are reset to the default.

#### Solution:

To factory default reset, press and hold reset button for 10 seconds.

If device is onboarded in cnMaestro then password can be set through config push.

# cnMaestro On-boarding troubleshooting

The On-boarding troubleshooting procedure is described below:

1. During the Cambium ID on boarding, if the device dashboard or home page displays the cnMaestro connection status as the following:

| Error Status                                      | Cause                                                | Resolution                                                                                                    |
|---------------------------------------------------|------------------------------------------------------|----------------------------------------------------------------------------------------------------|
| Failed to Resolve<br>URL                          | The cloud URL is not being resolved by the device.   | Ensure that the correct cnMaestro URL is configured.                                                                                                    |
|                                                   |                                                      | If the URL is correct, check the DNS settings and Internet connectivity.                                                                                                 |
|                                                   |                                                      | If the Internet connectivity and DNS works fine then check the firewall configuration for device IP Address and the protocols http/https/SSL are allowed as part of ACL. |
| Invalid Cambium<br>ID/Password                    | Wrong configuration of cambium ID or On Boarding key | Ensure that the correct credentials are entered.                                                                                                    |
| Invalid Cookie or<br>Cambium ID not<br>configured | Device is unclaimed                                  | Claim the device either by serial number or<br>Cambium ID                                                                                                    |
| Device Not Claimed                                | Device is not claimed                                | Claim the device either by serial number or<br>Cambium ID                                                                                                    |
| Connecting                                        | Device is trying to connect to the cnMaestro server  | Device is in connecting state                                                                                                    |

2. During the serial number on boarding, following are the error messages:

| Error Status                        | Cause                                                                  | Resolution                                                                                                    |
|-------------------------------------|------------------------------------------------------------------------|----------------------------------------------------------------------------------------------------|
| Unknown Device                      | Device serial number is not known to cnMaestro server                  | Send a mail to <u>solutions@cambiumnetworks.com</u> for the serial numbers to be added to the server database. |
| Invalid Serial<br>Number            | Device serial number is less than 12 characters and given for claiming | Enter the correct serial number of the device or try on boarding using Cambium ID.                             |
| Already Managed<br>by this account  | Device is already<br>managed by the current<br>user account            | Do not try both the serial number and cambium ID on boarding methods at the same time.                         |
| Already Managed<br>by other Account | Device is already claimed in another user account                      | Ensure that the entered serial number of device belongs to current user account.                               |

After the error messages occurs, click **OK** on the error dialog and then verify the serial numbers by entering correct values and initiate the claiming procedure.

Else, you can clear the wrong serial numbers if it need not to be claimed. This allows you not to reenter serial number again and remove the invalid characters from entered serial number.

3. cnMaestro Account ID is the Cambium ID or Account Name chosen while creating the company account which indicates that the device belongs to that account. cnMaestro Account ID is blank

| when the device is not claimed and populated when the device is claimed in the cnMaestro serv<br>The Account ID is available in the device dashboard or home page. |  |  |  |  |
|----------------------------------------------------------------------------------------------------|--|--|--|--|
|                                                                                                    |  |  |  |  |
|                                                                                                    |  |  |  |  |
|                                                                                                    |  |  |  |  |
|                                                                                                    |  |  |  |  |
|                                                                                                    |  |  |  |  |
|                                                                                                    |  |  |  |  |
|                                                                                                    |  |  |  |  |
|                                                                                                    |  |  |  |  |
|                                                                                                    |  |  |  |  |
|                                                                                                    |  |  |  |  |
|                                                                                                    |  |  |  |  |
|                                                                                                    |  |  |  |  |
|                                                                                                    |  |  |  |  |
|                                                                                                    |  |  |  |  |
|                                                                                                    |  |  |  |  |
|                                                                                                    |  |  |  |  |
|                                                                                                    |  |  |  |  |
|                                                                                                    |  |  |  |  |
|                                                                                                    |  |  |  |  |
|                                                                                                    |  |  |  |  |
|                                                                                                    |  |  |  |  |
|                                                                                                    |  |  |  |  |
|                                                                                                    |  |  |  |  |
|                                                                                                    |  |  |  |  |
|                                                                                                    |  |  |  |  |
|                                                                                                    |  |  |  |  |
|                                                                                                    |  |  |  |  |
|                                                                                                    |  |  |  |  |
|                                                                                                    |  |  |  |  |
|                                                                                                    |  |  |  |  |
|                                                                                                    |  |  |  |  |
|                                                                                                    |  |  |  |  |
|                                                                                                    |  |  |  |  |
|                                                                                                    |  |  |  |  |

# Appendix: Third Party Software

The software may contain one or more items of Third-Party Software supplied by other third-party suppliers. The terms of this Agreement govern your use of any Third-Party Software license is included, in which case your use of the unless a separate third-party software license is included, in which case your use of the third-party software will then be governed by the separate third-party license.

Zap Copyright (c) 2004-2009, Ruckus Wireless, Inc.

All rights reserved.

Redistribution and use in source and binary forms, with or without

modification are permitted provided that the following conditions are met:

- \* Redistributions of source code must retain the above copyright notice, this list of conditions and the following disclaimer.
- \* Redistributions in binary form must reproduce the above copyright notice, this list of conditions and the following disclaimer in the documentation and/or other materials provided with the distribution.
- \* Neither the name of Ruckus Wireless nor the names of its contributors may be used to endorse or promote products derived from this software without specific prior written permission.

THIS SOFTWARE IS PROVIDED BY THE COPYRIGHT HOLDERS AND CONTRIBUTORS "AS IS" AND ANY EXPRESS OR IMPLIED WARRANTIES, INCLUDING, BUT NOT LIMITED TO, THE IMPLIED WARRANTIES OF MERCHANTABILITY AND FITNESS FOR A PARTICULAR PURPOSE ARE DISCLAIMED. IN NO EVENT, SHALL COPYRIGHT HOLDER OR CONTRIBUTERS BE LIABLE FOR ANY DIRECT, INDIRECT, INCIDENTAL, SPECIAL, EXEMPLARY, OR CONSEQUENTIAL DAMAGES (INCLUDING, BUT NOT LIMITED TO, PROCUREMENT OF SUBSTITUTE GOODS OR SERVICES; LOSS OF USE, DATA, OR PROFITS; OR BUSINESS INTERRUPTION) HOWEVER CAUSED AND ON ANY THEORY OF LIABILITY, WHETHER IN CONTRACT, STRICT LIABILITY, OR TORT (INCLUDING NEGLIGENCE OR OTHERWISE) ARISING IN ANY WAY OUT OF THE USE OF THIS SOFTWARE, EVEN IF ADVISED OF THE POSSIBILITY OF SUCH DAMAGE.

# **Appendix: Part Numbers**

Manufacturer: Cambium Networks Inc.

Address: 3800 Golf Road #360, Rolling Meadows, IL 60008 USA.

Importers:

Address:

Adapter Caution: Adapter shall be installed near the equipment and shall be easily accessible.

The following tables provides accessories details for cnPilot Home Routers:

# **Appendix: Part Numbers**

The software may contain one or more items of Third-Party Software supplied by other third-party suppliers. The terms of this Agreement govern your use of any Third-Party Software license is included, in which case your use of the unless a separate third-party software license is included, in which case your use of the third-party software will then be governed by the separate third-party license.

#### Part Numbers for cnPilot r195P Home Router

| Part Number    | Description                                                                                    | AC Power Cord Part<br>Number |
|----------------|------------------------------------------------------------------------------------------------|------------------------------|
| PL-r195PUSA-US | Home and Small Business Wi-Fi Router and Voice<br>Gateway, 802.11AC with Cambium power out, US | N000900L040A                 |
| PL-r195PEUA-EU | Home and Small Business Wi-Fi Router and Voice<br>Gateway, 802.11AC with Cambium power out, EU | N000900L041A                 |
| PL-r195PEUA-RW | Home and Small Business Wi-Fi Router and Voice<br>Gateway, 802.11AC with Cambium power out, RW | N000900L041A                 |
| PL-r195PNPA-RW | Home and Small Business Wi-Fi Router and Voice<br>Gateway, 802.11AC with Cambium power out, RW | -                            |
| PL-r195PUKA-EU | Home and Small Business Wi-Fi Router and Voice<br>Gateway, 802.11AC with Cambium power out, EU | N000900L045A                 |
| PL-r195PINA-RW | Home and Small Business Wi-Fi Router and Voice<br>Gateway, 802.11AC with Cambium power out, RW | N000900L043A                 |
| PL-r195PANA-RW | Home and Small Business Wi-Fi Router and Voice<br>Gateway, 802.11AC with Cambium power out, RW | N000900L042A                 |
| PL-r195PNTA-RW | Home and Small Business Wi-Fi Router and Voice<br>Gateway, 802.11AC with Cambium power out, RW | N000900L044A                 |
| PL-r195PARA-RW | Home and Small Business Wi-Fi Router and Voice<br>Gateway, 802.11AC with Cambium power out, RW | N000900L047A                 |

### Part Numbers for cnPilot r195W Home Router

| Part Number    | Description                                                        | 12V 1A Wall Adaptor |
|----------------|--------------------------------------------------------------------|---------------------|
| PL-R195WUSA-US | r195W US type A P/S, 802.11n/AC Dual Band 2x2 WLAN access point    | XA-PS12V1XA-US      |
| PL-R195WEUA-EU | r195W EU type C P/S, 802.11n/AC Dual Band 2x2 WLAN access point    | XA-PS12V1XA-EU      |
| PL-R195WNPA-RW | r195W No line cord, 802.11n/AC Dual Band 2x2 WLAN access point     | _                   |
| PL-R195WUKA-EU | r195W UK type G P/S, 802.11n/AC Dual Band 2x2<br>WLAN access point | XA-PS12V1XA-UK      |

Appendix: Third Party Software

| Part Number    | Description                                                              | 12V 1A Wall Adaptor |
|----------------|--------------------------------------------------------------------------|---------------------|
| PL-R195WINA-RW | r195W India type D P/S, 802.11n/AC Dual Band 2x2<br>WLAN access point    | XA-PS12V1XA-IN      |
| PL-R195WANA-RW | r195W AUS/NZ type I P/S, 802.11n/AC Dual Band 2x2<br>WLAN access point   | XA-PS12V1XA-AN      |
| PL-R195WNTA-RW | r195W Brazil type N P/S, 802.11n/AC Dual Band 2x2<br>WLAN access point   | XA-PS12V1XA-NT      |
| PL-R195WARA-RW | r195W Argentina type I P/S 802.11n/AC Dual Band 2x2<br>WLAN access point | TBD                 |

# Part Numbers for cnPilot r200, r200P Home Routers

| Part Number        | Description                                                               | 12V 2A Wall Mount<br>or 12V 3A Desktop<br>Adaptor |
|--------------------|---------------------------------------------------------------------------|---------------------------------------------------|
| C000000L024A       | cnPilot r200 US, 802.11n single band 300Mbps WLAN<br>Router with ATA      | XA-PS2AWPGA-US                                    |
| C000000L025A       | cnPilot r200 EU, 802.11n single band 300Mbps WLAN<br>Router with ATA      | XA-PS2AWPGA-EU                                    |
| C000000L037A       | cnPilot r200 AUS, 802.11n single band 300Mbps WLAN<br>Router with ATA     | XA-PS3ADTA-WW                                     |
| C000000L038A       | cnPilot r200 India, 802.11n single band 300Mbps WLAN<br>Router with ATA   | XA-PS3ADTA-WW                                     |
| C000000L039A       | cnPilot r200 Brazil, 802.11n single band 300Mbps WLAN<br>Router with ATA  | XA-PS3ADTA-WW                                     |
| PL-R200XUKA-<br>WW | cnPilot r200 (UK cord) 802.11n single band WLAN Router with ATA           | XA-PS3ADTA-WW                                     |
| PL-R200XCNA-<br>WW | cnPilot r200 (China cord) 802.11n single band WLAN<br>Router with ATA     | XA-PS3ADTA-WW                                     |
| PL-R200XARA-<br>WW | cnPilot r200 (Argentina cord) 802.11n single band WLAN<br>Router with ATA | XA-PS3ADTA-WW                                     |

# Part Numbers for cnPilot R201, R201P Home Routers

| Part Number  | Description                                                          | 12V 2A wall mount<br>or 12V 3A Desktop<br>Adaptor |
|--------------|----------------------------------------------------------------------|---------------------------------------------------|
| C000000L029A | cnPilot r201 EU, 802.11ac dual band Gigabit WLAN Router with ATA     | XA-PS2AWPGA-US                                    |
| C000000L040A | cnPilot r201 AUS, 802.11ac dual band Gigabit WLAN<br>Router with ATA | XA-PS2AWPGA-EU                                    |

Appendix: Third Party Software

| Part Number        | Description                                                              | 12V 2A wall mount<br>or 12V 3A Desktop<br>Adaptor |
|--------------------|--------------------------------------------------------------------------|---------------------------------------------------|
| C000000L041A       | cnPilot r201 India, 802.11ac dual band Gigabit WLAN<br>Router with ATA   | XA-PS3ADTA-WW                                     |
| C000000L042A       | cnPilot r201 Brazil, 802.11ac dual band Gigabit WLAN<br>Router with ATA  | XA-PS3ADTA-WW                                     |
| PL-R201XUKA-<br>WW | cnPilot r201 (UK cord) 802.11ac dual band WLAN Router with ATA           | XA-PS3ADTA-WW                                     |
| PL-R201XCNA-<br>WW | cnPilot r201 (China cord) 802.11ac Dual band WLAN<br>Router with ATA     | XA-PS3ADTA-WW                                     |
| PL-R201XARA-<br>WW | cnPilot r201 (Argentina cord) 802.11ac Dual band WLAN<br>Router with ATA | XA-PS3ADTA-WW                                     |

## Part Numbers for r201W Home Router

| Part Number  | Description                                                           | 12V 3A            |
|--------------|-----------------------------------------------------------------------|-------------------|
| C000000L032A | cnPilot r201W, India, 802.11ac dual band Gigabit WLAN Router with PoE | XA-PS3ADTA-<br>WW |

# Part Numbers for cnPilot r190W Home Router

| Part Number    | Description                                   | 5V/1A Wall Mount |
|----------------|-----------------------------------------------|------------------|
| PL-r190WUSA-WW | r190W US Cord, 802.11n 2.4 GHz WLAN router    | XA-PS5V1XXA-US   |
| PL-r190WEUA-WW | r190W EU Cord, 802.11n 2.4 GHz WLAN router    | XA-PS5V1XXA-EU   |
| PL-r190WUKA-WW | r190W UK Cord, 802.11n 2.4 GHz WLAN router    | XA-PS5V1XXA-UK   |
| PL-r190WINA-WW | r190W India Cord, 802.11n 2.4 GHz WLAN router | XA-PS5V1XXA-IN   |

## Part Numbers for cnPilot r190V Home Router

| Part Number        | Description                                                  | 12V/1A Wall<br>Mount |
|--------------------|--------------------------------------------------------------|----------------------|
| PL-r190VUSA-       | r190V US Cord, 802.11n 2.4 GHZ WLAN router with built-in ATA | XA- PS12V1XA -       |
| WW                 | HW                                                           | US                   |
| PL-r190VEUA-       | r190V EU Cord, 802.11n 2.4 GHZ WLAN router with built-in ATA | XA- PS12V1XA -       |
| WW                 | HW                                                           | EU                   |
| PL-r190VUKA-       | r190V UK Cord, 802.11n 2.4 GHZ WLAN router with built-in ATA | XA- PS12V1XA -       |
| WW                 | HW                                                           | UK                   |
| PL-r190VINA-<br>WW | r190V India Cord, 802.11n WLAN router with built-in ATA HW   | XA- PS12V1XA -<br>IN |

| Part Number        | Description                                                         | 12V/1A Wall<br>Mount |
|--------------------|---------------------------------------------------------------------|----------------------|
| PL-r190VANA-<br>AN | r190V AUS/NZ Cord, 802.11n 2.4 GHZ WLAN router with built-in ATA HW | XA- PS12V1XA -<br>AN |

Hereby, Cambium Networks Inc. agrees that this device is in compliance with the essential requirements and other relevant provisions of Directive 2014/53/EU. A copy of the declaration of conformity can be obtained with this user manual.

This product is not restricted in the EU.

Operation Temperature Range: -5°C ~ +45°C

Frequency Range:

2.4 GHz: 2412MHz-2472MHz

5 GHz: 5180-5825 MHz

Max power: 20dBm

This equipment should be installed and operated with minimum distance 20 cm between the radiator.

### **Glossary**

| Term                              | Definition                                                                                                    |
|-----------------------------------|----------------------------------------------------------------------------------------------------|
| ATA                               | Advanced Technology Attachment                                                                                                    |
| Address<br>Resolution<br>Protocol | Protocol defined in RFC 826 to allow a network element to correlate a host IP address to the Ethernet address of the host. See <a href="http://www.faqs.org/rfcs/rfc826.html">http://www.faqs.org/rfcs/rfc826.html</a> .                                                                                                    |
| Bridge                            | Network element that uses the physical address (not the logical address) of another to pass data. The bridge passes the data to either the destination address, if found in the simple routing table, or to all network segments other than the one that transmitted the data. Modules are Layer 2 bridges except that, where NAT is enabled for an SM, the SM is a Layer 3 switch. Compare to Switch and Router, and see also NAT.                                                      |
| DES                               | Data Encryption Standard. An over-the-air link option that uses secret 56-bit keys and 8 parity bits. DES performs a series of bit permutations, substitutions, and recombination operations on blocks of data.                                                                                                    |
| DHCP                              | Dynamic Host Configuration Protocol defined in RFC 2131. Protocol that enables a device to be assigned a new IP address and TCP/IP parameters, including a default gateway, whenever the device reboots. Thus DHCP reduces configuration time, conserves IP addresses, and allows modules to be moved to a different network within the system. See <a href="https://www.faqs.org/rfcs/rfc2131.html">https://www.faqs.org/rfcs/rfc2131.html</a> . See also Static IP Address Assignment. |
| DNS                               | Domain Name System, a system for naming computers and network services that is organized into a hierarchy of domains                                                                                                    |

| Term                      | Definition                                                                                                    |  |
|---------------------------|----------------------------------------------------------------------------------------------------|--|
| File Transfer<br>Protocol | Utility that transfers of files through TCP (Transport Control Protocol) between computing devices that do not operate on the same platform. Defined in RFC 959. See <a href="http://www.faqs.org/rfcs/rfc959.html">http://www.faqs.org/rfcs/rfc959.html</a> .                                                                     |  |
| FTP                       | File Transfer Protocol defined in RFC 959. Utility that transfers of files through TCP (Transport Control Protocol) between computing devices that do not operate on the same platform. See <a href="http://www.faqs.org/rfcs/rfc959.html">http://www.faqs.org/rfcs/rfc959.html</a> .                                              |  |
| FXS                       | Foreign Exchange Station means the wall jack or the interface to the telephone system which FXO devices can be connected to                                                                                                    |  |
| Gateway                   | A network point that acts as an entrance to another network.                                                                                                    |  |
| GUI                       | Graphical user interface.                                                                                                    |  |
| НТТР                      | Hypertext Transfer Protocol used to make the Internet resources available on the World Wide Web. Defined in RFC 2068. See <a href="http://www.faqs.org/rfcs/rfc2068.html">http://www.faqs.org/rfcs/rfc2068.html</a> .                                                                                                    |  |
| HTTPS                     | Hypertext Transfer Protocol Secure (HTTPS)                                                                                                    |  |
| ICMP                      | Internet Control Message Protocols defined in RFC 792, used to identify Internet Protocol (IP)-level problems and to allow IP links to be tested. See <a href="http://www.faqs.org/rfcs/rfc792.html">http://www.faqs.org/rfcs/rfc792.html</a> .                                                                                    |  |
| IGPM                      | The Internet Group Management Protocol (IGMP) is a communications protocol used by hosts and adjacent routers on IPv4/IPv6 networks to establish multicast group memberships.                                                                                                    |  |
| IP                        | Internet Protocol defined in RFC 791. The Network Layer in the TCP/IP protocol stack. This protocol is applied to addressing, routing, and delivering, and reassembling data packets into the Data Link layer of the protocol stack. See <a href="http://www.faqs.org/rfcs/rfc791.html">http://www.faqs.org/rfcs/rfc791.html</a> . |  |
| IP Address                | 32-bit binary number that identifies a network element by both network and host.<br>See also Subnet Mask.                                                                                                    |  |
| IPv4                      | Traditional version of Internet Protocol, which defines 32-bit fields for data transmission.                                                                                                    |  |
| ISM                       | Industrial, Scientific, and Medical Equipment radio frequency band, in the 900-MHz, 2.4-GHz, and 5.8-GHz ranges.                                                                                                    |  |
| L2TP over IPSec           | Level 2 Tunneling Protocol over IP Security. One of several virtual private network (VPN) implementation schemes. Regardless of whether Subscriber Modules have the Network Address Translation feature (NAT) enabled, they support VPNs that are based on this protocol.                                                          |  |
| LED                       | Light-Emitting Diode                                                                                                    |  |
| MAC Address               | Media Access Control address. The hardware address that the factory assigns to the module for identification in the Data Link layer interface of the Open Systems Interconnection system. This address serves as an electronic serial number.                                                                                      |  |
| NAT                       | Network Address Translation defined in RFC 1631. A scheme that isolates Subscriber Modules from the Internet. See <a href="http://www.faqs.org/rfcs/rfc1631.html">http://www.faqs.org/rfcs/rfc1631.html</a> .                                                                                                    |  |

| Term                                     | Definition                                                                                                    |  |
|------------------------------------------|----------------------------------------------------------------------------------------------------|--|
| NEC                                      | National Electrical Code. The set of national wiring standards that are enforced in the U.S.A.                                                                                                    |  |
| NetBIOS                                  | Protocol defined in RFC 1001 and RFC 1002 to support an applications programming interface in TCP/IP. This interface allows a computer to transmit and receive data with another host computer on the network. RFC 1001 defines the concepts and methods. RFC 1002 defines the detailed specifications. See <a href="http://www.faqs.org/rfcs/rfc1001.html">http://www.faqs.org/rfcs/rfc1001.html</a> and http://www.faqs.org/rfcs/rfc1002.html. |  |
| Network<br>Address<br>Translation        | Scheme that defines the Access Point Module as a proxy server to isolate registered Subscriber Modules from the Internet. Defined in RFC 1631. See <a href="http://www.faqs.org/rfcs/rfc1631.html">http://www.faqs.org/rfcs/rfc1631.html</a> .                                                                                                    |  |
| Network<br>Management<br>Station         | See NMS.                                                                                                    |  |
| NMS                                      | Network Management Station. A monitor device that uses Simple Network Management Protocol (SNMP) to control, gather, and report information about predefined network variables (objects). See also Simple Network Management Protocol.                                                                                                    |  |
| NTP                                      | Network Time Protocol (NTP) is a protocol that is used to synchronize computer clock times in a network of computers                                                                                                    |  |
| PPPoE                                    | Point to Point Protocol over Ethernet. Supported on SMs for                                                                                                    |  |
|                                          | operators who use PPPoE in other parts of their network operators who want to deploy PPPoE to realize per-subscriber authentication, metrics, and usage control.                                                                                                    |  |
| QoS                                      | Quality of Service (QoS) refers to the capability of a network to provide better service to selected network traffic over various technologies                                                                                                    |  |
| RJ-45                                    | Standard cable that is typically used for Ethernet connection. This cable may be wired as straight-through or as crossover. Later modules auto-sense whether the cable is straight-through or crossover.                                                                                                    |  |
| Router                                   | Network element that uses the logical (IP) address of another to pass data to only the intended recipient. Compare to Switch and Bridge.                                                                                                    |  |
| SIP                                      | Session Initiation Protocol                                                                                                    |  |
| Simple Network<br>Management<br>Protocol | Standard that is used for communications between a program (agent) in the network and a network management station (monitor). Defined in RFC 1157. See <a href="http://www.faqs.org/rfcs/rfc1157.html">http://www.faqs.org/rfcs/rfc1157.html</a> .                                                                                                    |  |
| SNMP                                     | See Simple Network Management Protocol, defined in RFC 1157.                                                                                                    |  |
| SNMPv3                                   | SNMP version 3                                                                                                    |  |
| Static IP<br>Address<br>Assignment       | Assignment of Internet Protocol address that can be changed only manually. Thus static IP address assignment requires more configuration time and consumes more of the available IP addresses than DHCP address assignment does. RFC 2050 provides guidelines for the static allocation of IP addresses. See <a href="http://www.faqs.org/rfcs/rfc2050.html">http://www.faqs.org/rfcs/rfc2050.html</a> . See also DHCP.                          |  |

| Term        | Definition                                                                                                    |
|-------------|----------------------------------------------------------------------------------------------------|
| SSID        | Service Set Identifier                                                                                                    |
| Subnet Mask | 32-bit binary number that filters an IP address to reveal what part identifies the network and what part identifies the host. The number of subnet mask bits that are set to 1 indicates how many leading bits of the IP address identify the network. The number of subnet mask bits that are set 0 indicate how many trailing bits of the IP address identify the host.                               |
| Switch      | Network element that uses the port that is associated with the physical address of another to pass data to only the intended recipient. Compare to Bridge and Router.                                                                                                    |
| ТСР         | Alternatively known as Transmission Control Protocol or Transport Control Protocol. The Transport Layer in the TCP/IP protocol stack. This protocol is applied to assure that data packets arrive at the target network element and to control the flow of data through the Internet. Defined in RFC 793. See <a href="http://www.faqs.org/rfcs/rfc793.html">http://www.faqs.org/rfcs/rfc793.html</a> . |
| TFTP        | Trivial File Transfer Protocol is a simple high-level protocol for transferring data servers.                                                                                                    |
| TKIP        | Temporal Key Integrity Protocol                                                                                                    |
| TR 069      | TR-069 (Technical Report 069) is a technical specification that defines an application layer protocol for remote management of end-user devices.                                                                                                    |
| VLAN        | Virtual local area network. An association of devices through software that contains broadcast traffic, as routers would, but in the switch-level protocol.                                                                                                    |
| UPnP        | Universal Plug and Play                                                                                                    |
| USB         | Universal Serial Bus                                                                                                    |
| WDS         | Wireless Distribution System                                                                                                    |
| WLAN        | Wireless Local Area Network                                                                                                    |
| WMM         | Wi-Fi Multimedia                                                                                                    |
| WPA2-PSK    | Wi-Fi Protected Access 2 - Pre-Shared Key, and also called WPA or WPA2 Personal, it is a method of securing your network using WPA2 with the use of the optional Pre-Shared Key (PSK) authentication, which was designed for home users without an enterprise authentication server.                                                                                                    |
| WPS         | Wi-Fi Protected Setup                                                                                                    |

# **Cambium Networks**

Cambium Networks delivers wireless communications that work for businesses, communities, and cities worldwide. Millions of our radios are deployed to connect people, places and things with a unified wireless fabric that spans multiple standards and frequencies of fixed wireless and Wi-Fi, all managed centrally via the cloud. Our multi-gigabit wireless fabric offers a compelling value proposition over traditional fiber and alternative wireless solutions. We work with our Cambium certified ConnectedPartners to deliver purpose-built networks for service provider, enterprise, industrial, and government connectivity solutions in urban, suburban, and rural environments, with wireless that just works.

| User Guides                 | http://www.cambiumnetworks.com/guides                                                                            |
|-----------------------------|----------------------------------------------------------------------------------------------------|
| Technical training          | https://learning.cambiumnetworks.com/learn                                                                       |
| Support website (enquiries) | https://support.cambiumnetworks.com                                                                              |
| Main website                | http://www.cambiumnetworks.com                                                                                   |
| Sales enquiries             | solutions@cambiumnetworks.com                                                                                    |
| Warranty                    | https://www.cambiumnetworks.com/support/standard-warranty/                                                       |
| Telephone number list       | http://www.cambiumnetworks.com/contact-us/                                                                       |
| Address                     | Cambium Networks Limited, Unit B2, Linhay Business Park, Eastern Road, Ashburton, Devon, TQ13 7UP United Kingdom |

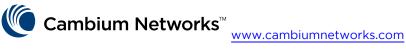

Cambium Networks and the stylized circular logo are trademarks of Cambium Networks, Ltd. All other trademarks are the property of their respective owners.

© Copyright 2022 Cambium Networks, Ltd. All rights reserved.

Cambium Networks 149